## **IMMUNISATION**

**Registre de vaccination du Québec - Interface Web**

## **Guide de saisie**

Équipe provinciale du Registre de vaccination du Québec MSSS et INSPQ

Version : 2.20

17 août 2023

# **Historique**

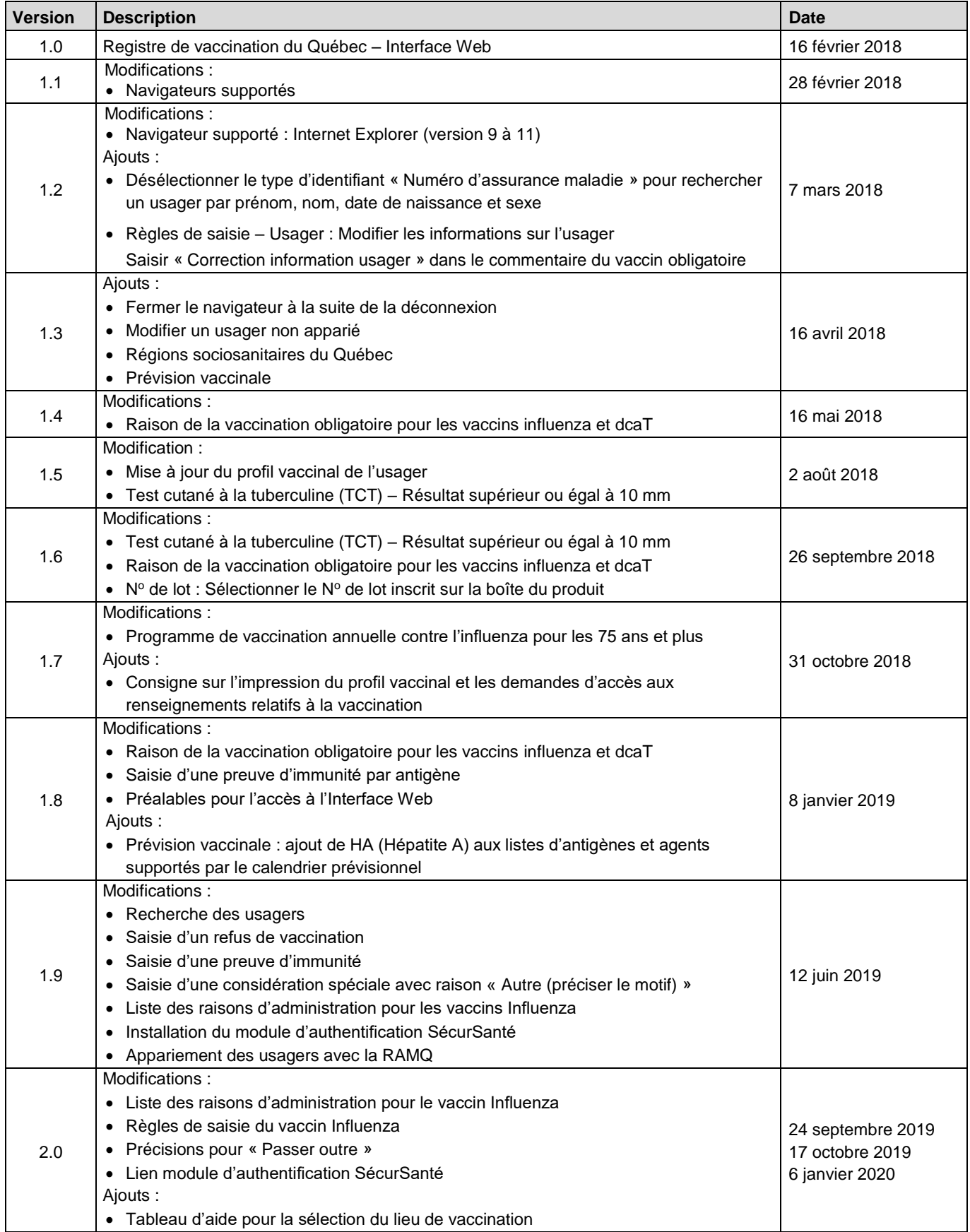

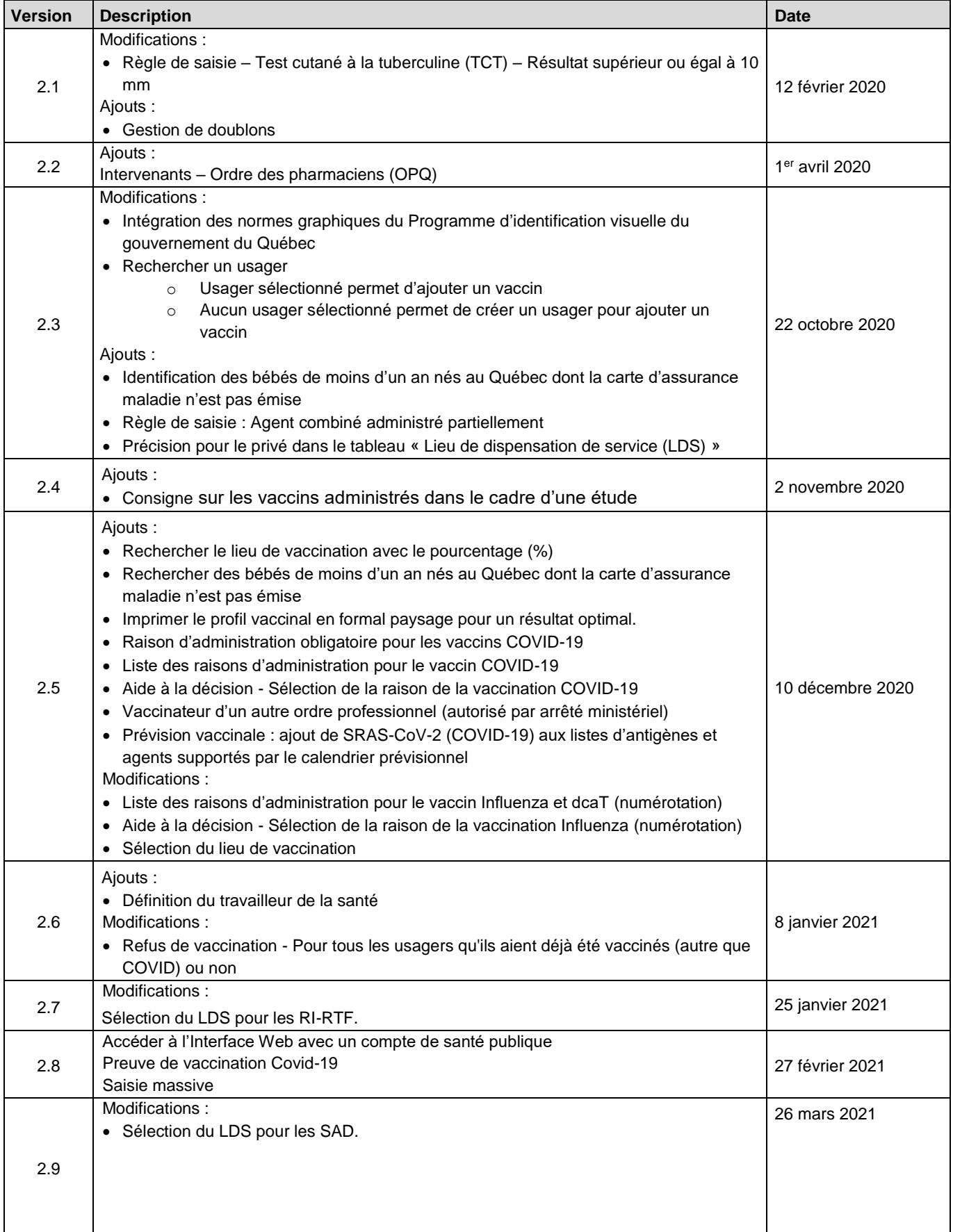

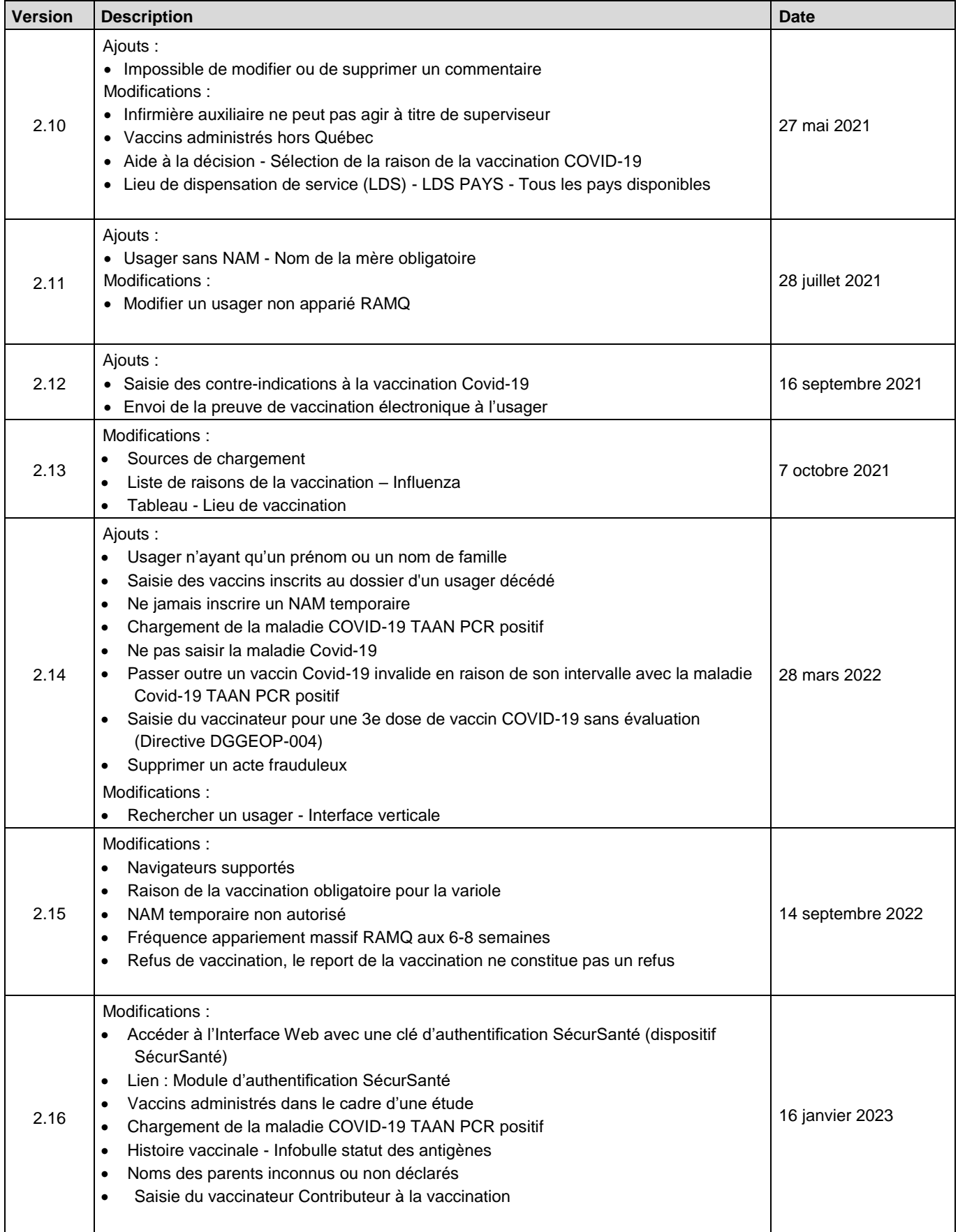

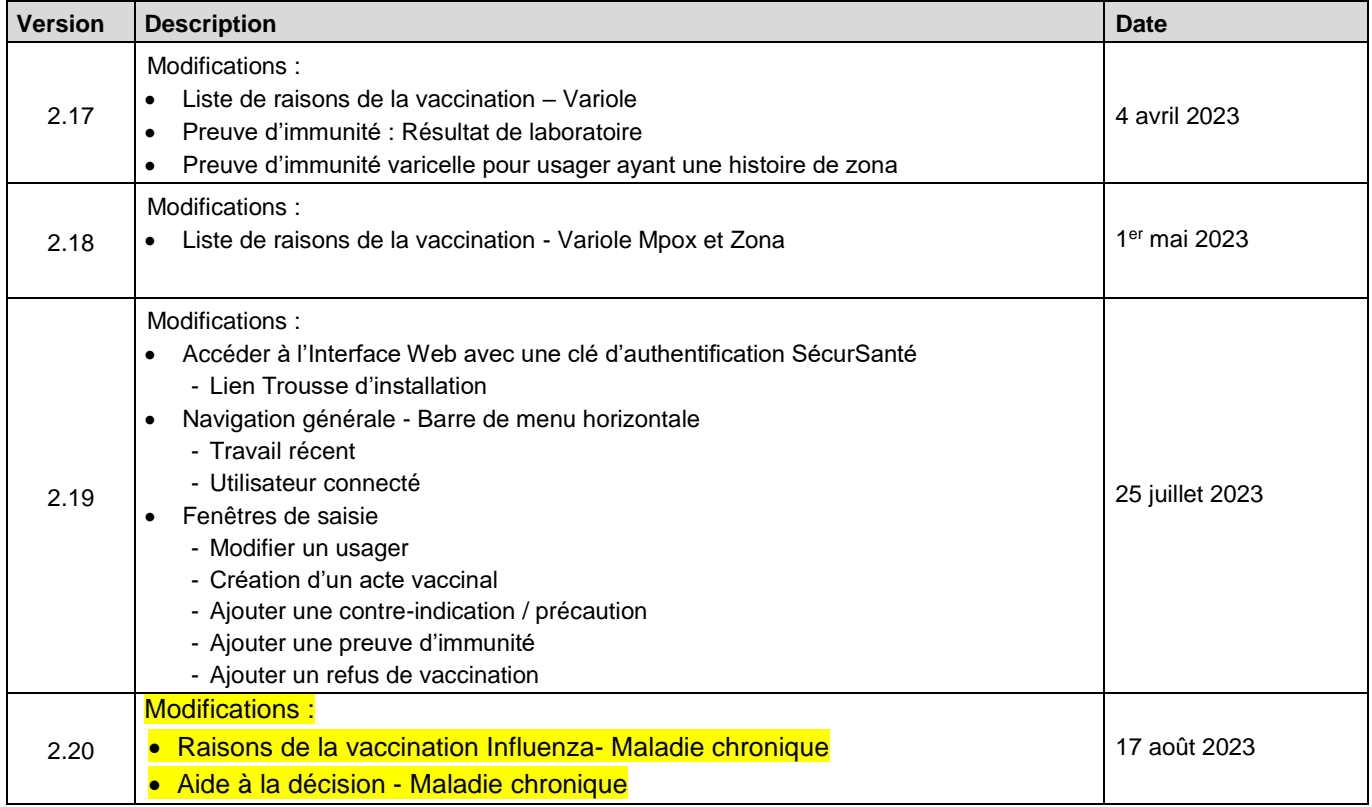

# Table des matières

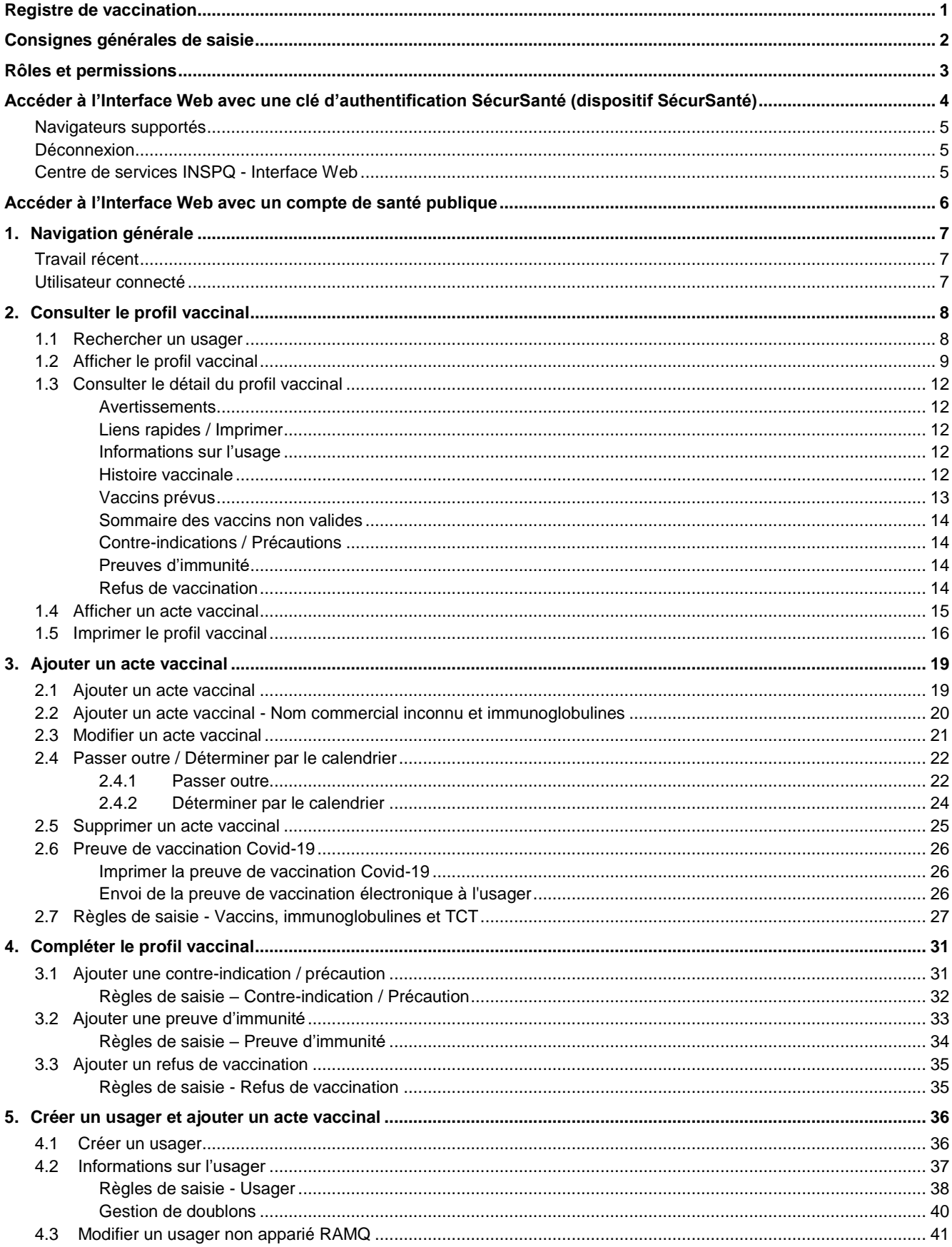

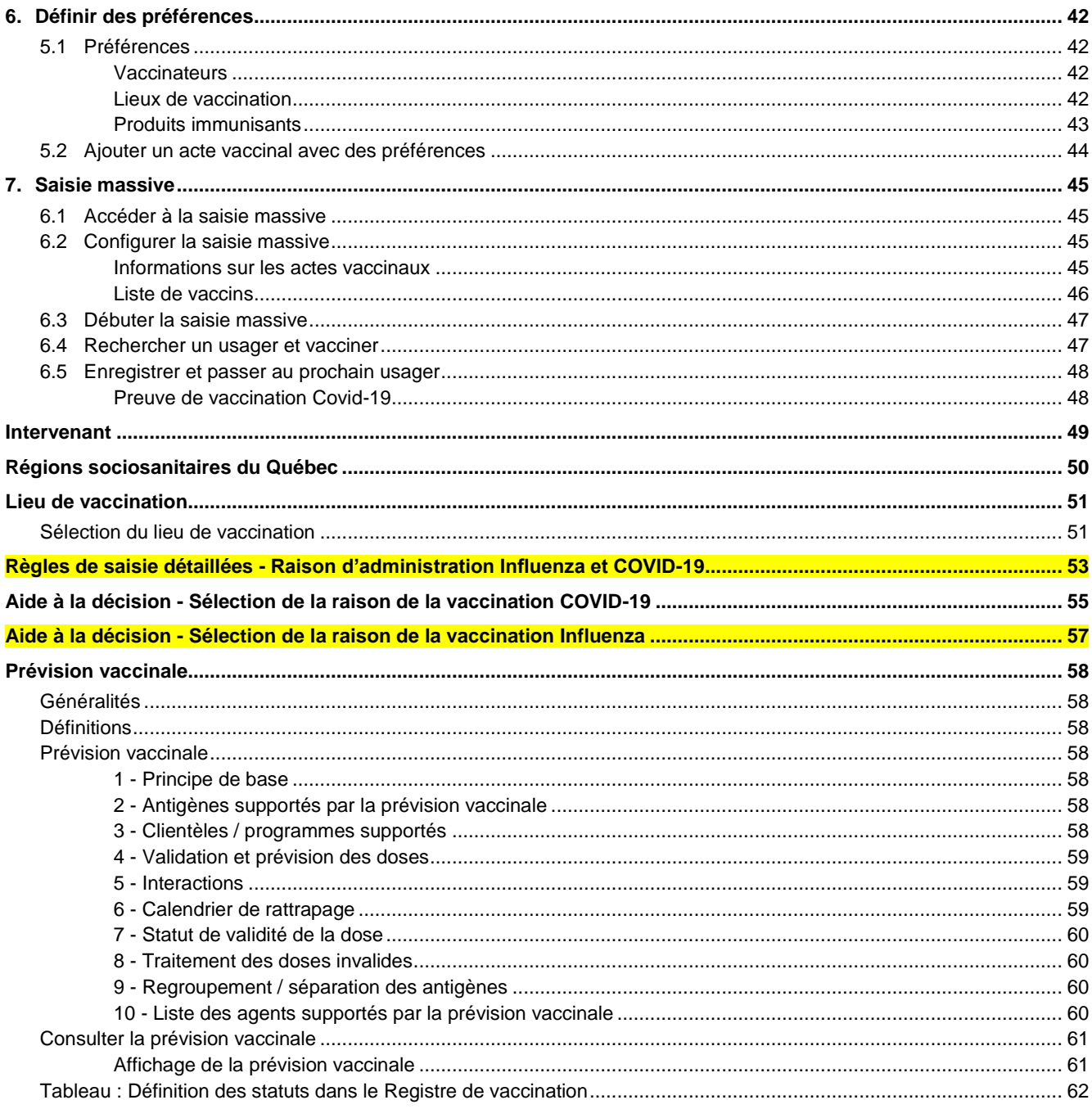

# <span id="page-7-0"></span>**Registre de vaccination**

La mise en place du Registre de vaccination est encadrée par les lois et règlements suivants :

- Loi sur la santé publique
- Règlement concernant le Registre de vaccination et les manifestations cliniques inhabituelles temporellement associées à une vaccination

Le Registre de vaccination est un système informatisé provincial.

Tous les vaccins reçus au Québec doivent être consignés dans ce registre. Les vaccins reçus par un résident du Québec à l'extérieur de la province, mais qui sont portés à la connaissance d'un professionnel de la santé du Québec en mesure de le valider, doivent également y être saisis.

Le Registre de vaccination est rendu disponible par le biais du Système d'information pour la protection en maladies infectieuses (SI-PMI) ou par l'Interface Web du Registre de vaccination du Québec.

Le but de ce document est de présenter l'Interface Web utilisée pour accéder au Registre de vaccination et ainsi de soutenir les intervenants dans leur utilisation.

**Site Web MSSS - Information pour professionnels Registre de vaccination du Québec** <http://www.msss.gouv.qc.ca/professionnels/vaccination/registre-vaccination/>

# <span id="page-8-0"></span>**Consignes générales de saisie**

#### **Maintenir à jour le dossier de l'établissement et le carnet vaccinal**

Le Registre de vaccination ne soustrait pas les établissements de santé à leur obligation légale de tenir à jour le dossier de l'usager.

Il est important de conserver votre carnet de vaccination et celui de vos enfants et de les tenir à jour. Le Registre de vaccination ne remplace pas ces documents.

#### **Mettre à jour le profil vaccinal de l'usager**

Dans le contexte de la pratique vaccinale, il est indiqué d'inscrire tout renseignement de vaccination qui est porté à la connaissance d'un professionnel de la santé et qui peut être validé par ce dernier. Les renseignements suivants doivent donc être saisis, lorsqu'ils sont portés à la connaissance du professionnel de la santé :

- Vaccins reçus
- Autres produits
	- Tests cutanés à la tuberculine (TCT)
	- Immunoglobulines
- Contre-indications
- Preuves d'immunité
- Refus de vaccination

#### **Saisir les immunoglobulines**

Les immunoglobulines doivent être saisies au Registre de vaccination avec la fonction « Ajouter un acte vaccinal ». Les immunoglobulines à saisir sont :

- Ig
- HBIg
- RIg
- TIg
- VarIg

Pour saisir les immunoglobulines

- Cocher la case « Le nom commercial est inconnu »
- Sélectionner l'« Agent immunisant » correspondant aux immunoglobulines administrées

#### **Ne pas saisir ces produits**

- Diluant
- Synagis
- Winrho
- Vaccins désensibilisants

# <span id="page-9-0"></span>**Rôles et permissions**

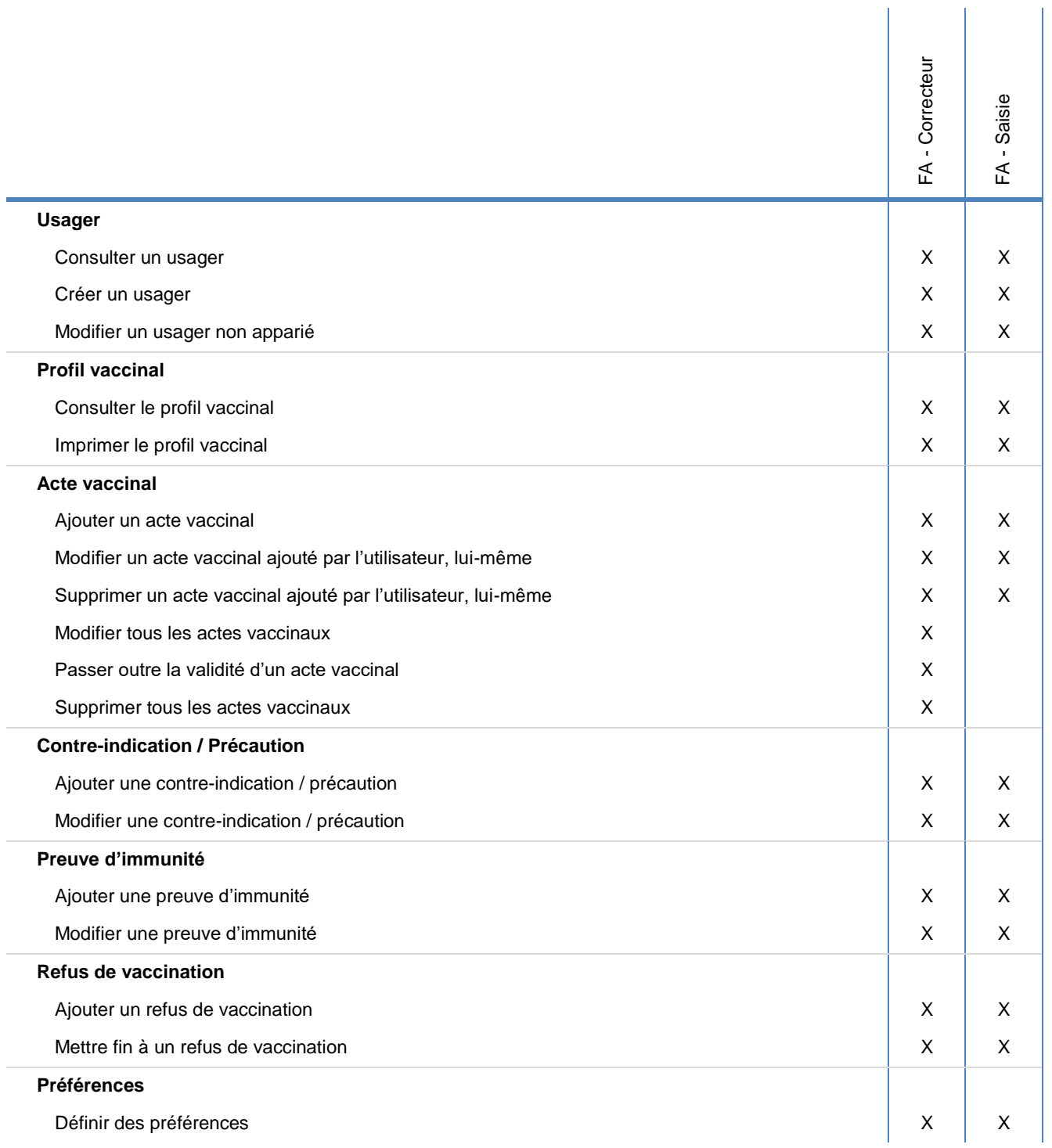

Le rôle « FA - Saisie » est attribué automatiquement lors de la connexion avec une clé d'authentification SécurSanté (dispositif SécurSanté).

Le rôle « FA - Correcteur » sera attribué ultérieurement.

# <span id="page-10-0"></span>**Accéder à l'Interface Web avec une clé d'authentification SécurSanté (dispositif SécurSanté)**

Pour accéder à l'Interface Web avec une clé d'authentification SécurSanté (dispositif SécurSanté) :

- Utiliser un poste de travail configuré pour l'accès au DSQ<sup>1</sup>
	- Le module d'authentification SécurSanté doit avoir été installé
	- Cet outil peut être téléchargé en cliquant sur le lien suivant :
	- <https://externes.ramq.gouv.qc.ca/trousses/>
	- La procédure d'installation se trouve dans le répertoire « Documentation »
	- Un accès « administrateur » est requis pour l'installation de cet outil
- Brancher votre clé d'authentification SécurSanté (dispositif SécurSanté)
- Ouvrir un navigateur Internet
- Accéder à l'adresse [https://faius.santepublique.rtss.qc.ca](https://faius.santepublique.rtss.qc.ca/)

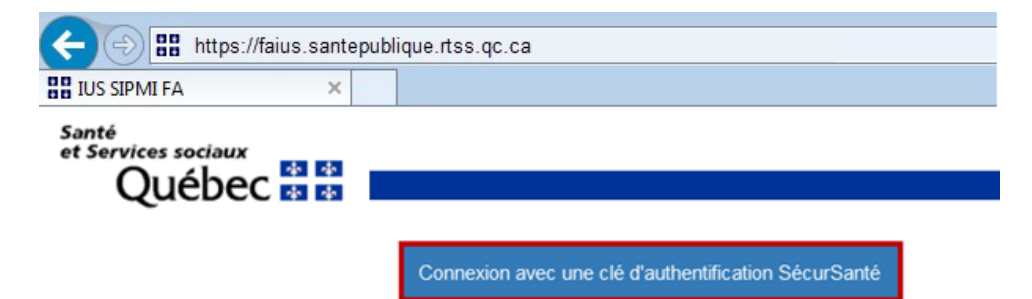

• Cliquer sur « Connexion avec une clé d'authentification SécurSanté »

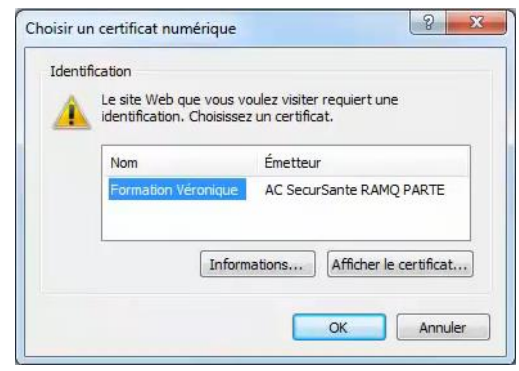

• Choisir votre certificat numérique (votre nom)

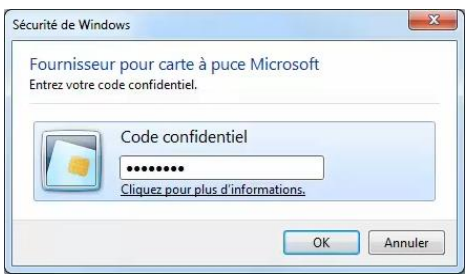

• Entrer votre code confidentiel

l <sup>1</sup> Contacter la direction des technologies de l'information de votre établissement ou le directeur de votre organisation (hors établissement).

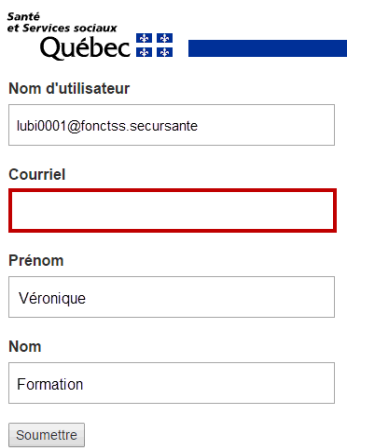

- Lors de la première connexion à l'Interface Web, compléter l'adresse courriel à utiliser pour fin de communication.
- Cette adresse nous permettra de transmettre différentes communications aux utilisateurs, par exemple, suite à l'intégration des mises à jour du Protocole d'immunisation du Québec (PIQ) dans le système ou lors de corrections ou d'améliorations apportées au système.
- Pour mettre à jour à cette adresse, veuillez communiquer avec le Centre de services de l'INSPQ.

### <span id="page-11-0"></span>**Navigateurs supportés**

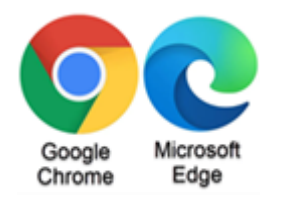

### <span id="page-11-1"></span>**Déconnexion**

• Fermer le navigateur à la suite de la déconnexion.

## <span id="page-11-2"></span>**Centre de services INSPQ - Interface Web**

Du lundi au vendredi 8 h 30 à 12 h 00 13 h 00 à 16 h 30

**Tél. région de Québec :** 418-654-3020 **Tél. sans frais :** 1-844-654-3020 **Portail :** [http://soutien.sipmi.inspq.qc.ca](http://soutien.sipmi.inspq.qc.ca/)

# <span id="page-12-0"></span>**Accéder à l'Interface Web avec un compte de santé publique**

production

Interface Web

Saisie massive

Pour accéder à l'Interface Web avec un compte de santé pubique :

- Ouvrir un navigateur Internet avec connexion au RITM ou un jeton VPN
- Accéder à l'adresse [https://faius.santepublique.rtss.qc.ca](https://faius.santepublique.rtss.qc.ca/)

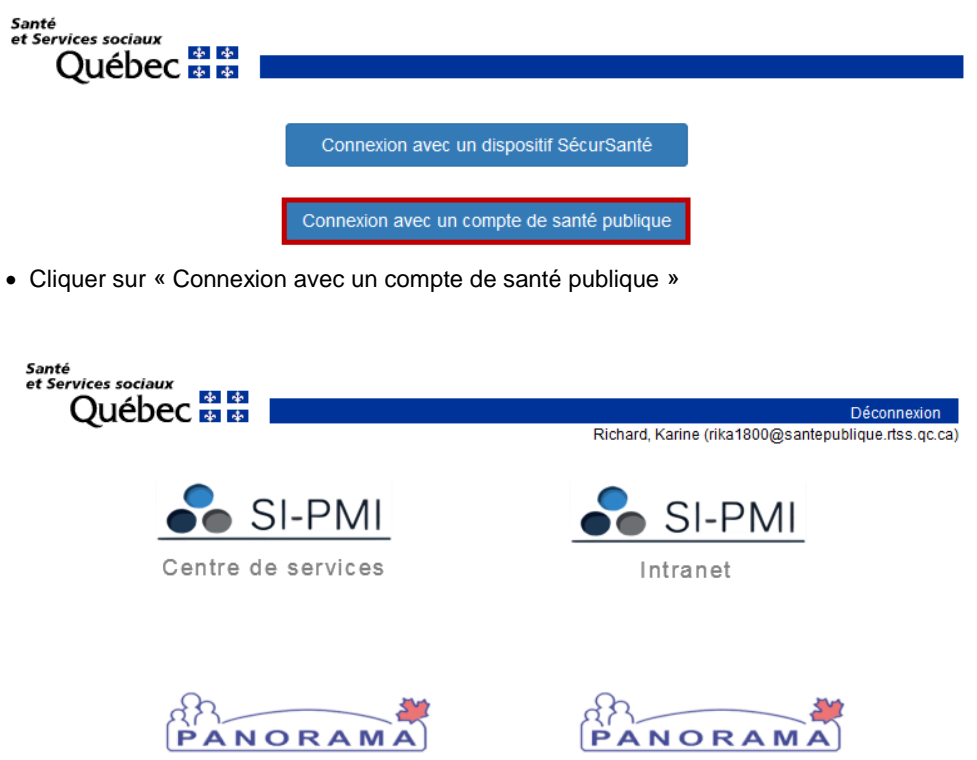

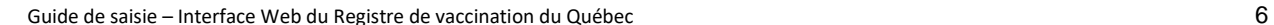

• Cliquer sur « Interface Web Saisie massive »

SX<sub>5</sub> Dépôt utilisateurs

Habilitations

formation

# <span id="page-13-0"></span>**1. Navigation générale**

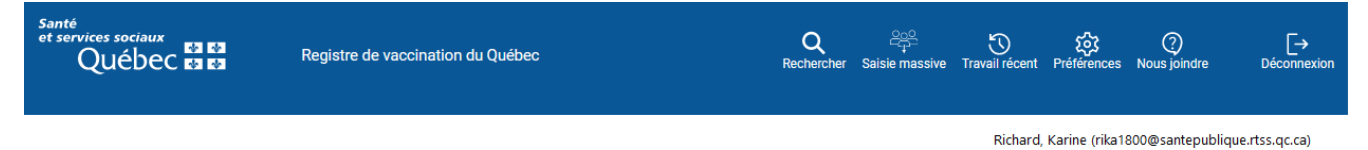

Les différentes fonctionnalités dans l'Interface Web sont accessibles via la barre de menu horizontale au haut de la page.

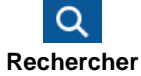

**Rechercher** affiche la page Rechercher un usager et permet la recherche d'un usager via différents critères.

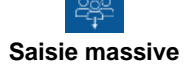

**Saisie massive** permet de configurer la saisie massive pour saisir rapidement des vaccins similaires à de nombreux usagers.

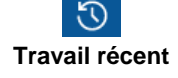

**Travail récent** affiche les 10 derniers usagers consultés et permet d'accéder directement au profil vaccinal de ces usagers. Voir l'image ci-bas.

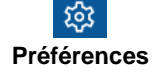

**Préférences** permet de définir des valeurs par défaut pour les vaccinateurs, les lieux de vaccination et les produits immunisants pour une saisie de vaccins plus rapide.

**Nous joindre** affiche les coordonnées du Centre de services de l'INSPQ - Registre de

vaccination et de l'Environnement numérique d'apprentissage (ENA).

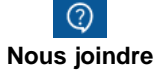

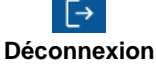

**Déconnexion** met fin à la session de travail.

## <span id="page-13-1"></span>**Travail récent**

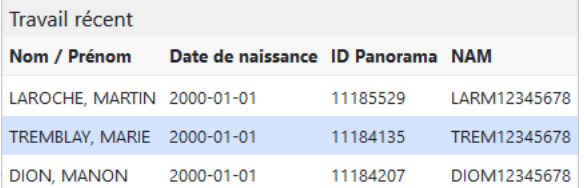

Pour accéder directement au profil vaccinal d'un usager :

• Cliquer sur l'usager à consulter

## <span id="page-13-2"></span>**Utilisateur connecté**

Le nom, le prénom et l'identifiant de l'utilisateur connecté s'affiche en tout temps sous la barre de menu horizontale.

## <span id="page-14-0"></span>**2. Consulter le profil vaccinal**

## <span id="page-14-1"></span>**1.1 Rechercher un usager**

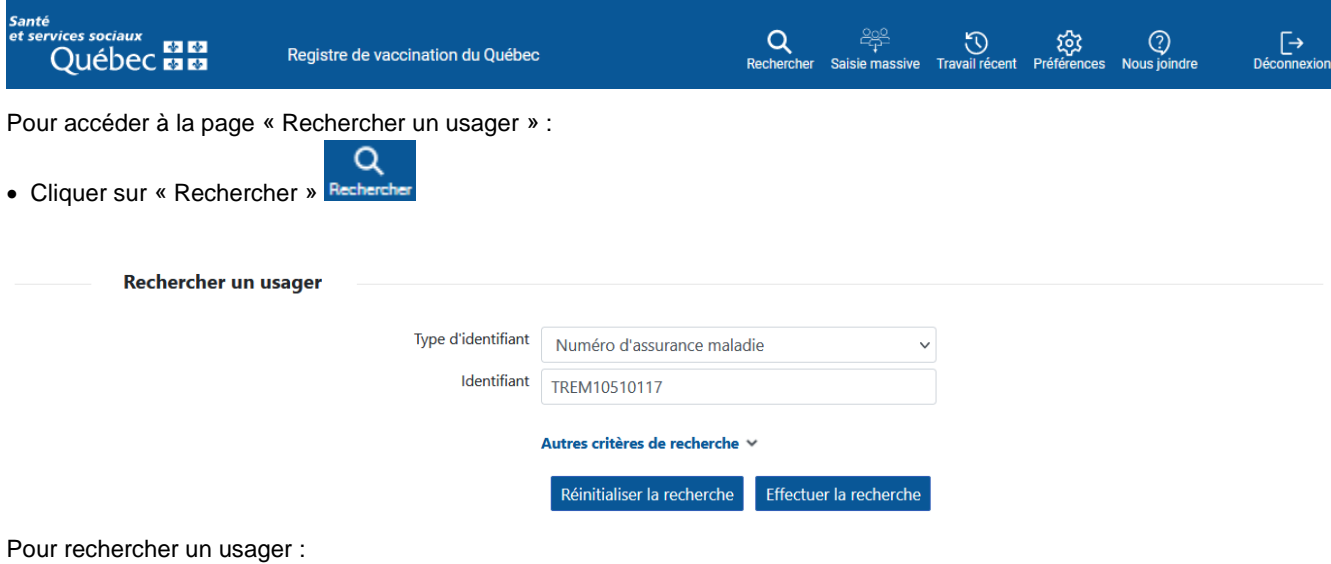

- Saisir le Numéro d'assurance maladie (NAM) au champ « Identifiant »
- Cliquer sur « Effectuer la recherche »

Le résultat de la recherche s'affiche dans la section « Résultats de recherche ».

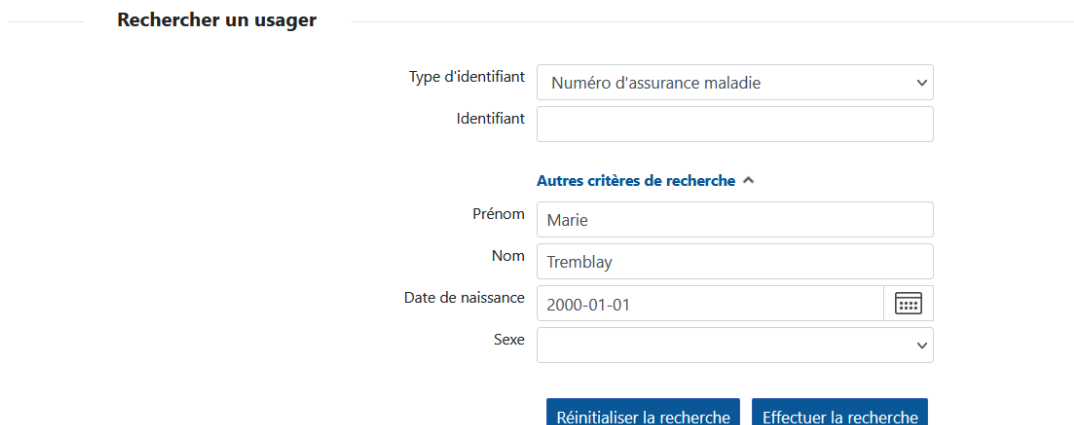

Si l'usager recherché ne s'affiche pas dans les résultats, effectuer une recherche avec autres critères de recherche :

- Cliquer sur « Autres critères de recherche »
- Saisir le Prénom, Nom, Date de naissance et Sexe
- Cliquer sur « Effectuer la recherche »

# **Créer un usager**

Seulement lorsque la recherche de l'usager par les deux méthodes précédentes est infructueuse, un nouvel usager doit être créé.

### **Usager décédé**

Il n'est pas possible de consulter le profil vaccinal d'un usager décédé. Pour valider si l'usager est décédé, veuillez contacter le Centre de services.

## <span id="page-15-0"></span>**1.2 Afficher le profil vaccinal**

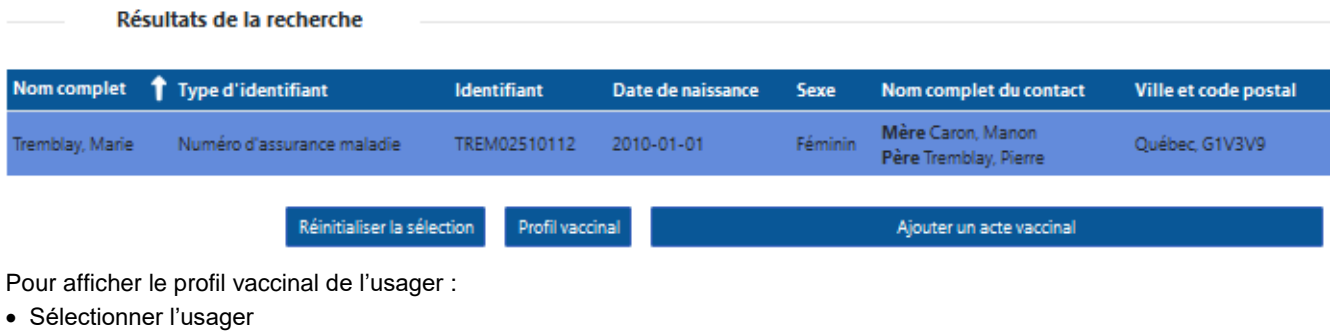

• Cliquer sur « Profil vaccinal »

#### **Ajouter un acte vaccinal**

Ajouter un acte vaccinal

• Lorsqu'un usager est sélectionné, cliquer sur « Ajouter un acte vaccinal » pour ajouter un acte vaccinal à l'usager.

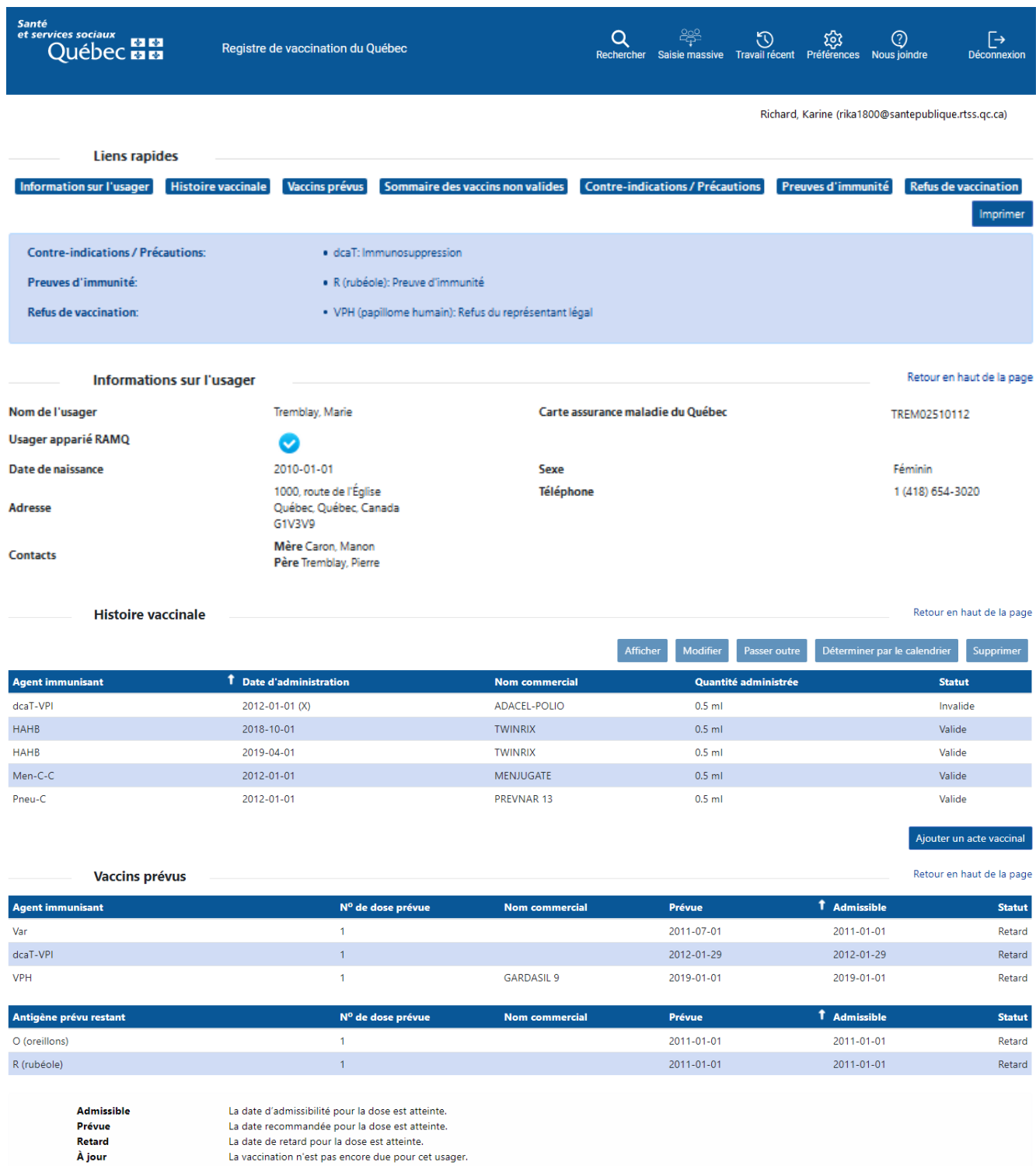

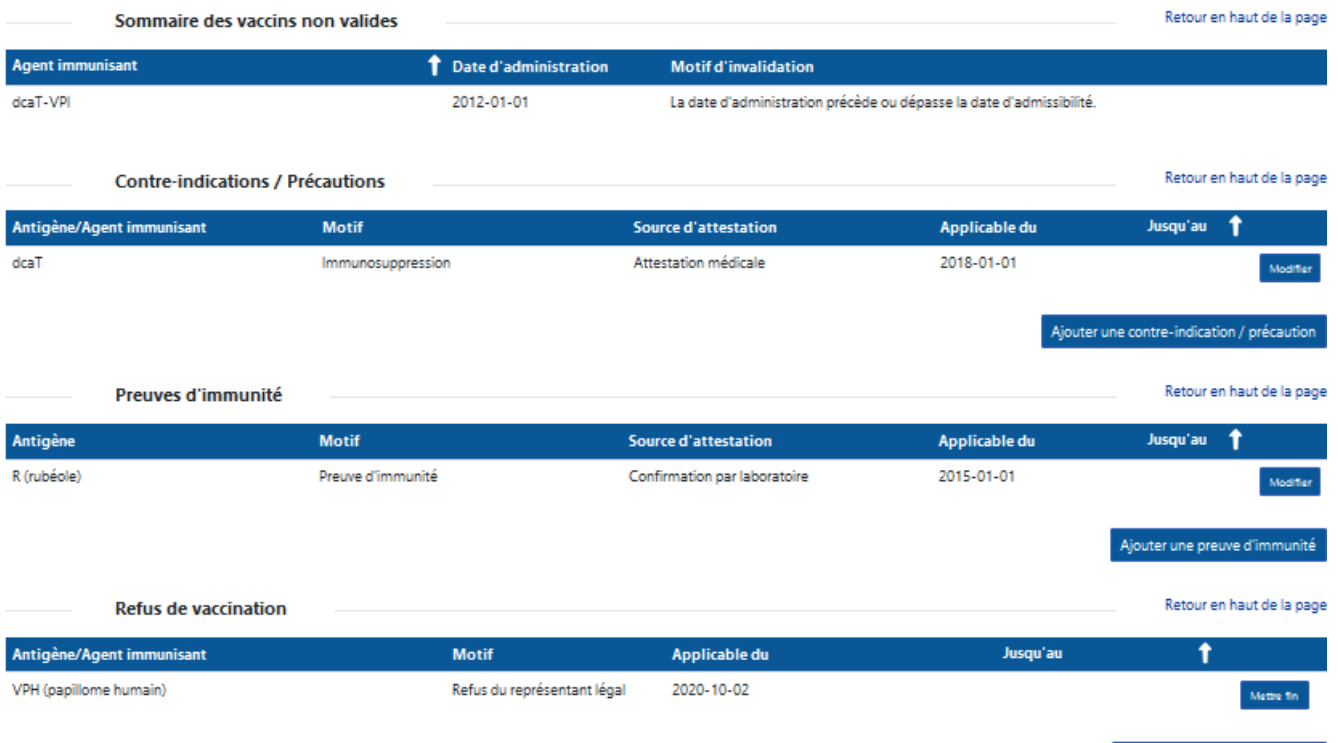

Ajouter un refus de vaccination

## <span id="page-18-0"></span>**1.3 Consulter le détail du profil vaccinal**

#### <span id="page-18-1"></span>**Avertissements** Contre-indications / Précautions: · dcaT: Immunosuppression Preuves d'immunité: · R (rubéole): Preuve d'immunité Refus de vaccination: · VPH (papillome humain): Refus du représentant légal

• La section « Avertissements » affiche les contre-indications / précautions, les preuves d'immunité et les refus de vaccination de l'usager.

### <span id="page-18-2"></span>**Liens rapides / Imprimer**

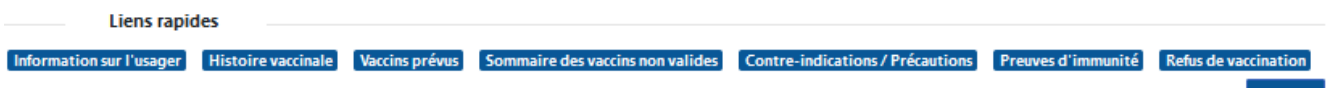

- La section « Liens rapides » permet d'accéder directement aux différentes sections de la page « Profil vaccinal ».
- La fonction « Imprimer » permet de générer le profil vaccinal de l'usager, en format PDF.

### <span id="page-18-3"></span>**Informations sur l'usage**

<span id="page-18-4"></span>**Histoire vaccinale**

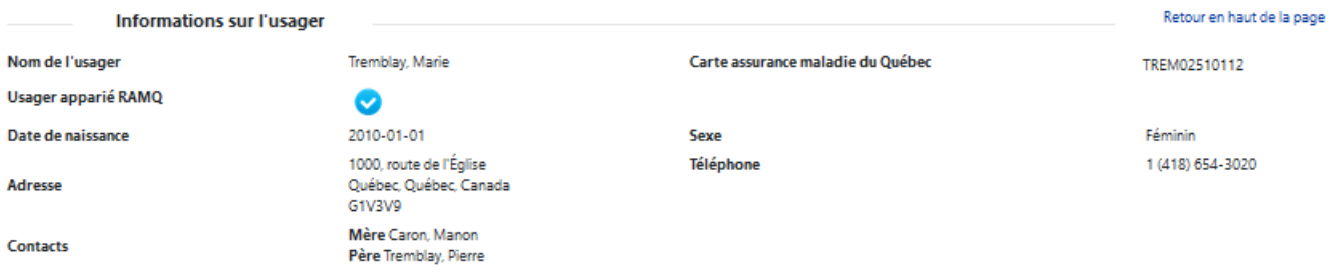

- La section « Informations sur l'usager » affiche les renseignements personnels de l'usager.
- La mention « Usager apparié RAMQ » indique que l'usager est apparié avec les informations de la Régie de l'assurance maladie du Québec (RAMQ).

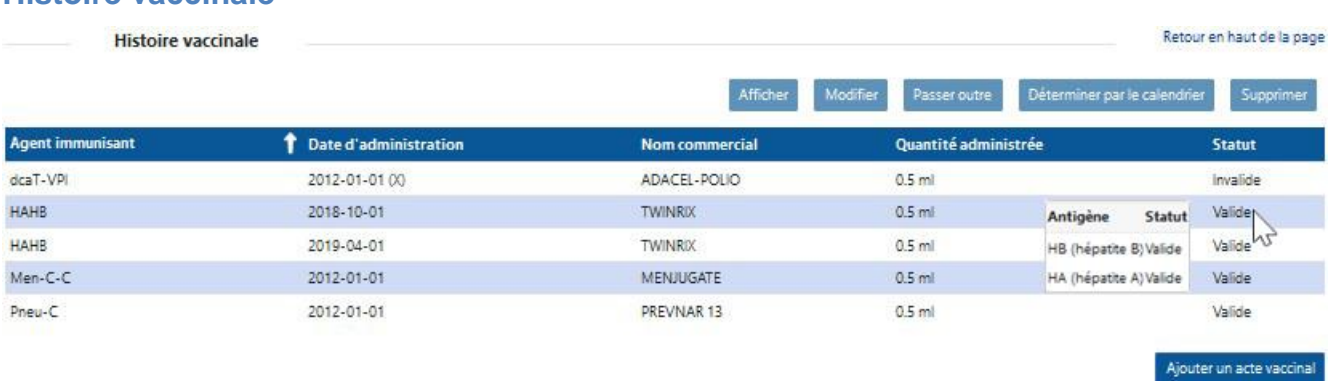

- La section « Histoire vaccinale » affiche les vaccins administrés.
- L'agent, la date d'administration, le nom commercial, la quantité administrée et le statut de validité de la dose sont affichés, lorsque détaillés.
- Le statut des antigènes s'affiche dans une infobulle au survol de la souris sur le « Statut ».
- Au besoin, il est possible d'afficher le détail d'un acte vaccinal pour consulter les autres renseignements et les commentaires, en sélectionnant le vaccin concerné.
- La fonction « Ajouter un acte vaccinal » permet d'ajouter un vaccin au profil de l'usager.

**Imprimer** 

### <span id="page-19-0"></span>**Vaccins prévus**

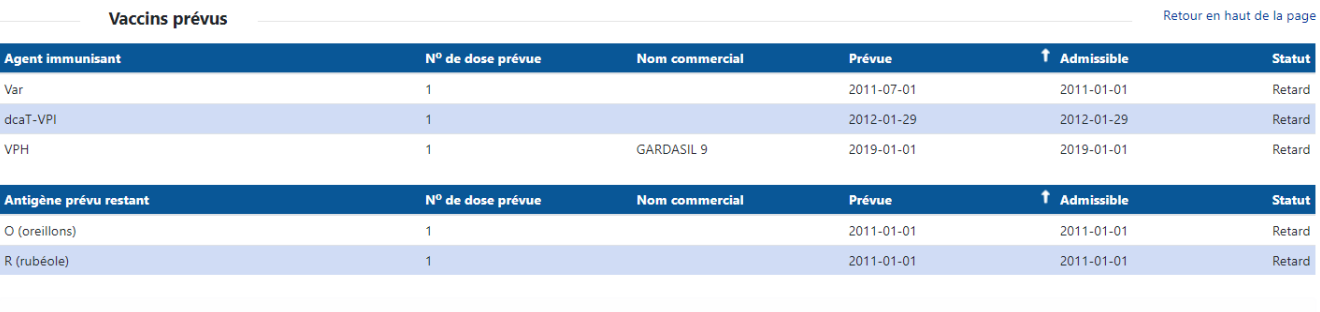

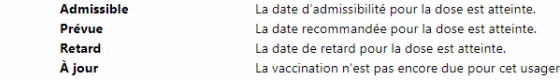

- La section « Vaccins prévus » affiche la prévision vaccinale de l'usager.
- $\bullet$  Pour chaque agent prévu, la prévision affiche le N° de dose prévu, le nom commercial, la date prévue, la date admissible et le statut de l'usager par rapport à sa prévision.

#### **Calendrier de prévision vaccinale**

Le calendrier de prévision vaccinale est un outil d'aide à la décision basé sur le Protocole d'immunisation du Québec (PIQ).

#### **Affichage des vaccins prévus**

#### **N<sup>o</sup> de dose prévue**

Pour chaque agent prévu, la prévision vaccinale affiche le N° de dose prévue.

#### **Nom commercial**

Pour chaque agent prévu, la prévision vaccinale affiche le nom commercial.

#### **Dates de prévision**

Pour chaque agent prévu, la prévision affiche les dates suivantes :

- Admissible
- Prévue

#### **Statut de la prévision**

Pour chaque agent prévu, le statut de l'usager est affiché selon sa prévision. Les statuts possibles sont les suivants :

- Admissible La date d'admissibilité pour la dose est atteinte.
- Prévue La date recommandée pour la dose est atteinte.
- Retard La date de retard pour la dose est atteinte.
- À jour La vaccination n'est pas encore due pour cet usager.

#### **Antigène prévu restant**

La section « Antigène prévu restant » affiche les antigènes prévus, qui ne peuvent être inclus dans un agent immunisant disponible au Québec.

### <span id="page-20-0"></span>**Sommaire des vaccins non valides**

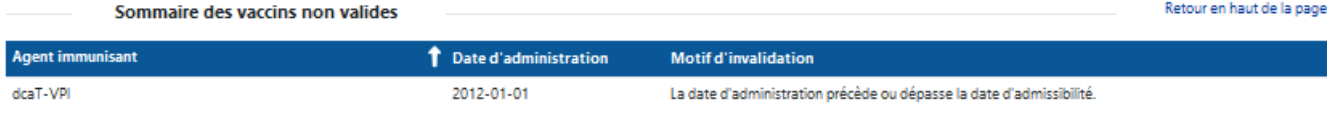

• La section « Sommaire des vaccins non valides » affiche les vaccins non valides de l'usager.

## <span id="page-20-1"></span>**Contre-indications / Précautions**

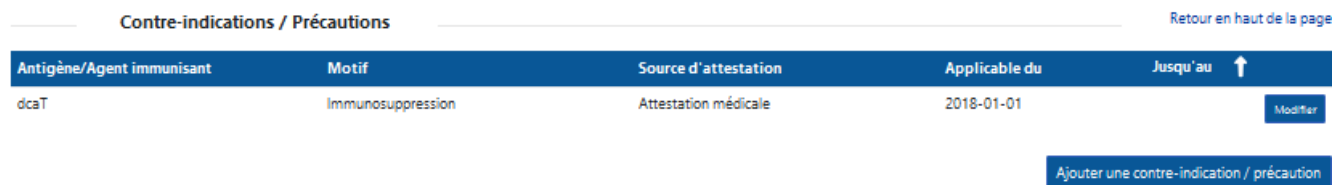

- La section « Contre-indications / Précautions » affiche les contre-indications / précautions de l'usager.
- La fonction « Ajouter une contre-indication / précaution » permet d'ajouter une contre-indication / précaution au profil de l'usager.

### <span id="page-20-2"></span>**Preuves d'immunité**

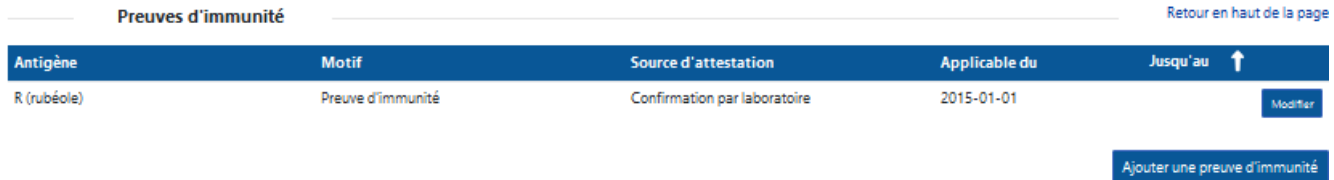

- La section « Preuves d'immunité » affiche les preuves d'immunité de l'usager.
- La fonction « Ajouter une preuve d'immunité » permet d'ajouter une preuve d'immunité au profil de l'usager.

### <span id="page-20-3"></span>**Refus de vaccination**

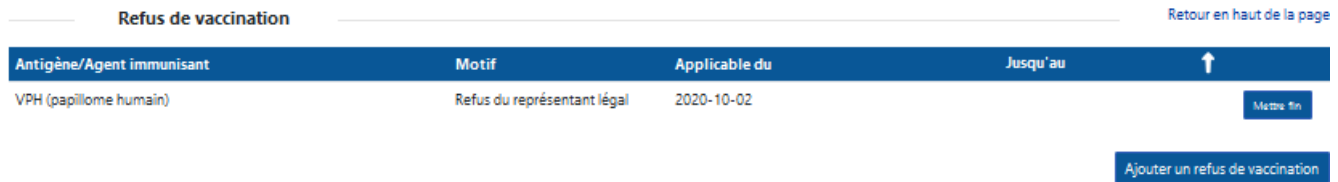

- La section « Refus de vaccination » affiche les refus de vaccination de l'usager.
- La fonction « Ajouter un refus de vaccination » permet d'ajouter un refus de vaccination au profil de l'usager.

## <span id="page-21-0"></span>**1.4 Afficher un acte vaccinal**

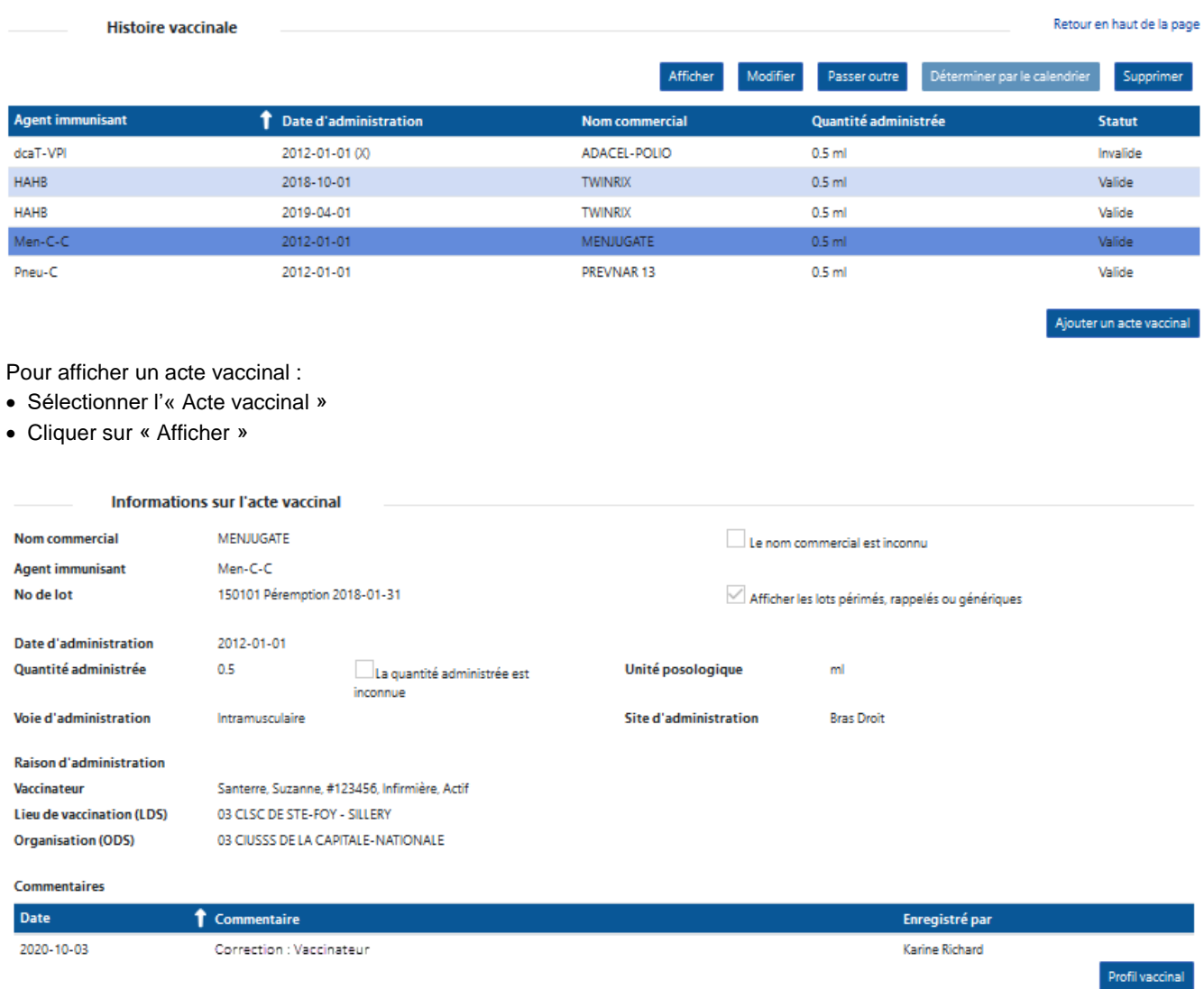

# <span id="page-22-0"></span>**1.5 Imprimer le profil vaccinal**

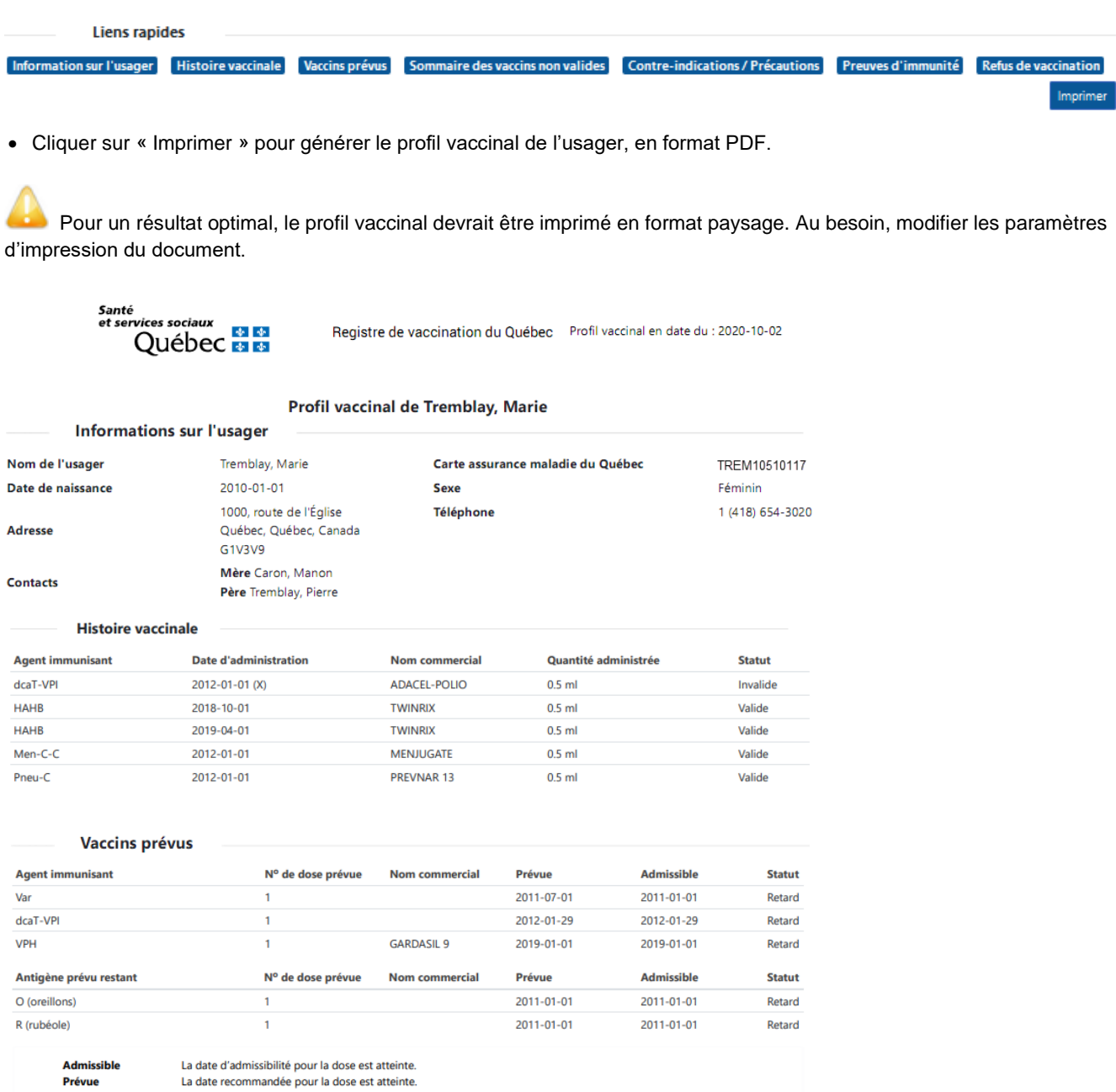

**Retard** À jour

La date recommandée pour la dose est attente.<br>La date de retard pour la dose est attente.<br>La vaccination n'est pas encore due pour cet usager.

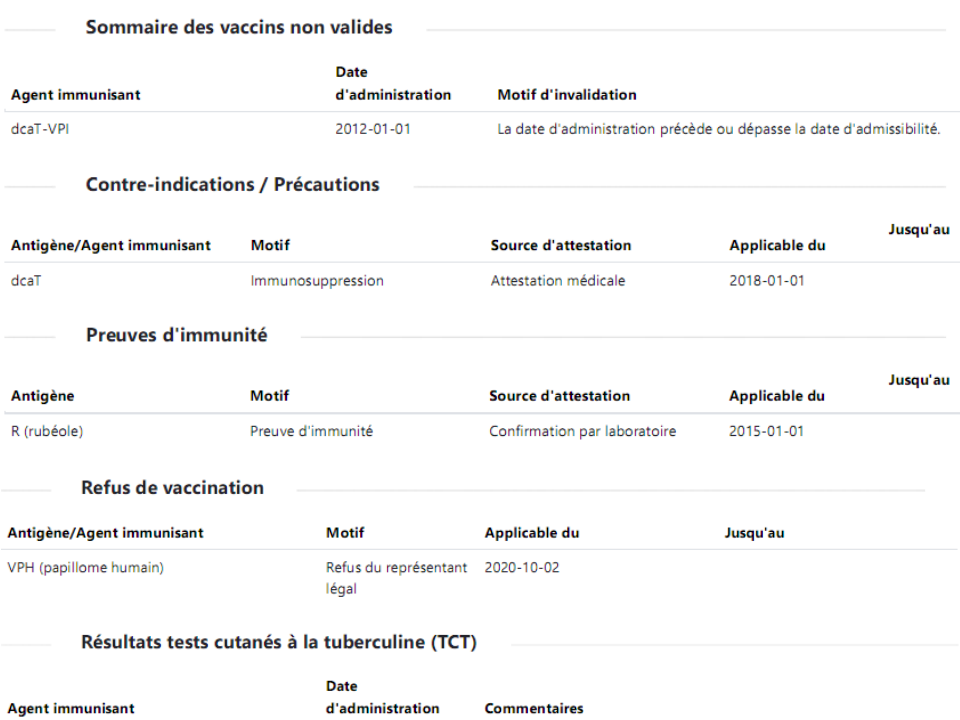

2020-10-02

Lecture: 2020-10-03, 5mm, Suzanne Santerre #123456

#### **Demande d'accès aux renseignements relatifs à la vaccination**

Pour obtenir une copie de son profil vaccinal consigné au Registre de vaccination du Québec, l'usager doit compléter le formulaire « Demande d'accès aux renseignements relatifs à la vaccination » et le transmettre au Responsable du traitement des demandes d'accès aux renseignements relatifs à la vaccination désigné par le CISSS/CIUSSS de sa région, dont la liste est disponible sur le site web du MSSS.

- **Demande d'accès aux renseignements relatifs à la vaccination - Registre de vaccination du Québec**  <http://publications.msss.gouv.qc.ca/msss/fichiers/2017/17-278-12WF.pdf>
- **Responsables du traitement des demandes d'accès aux renseignements relatifs à la vaccination** [http://sante.gouv.qc.ca/programmes-et-mesures-daide/registre-de-vaccination-du-quebec/responsables-du](http://sante.gouv.qc.ca/programmes-et-mesures-daide/registre-de-vaccination-du-quebec/responsables-du-traitement-des-demandes-d-acces-aux-renseignements-relatifs-a-la-vaccination/)[traitement-des-demandes-d-acces-aux-renseignements-relatifs-a-la-vaccination/](http://sante.gouv.qc.ca/programmes-et-mesures-daide/registre-de-vaccination-du-quebec/responsables-du-traitement-des-demandes-d-acces-aux-renseignements-relatifs-a-la-vaccination/)

**Note** : Cette procédure ne s'applique qu'à la population et non aux professionnels de la santé.

#### **Imprimer le profil vaccinal de l'usager**

Si les renseignements du profil vaccinal de l'usager sont nécessaires dans le cadre de la vaccination d'un usager, il est permis d'imprimer le profil vaccinal de l'usager et de le déposer au dossier de l'usager.

Dans ce contexte **seulement**, il est permis de transmettre, à l'usager, le profil vaccinal issu du registre de vaccination, déposé au dossier de l'usager.

# <span id="page-25-0"></span>**3. Ajouter un acte vaccinal**

## <span id="page-25-1"></span>**2.1 Ajouter un acte vaccinal**

La fonction « Ajouter un acte vaccinal » permet d'ajouter un acte vaccinal au profil de l'usager.

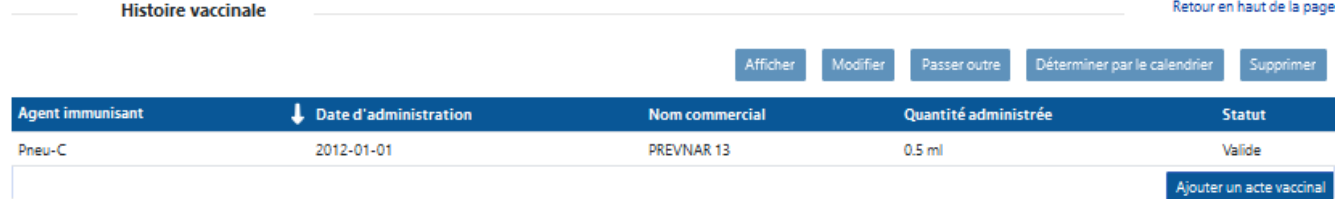

Pour ajouter un acte vaccinal :

• Cliquer sur « Ajouter un acte vaccinal »

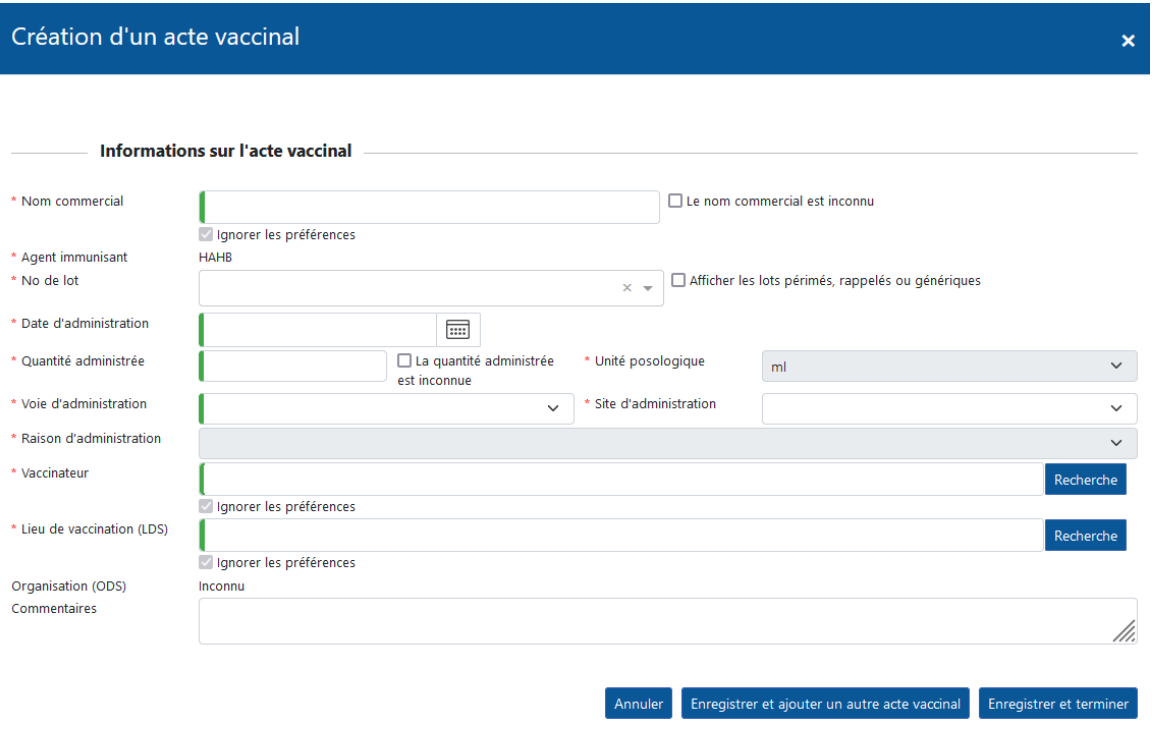

Pour enregistrer un acte vaccinal ou un TCT :

- Sélectionner le « Nom commercial »
- Sélectionner le « N° de lot »
	- Cocher la case « Afficher les lots périmés, rappelés ou génériques » (le cas échéant)
- Sélectionner la « Date d'administration »
	- Valider la « Quantité administrée », l'« Unité posologique » et la « Voie d'administration »
- Sélectionner le « Site d'administration »
- Sélectionner la « Raison d'administration » (applicable pour la COVID-19, l'influenza, dcaT, Variole et Zona seulement)
- Sélectionner le « Vaccinateur »
	- Saisir : Nom de famille (,) Prénom (Ex. : Santerre , Suzanne)
	- Valider le numéro de permis
- Sélectionner le « Lieu de vaccination »
	- Saisir : Nº de la région + Nom du lieu de vaccination (Ex. : 03%CLINIQUE%VOYAGE)
- Saisir les « Commentaires » selon la règle de saisie
- Cliquer sur « Enregistrer et terminer »

## <span id="page-26-0"></span>**2.2 Ajouter un acte vaccinal - Nom commercial inconnu et immunoglobulines**

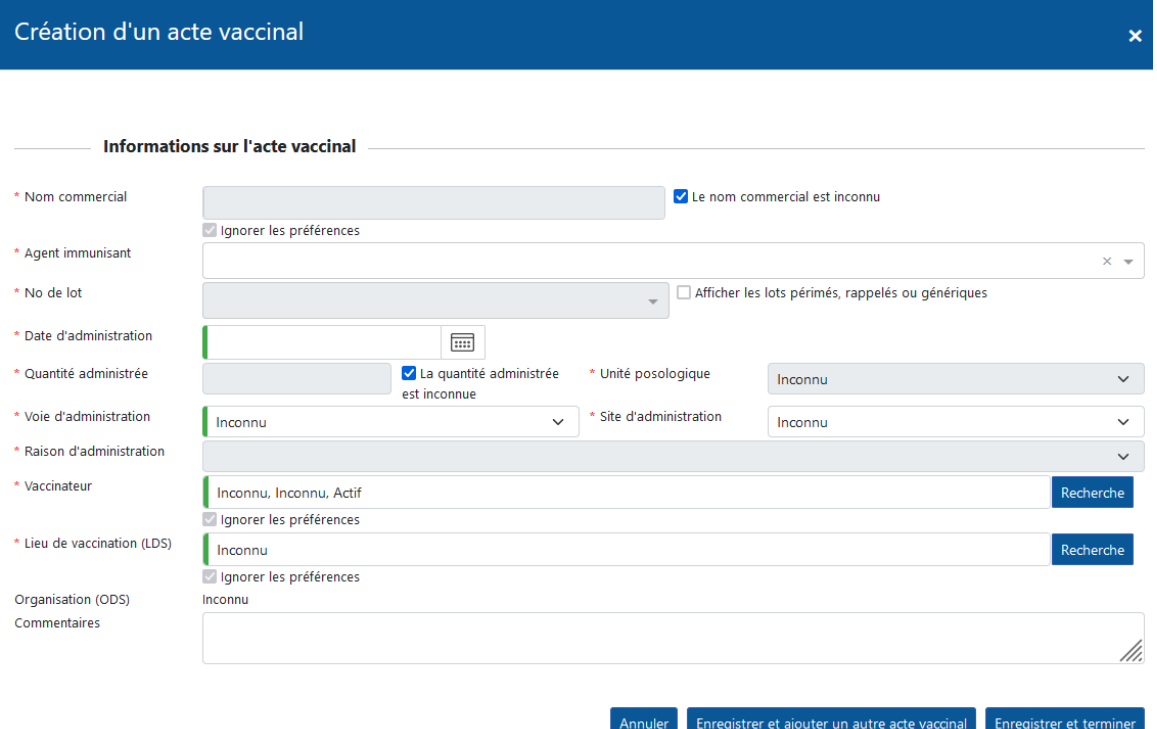

Pour enregistrer un acte vaccinal dont le nom commercial est inconnu ou des immunoglobulines :

- Cocher la case « Le nom commercial est inconnu »
- Sélectionner l'« Agent immunisant »
- Sélectionner la « Date d'administration »
- Sélectionner l'« Unité posologique » (au besoin utiliser la valeur « Inconnu »)
	-
	-
- 
- Sélectionner le « Lieu de vaccination » (au besoin utiliser la valeur « Inconnu »)
- Cliquer sur « Enregistrer et terminer »
- Sélectionner la « Voie d'administration » (au besoin utiliser la valeur « Inconnu »)
- Sélectionner le « Vaccinateur » (au besoin utiliser la valeur « Inconnu »)
	-

## <span id="page-27-0"></span>**2.3 Modifier un acte vaccinal**

Selon le rôle de l'utilisateur, la fonction « Modifier » permet de modifier tous les actes vaccinaux ou seulement les actes saisis par l'utilisateur, lui-même.

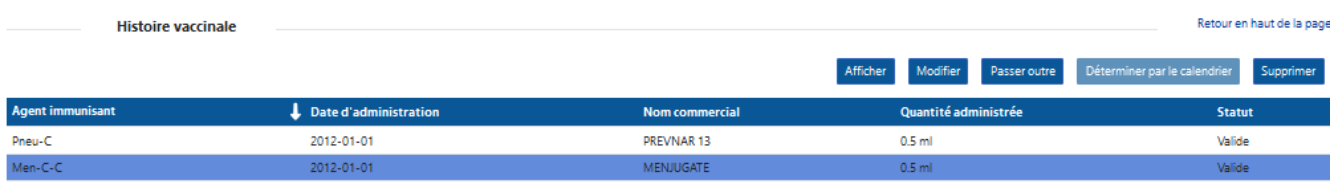

Pour modifier un acte vaccinal :

- Sélectionner l'« Acte vaccinal »
- Cliquer sur « Modifier »

Création d'un acte vaccinal

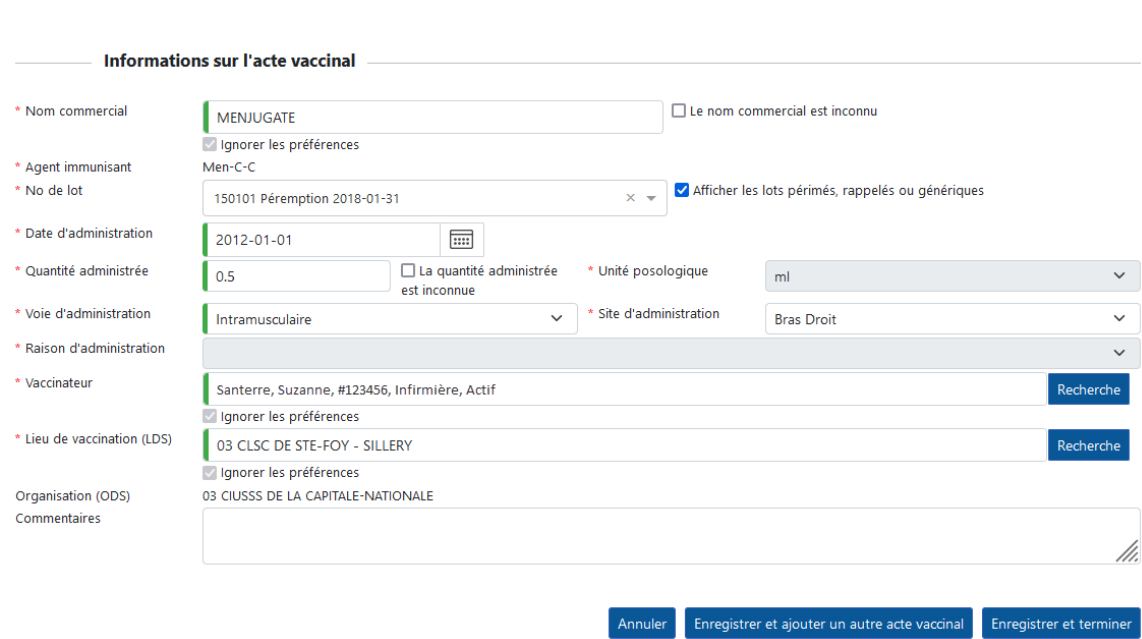

- Modifier les « Informations sur l'acte vaccinal »
- Saisir le commentaire obligatoire
- Cliquer sur « Enregistrer et terminer »

### **Impossible de modifier ou de supprimer un commentaire**

Il n'est pas possible de modifier ou de supprimer un commentaire sauvegardé pour conserver la trace de tous les commentaires saisis par les utilisateurs. Lorsqu'un commentaire contient de l'information erronée, il en indiqué de saisir un nouveau commentaire précisant l'information erronée et la correction requise.

 $\mathbf{x}$ 

## <span id="page-28-0"></span>**2.4 Passer outre / Déterminer par le calendrier**

Selon le rôle de l'utilisateur, les fonctions « Passer outre » et « Déterminer par le calendrier » sont disponibles et permettent de gérer la validité de l'acte vaccinal.

### <span id="page-28-1"></span>**2.4.1 Passer outre**

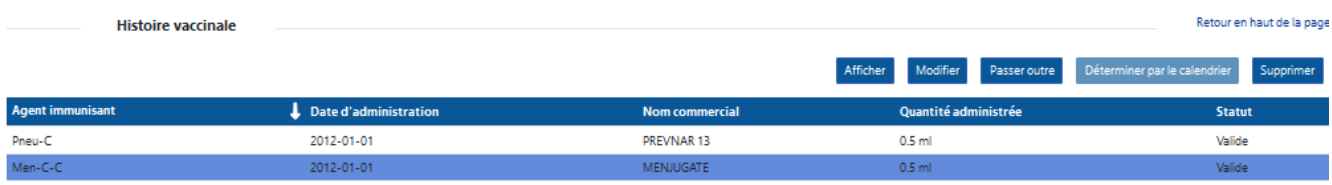

Pour passer outre la validité d'un acte vaccinal déterminée par le calendrier :

- Sélectionner l'« Acte vaccinal »
- Cliquer sur « Passer outre »

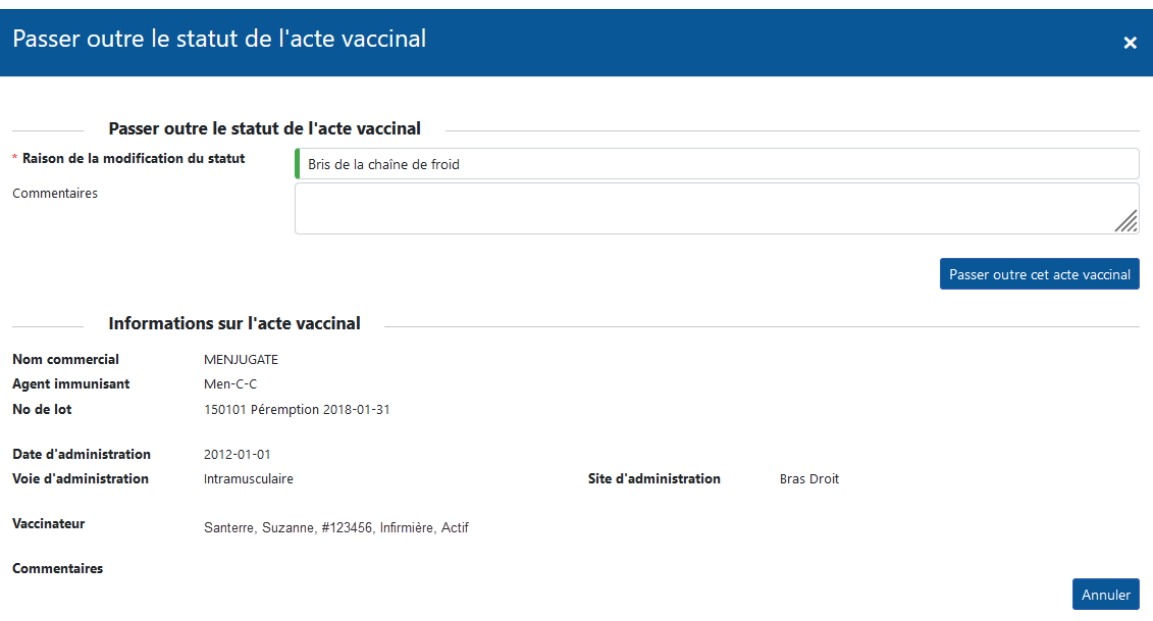

Si le statut de l'acte vaccinal passe de « Valide » à « Invalide » :

- Sélectionner la « Raison de la modification du statut »
	- Bris de la chaîne de froid
	- Dose réduite de vaccin
	- Intervalle requis avant ou après produits sanguins reçus non respecté
	- Intervalles minimaux non respectés
	- Jugement professionnel
	- Rappel du fabricant
	- Utilisation du mauvais diluant
- Saisir les « Commentaires »
- Cliquer sur « Passer outre cet acte vaccinal »

Si le statut de l'acte vaccinal passe d'« Invalide » à « Valide » :

- Saisir les « Commentaires »
- Cliquer sur « Passer outre cet acte vaccinal ».

**Passer outre un vaccin COVID-19 invalide en raison de son intervalle avec la maladie COVID-19 TAAN PCR positif**

- Lorsque qu'un vaccin COVID-19 a un statut invalide en raison la maladie COVID-19 ET que l'usager a **reçu une série vaccinale complète** contre la COVID-19, selon le jugement professionnel, le « passer outre » pourrait être utilisé pour rendre la dose valide. En conformité avec le principe que : « Si 2 doses de vaccin sont administrées, ces 2 doses sont considérées comme valides si l'intervalle minimal entre les doses est respecté, et ce, peu importe la séquence de la maladie et des 2 doses de vaccin. » (Réf. : Q74 du document Questions & réponses) [https://publications.msss.gouv.qc.ca/msss/document-002830/](https://can01.safelinks.protection.outlook.com/?url=https%3A%2F%2Fpublications.msss.gouv.qc.ca%2Fmsss%2Fdocument-002830%2F&data=04%7C01%7Cjackeline.aguilar%40inspq.qc.ca%7C79551ada19bb44591c0808da0d908e0d%7C1cfd1395271149f5b90fba4278776919%7C0%7C0%7C637837211763716213%7CUnknown%7CTWFpbGZsb3d8eyJWIjoiMC4wLjAwMDAiLCJQIjoiV2luMzIiLCJBTiI6Ik1haWwiLCJXVCI6Mn0%3D%7C3000&sdata=wrQGu%2F%2FQxHLYEhmZQUEHtOvziuV48orGRXLQTXfHASk%3D&reserved=0)
- Lorsque qu'un vaccin COVID-19 a un statut invalide en raison la maladie COVID-19 ET que le **vaccin a été administré avant le 31 juillet 2021**, selon le jugement professionnel, le « passer outre » pourrait être utilisé pour rendre la dose valide, si celle-ci a été administrée en tenant compte de la date du début des symptômes de la maladie pour le calcul de l'intervalle minimal. À partir du 31 juillet 2021, l'intervalle minimal doit être calculé à partir de la date de prélèvement uniquement.

## <span id="page-30-0"></span>**2.4.2 Déterminer par le calendrier**

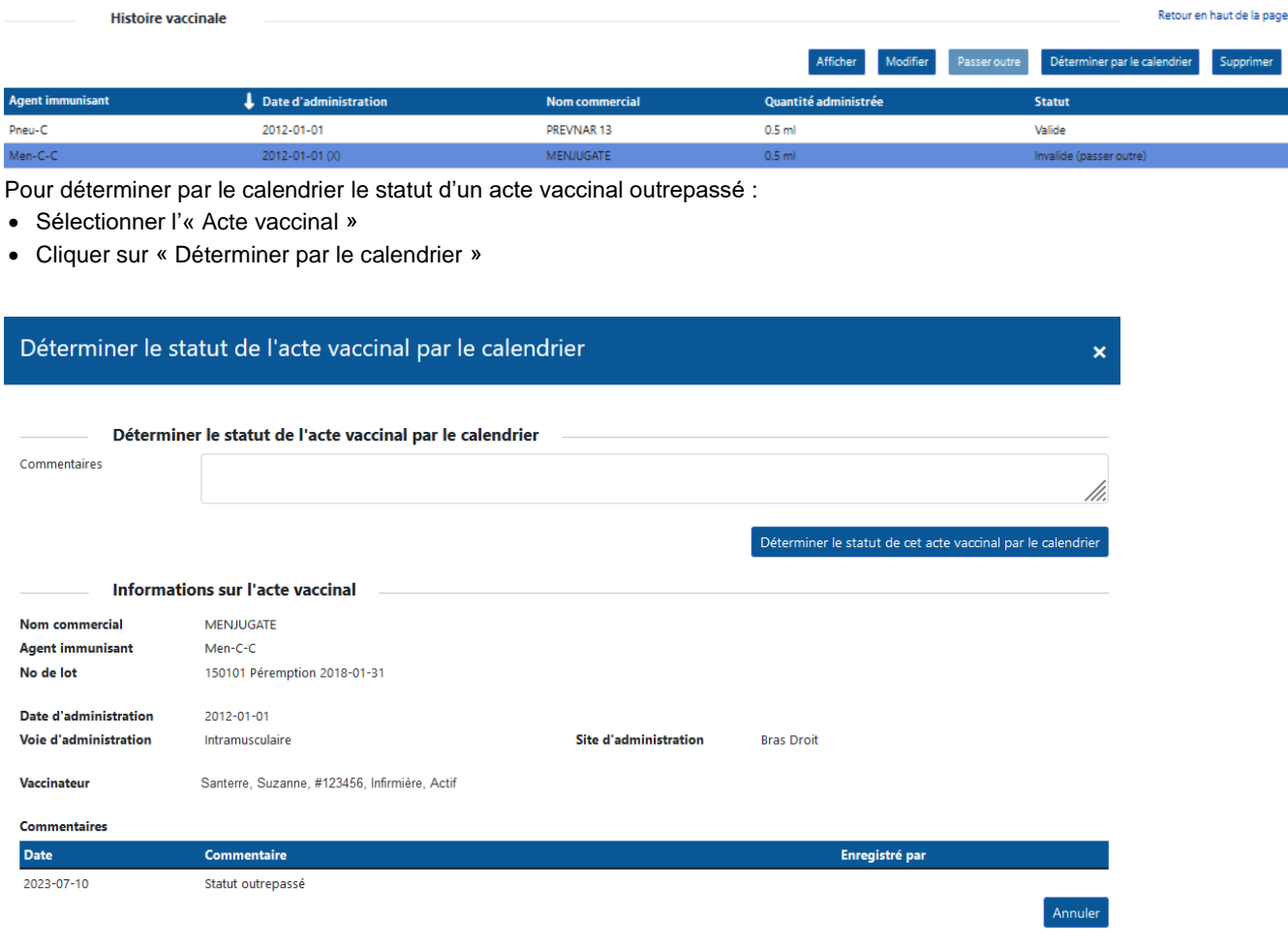

Pour enregistrer le statut de l'acte vaccinal déterminé par le calendrier :

- Saisir les « Commentaires »
- Cliquer sur « Déterminer le statut de cet acte vaccinal par le calendrier »

## <span id="page-31-0"></span>**2.5 Supprimer un acte vaccinal**

Selon le rôle de l'utilisateur, la fonction « Supprimer » est disponible et permet de supprimer un acte vaccinal.

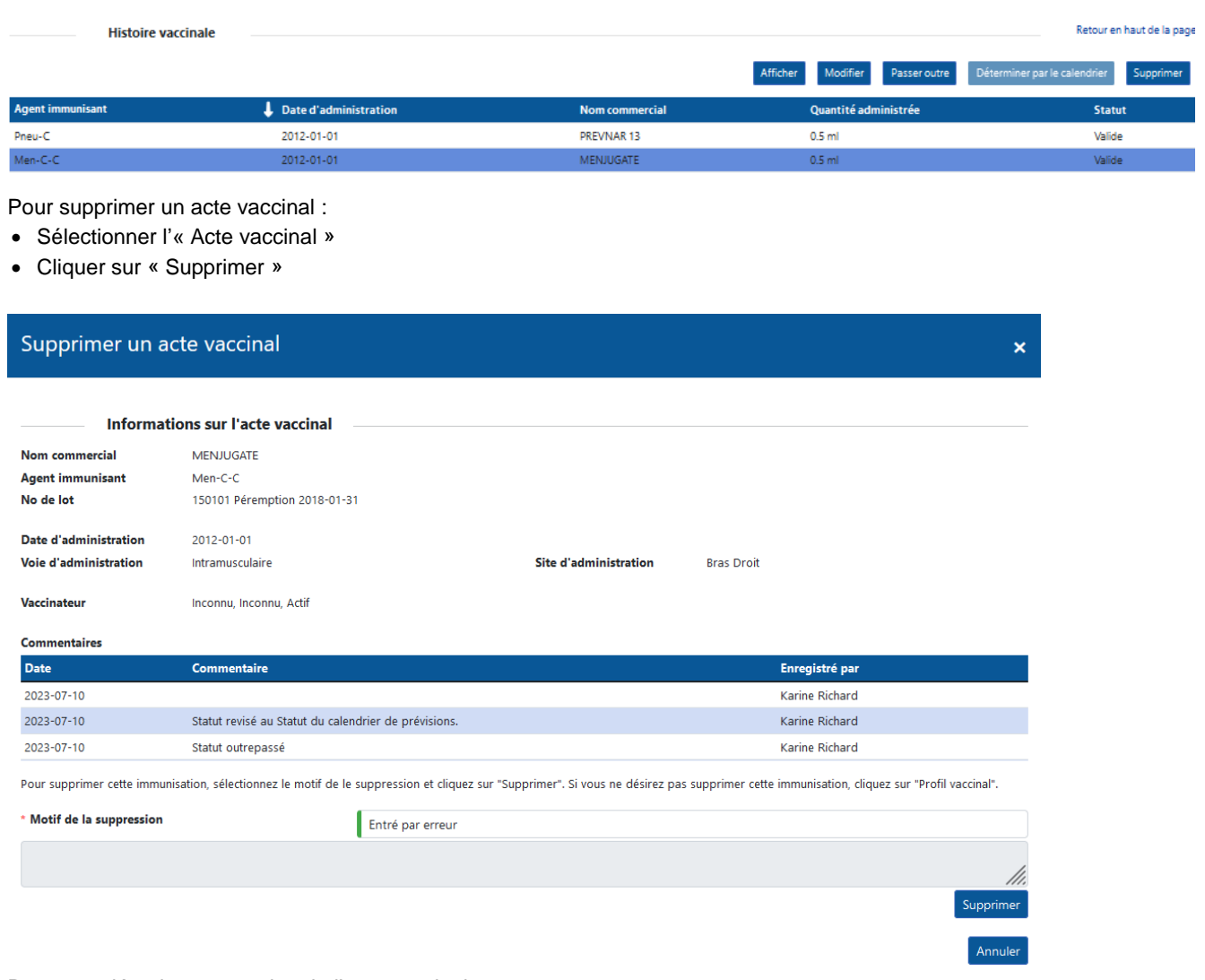

Pour compléter la suppression de l'acte vaccinal :

- Sélectionner le « Motif de la suppression »
	- Entré par erreur
	- Autre
- Cliquer sur « Supprimer »

#### Information

Voulez-vous vraiment supprimer cet acte vaccinal?

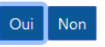

Pour confirmer la suppression de l'acte vaccinal :

• Cliquer « Oui »

#### **Supprimer un acte frauduleux**

Pour supprimer un acte frauduleux, sélectionner le « Motif de la suppression » Autre et saisir « Acte frauduleux » en commentaire de la suppression.

## <span id="page-32-0"></span>**2.6 Preuve de vaccination Covid-19**

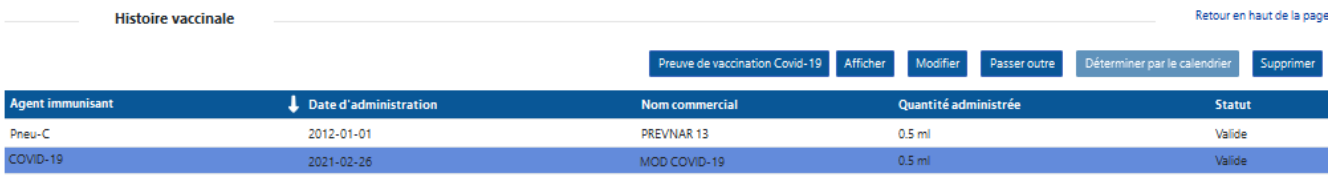

Pour afficher la preuve de vaccination Covid-19 :

- Sélectionner l'« Acte vaccinal »
- Cliquer sur « Preuve de vaccination Covid-19 »

### <span id="page-32-1"></span>**Imprimer la preuve de vaccination Covid-19**

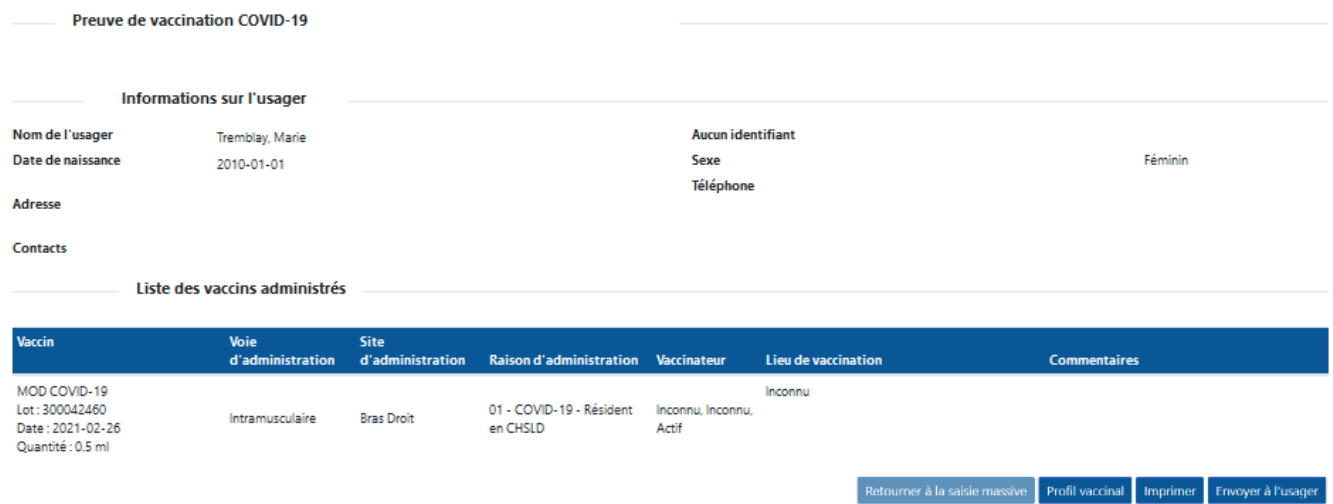

Pour imprimer la preuve de vaccination Covid-19 :

• Cliquer sur « Imprimer »

Pour envoyer la preuve de vaccination électronique à l'usager :

• Cliquer sur « Envoyer à l'usager »

### <span id="page-32-2"></span>**Envoi de la preuve de vaccination électronique à l'usager**

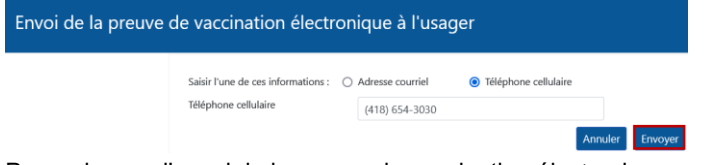

Pour adresser l'envoi de la preuve de vaccination électronique :

- Sélectionner l'« Adresse courriel » ou le « Téléphone cellulaire »
- Saisir l'« Adresse courriel » ou le « Téléphone cellulaire » selon le cas
- Cliquer sur « Envoyer »

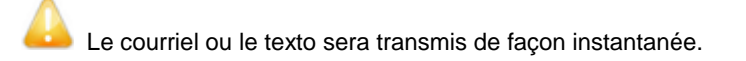

## <span id="page-33-0"></span>**2.7 Règles de saisie - Vaccins, immunoglobulines et TCT**

#### **Mise à jour du profil vaccinal de l'usager**

Dans le contexte de la pratique vaccinale, il est indiqué d'inscrire tout renseignement de vaccination qui est porté à la connaissance d'un professionnel de la santé et qui peut être validé par ce dernier. Les renseignements suivants doivent donc être saisis, lorsqu'ils sont portés à la connaissance du professionnel de la santé :

- Vaccins recus
- Refus de vaccination
- Considérations spéciales

#### **Règle d'application : Date d'administration inconnue, incomplète ou illisible**

Seulement la date exacte d'administration (jour, mois et année) peut être saisie. Si la date est inconnue, incomplète ou illisible, le vaccin ne peut pas être saisi.

#### **Sélectionner le N<sup>o</sup> de lot inscrit sur la boîte du produit.**

#### **Sélectionner un lot générique**

Lorsque le Nº de lot est inconnu, mais que le nom commercial est connu, utiliser un lot générique.

- Cocher la case « Afficher les lots périmés, rappelés ou génériques »
- Sélectionner un lot générique

Les libellés des lots génériques sont formés du préfixe « GÉN » et du nom commercial du produit.

• Ex. : GÉN-ADACEL

#### **N<sup>o</sup> de lot non disponible au Registre de vaccination**

Lorsqu'un lot est disponible au Québec, mais non disponible au Registre de vaccination, effectuer une demande de service pour ajouter le N° de lot manquant en complétant le formulaire du portail de l'INSPQ :

- <https://inspqdati.atlassian.net/servicedesk/customer/portal/48/group/224/create/797>
- Indiquer que c'est le numéro de lot inscrit sur la boite.

#### **Sélectionner la « Raison d'administration » obligatoire pour COVID-19, influenza, dcaT, Variole et Zona**

- 01 COVID-19 Résident en CHSLD
- 02 COVID-19 Résident en RPA
- 03 COVID-19 Femme enceinte
- 04 COVID-19 Travailleur de la santé
- 05 COVID-19 Maladie chronique
- 06 COVID-19 Autres raisons
- 07 Influenza Résident en CHSLD
- 08 Influenza Résident en RPA
- 09 Influenza Femme enceinte
- 10 Influenza Travailleur de la santé
- 11 Influenza Maladie chronique
- 12 Influenza Autres raisons
- 13 dcaT Femme enceinte (Coqueluche)
- 14 dcaT Autres raisons
- 15 Mpox préexposition Immunodéprimé
- 16 Mpox préexposition Non immunodéprimé
- 17 Mpox POST-exposition Immunodéprimé
- 18 Mpox POST-exposition Non immunodéprimé
- 19 Variole Autres raisons
- 20 Zona Immunodéprimé
- 21 Zona Autres raisons
- RÉSERVÉ Cohortes SI-PMI01 COVID-19 Résident en CHSLD

#### **Note : Raison d'administration « 04 - COVID-19 - Travailleur de la santé »**

Cette raison d'administration doit être choisie seulement pour les usagers qui répondent à la définition des travailleurs de la santé dans le contexte de la vaccination contre la COVID-19. Pour connaitre cette définition, consulter la *[Directive sur la](https://can01.safelinks.protection.outlook.com/?url=https%3A%2F%2Fpublications.msss.gouv.qc.ca%2Fmsss%2Fdocument-002838%2F&data=04%7C01%7Cjackeline.aguilar%40inspq.qc.ca%7C91750bb8037a4c11e89308d8b30d362d%7C1cfd1395271149f5b90fba4278776919%7C0%7C0%7C637456216626502894%7CUnknown%7CTWFpbGZsb3d8eyJWIjoiMC4wLjAwMDAiLCJQIjoiV2luMzIiLCJBTiI6Ik1haWwiLCJXVCI6Mn0%3D%7C1000&sdata=n557BWkl%2Fd8GEUpC3DY%2B24jPnx70tCmDbMUEDWsNgSQ%3D&reserved=0)  [priorisation des travailleurs de la santé pour les rendez-vous de](https://can01.safelinks.protection.outlook.com/?url=https%3A%2F%2Fpublications.msss.gouv.qc.ca%2Fmsss%2Fdocument-002838%2F&data=04%7C01%7Cjackeline.aguilar%40inspq.qc.ca%7C91750bb8037a4c11e89308d8b30d362d%7C1cfd1395271149f5b90fba4278776919%7C0%7C0%7C637456216626502894%7CUnknown%7CTWFpbGZsb3d8eyJWIjoiMC4wLjAwMDAiLCJQIjoiV2luMzIiLCJBTiI6Ik1haWwiLCJXVCI6Mn0%3D%7C1000&sdata=n557BWkl%2Fd8GEUpC3DY%2B24jPnx70tCmDbMUEDWsNgSQ%3D&reserved=0) vaccination COVID-19 et des personnes proches aidantes [dans les CHSLD](https://can01.safelinks.protection.outlook.com/?url=https%3A%2F%2Fpublications.msss.gouv.qc.ca%2Fmsss%2Fdocument-002838%2F&data=04%7C01%7Cjackeline.aguilar%40inspq.qc.ca%7C91750bb8037a4c11e89308d8b30d362d%7C1cfd1395271149f5b90fba4278776919%7C0%7C0%7C637456216626502894%7CUnknown%7CTWFpbGZsb3d8eyJWIjoiMC4wLjAwMDAiLCJQIjoiV2luMzIiLCJBTiI6Ik1haWwiLCJXVCI6Mn0%3D%7C1000&sdata=n557BWkl%2Fd8GEUpC3DY%2B24jPnx70tCmDbMUEDWsNgSQ%3D&reserved=0)*

Cette raison doit être choisie peu importe la condition médicale du travailleur de la santé (maladie chronique). La dernière raison « RÉSERVÉ Cohortes SI-PMI » ne doit pas être sélectionnée. Elle est réservée à des fonctions spécifiques non disponibles via l'Interface Web.

#### **Sélectionner le « Lieu de vaccination »**

Le lieu de vaccination correspond au lieu où la vaccination est réalisée.

#### **Vaccins administrés hors Québec**

Les vaccins administrés hors Québec sont à saisir au Registre de vaccination. Pour ce faire :

- Saisir le Nom commercial.
	- o doit correspondre à l'un des vaccins approuvés par l'OMS.
	- o Si le nom commercial n'est pas disponible dans SI-PMI, cocher la case *Le nom commercial est inconnu* puis sélectionner l'*agent* COVID-19.
- Cocher la case Afficher les lots périmés, rappelés ou génériques.
- Sélectionner le Numéro de lot générique correspondant au nom commercial. Ex. : GÉN-PB COVID-19.
- Saisir la Date d'administration.
- Sélectionner le Site d'administration (au besoin sélectionner la valeur Inconnu).
- Sélectionner la Raison d'administration 06 COVID-19 Autres raisons.
- Sélectionner le vaccinateur Inconnu.
- Sélectionner le Lieu de vaccination correspondant au pays spécifique. Ex. : PAYS États-Unis.
- Inscrire les renseignements connus en Commentaires (Ex.: No de lot, LDS, etc.).

#### **Lieu de dispensation de service (LDS) - LDS PAYS - Tous les pays disponibles**

Afin de permettre la saisie des vaccins administrés hors Québec, tous les pays sont maintenant disponibles comme lieu de vaccination.

Pour la vaccination contre la COVID-19, il est indiqué de sélectionner un pays spécifique.

Exemples :

- PAYS Canada
- PAYS États-Unis
- PAYS Mexique

Le Tableau d'aide pour la sélection du lieu de vaccination (LDS) a été mis à jour avec cette consigne.

#### **Numéro de lot générique pour la COVID-19**

Afin de permettre la saisie des vaccins administrés hors Québec, des lots génériques pour la COVID-19 ont été créés et sont maintenant disponibles.

Ces lots pourront également être utilisés pour des **situations exceptionnelles** où le lot n'est pas disponible ou lisible. Les lots génériques disponibles sont :

- GÉN-PB COVID-19
- GÉN-MOD COVID-19
- GÉN-AZ COVID-19
- GÉN-COVISHIELD
- GÉN-JAN COVID-19

#### **Saisie des vaccins inscrits au dossier d'un usager décédé**

Les vaccins inscrits au dossier d'un usager décédé peuvent être saisis au Registre de vaccination, mais cette saisie n'est pas obligatoire.

#### **Chargement de la maladie COVID-19 TAAN PCR positif**

- Les antécédents de la maladie COVID-19 ont été chargés dans SI-PMI à partir de la source autoritaire TSP (Trajectoires de santé publique). Néanmoins, à partir du 24 juillet 2022, il n'y a plus de déclaration systématique de chaque nouveau résultat de TAAN positif sauf ceux qui sont associés à des citoyens décédés.
- Seuls les tests TAAN PCR positifs du Québec sont reconnus.
- Seul le premier épisode de la maladie COVID-19 est chargé.

#### **Ne pas saisir la maladie Covid-19**

- L'utilisateur n'est pas autorisé à saisir manuellement la maladie Covid-19.
- Les résultats des tests rapides dépistage de la Covid-19 ne sont pas à saisir.

#### **Saisir les « Commentaires »**

Les renseignements suivants **uniquement** doivent être saisis en commentaire du vaccin. Tous les autres renseignements ne peuvent, légalement, être saisis au Registre de vaccination.

#### **1 - Détail de la modification d'un vaccin existant**

Lors de la modification d'un vaccin existant, saisir le détail de la modification en commentaire.

#### **2 - Résultat d'un test cutané à la tuberculine (TCT)**

Saisir le test TCT comme un vaccin :

- Agent : « TCT »
- Date d'administration : Date d'administration du test TCT
- Saisir le résultat du TCT en commentaire :
- Date de lecture du TCT
- Résultat du TCT en millimètres
- Nom, prénom et No de permis de l'intervenant ayant effectué la lecture

#### **3 - Test cutané à la tuberculine (TCT) - Résultat supérieur ou égal à 10 mm**

Lorsque le résultat du TCT est supérieur ou égal à 10 mm, ajouter une contre-indication / précaution avec les informations suivantes :

- Type : Contre-indication / précaution
- Raison : « Autre (préciser le motif) »
- Motif : Inscrire le résultat de la lecture dans ce champ.
- Agent : TCT
- Date « Applicable du » : Date de lecture du TCT

Cette mention vise à mettre en évidence le résultat de la lecture du TCT lorsqu'il est supérieur à 10 mm, mais il ne constitue pas une « Contre-indication/Précaution ».

#### **4 - Nom commercial / N<sup>o</sup> de lot non disponible**

Lorsque le nom commercial ou le  $N^{\circ}$  de lot sont connus, mais non disponibles au Registre de vaccination, saisir ces renseignements en commentaire et compléter tous les renseignements connus.

- Produits ou lots en circulation au Québec avant 2010
- Produits ou lots provenant de l'extérieur du Québec
- Produits sanguins (immunoglobulines)

#### **5 - Vaccinateur étudiant**

Lorsque le vaccinateur est un stagiaire, externe, candidat à la pratique ou résident :

- Sélectionner le superviseur de l'étudiant
- Saisir le nom du vaccinateur étudiant en commentaire

#### **6 - Contributeur à la vaccination d'un autre ordre professionnel**

Lorsque le contributeur provient d'un autre ordre professionnel autorisé à contribuer à la vaccination :

- Sélectionner « **Contributeur à la vaccination** » au champ **Vaccinateur**.
- Saisir le nom complet, titre d'emploi et numéro de permis du contributeur au champ « **commentaires »**.

La liste d'ordres professionnels autorisés à contribuer à la vaccination peut être consultée en cliquant sur le lien suivant : [Habilitation à administrer des produits immunisants -](https://www.msss.gouv.qc.ca/professionnels/vaccination/piq-responsabilites-professionnelles-et-legales/habilitation-a-administrer-des-produits-immunisants/) Responsabilités professionnelles et légales - Professionnels de la santé - [MSSS \(gouv.qc.ca\)](https://www.msss.gouv.qc.ca/professionnels/vaccination/piq-responsabilites-professionnelles-et-legales/habilitation-a-administrer-des-produits-immunisants/)

#### **7 - Vaccinateur hors Québec**

Lorsque l'information concernant un intervenant hors Québec est disponible :

- Sélectionner l'intervenant « Inconnu »
- Saisir le nom du vaccinateur en commentaire

#### **8 - TCT administré par un technologiste**

Sélectionner l'intervenant qui a prescrit le test dans le Registre

• Si le nom de l'intervenant n'est pas connu, sélectionner l'intervenant « Inconnu »

Saisir le nom du technologiste en commentaire

#### **9 - Détail du vaccin remis à l'usager**

Lorsqu'un vaccin est remis à l'usager et non administré par le vaccinateur, saisir en commentaire :

- Date de remise du vaccin à l'usager
- Dates recommandées de prise de doses

#### **10 - Lot ayant subi un bris de la chaîne de froid (BCF)**

Lorsque le vaccin administré a subi un BCF, saisir ce renseignement en commentaire.

• Ex. : Lot BCF

#### **11 - Agent combiné administré partiellement**

Lorsqu'un agent combiné est administré partiellement : (Ex : Infanrix Hexa sans Hib)

- Saisir l'agent complet afin de pouvoir sélectionner le lot administré.
- Inscrire l'antigène non administré en commentaire.
- Adresser une demande au MSSS pour passer outre la validité de l'antigène non administré, à l'adresse suivante : [registrevaccination@msss.gouv.qc.ca.](mailto:registrevaccination@msss.gouv.qc.ca)

Pour plus de détails, se référer à la « Procédure de demande de correction » disponible sur l'ENA. Rappel : La sélection du lot administré est importante en situation de rappel de lot.

#### **12 - Vaccins administrés dans le cadre d'une étude**

Pour les vaccins contre la COVID-19 :

- Suite à l'homologation du vaccin dans le monde, saisir le vaccin et inscrire en commentaire « Vaccin administré dans le cadre d'une étude » suivi du lieu de vaccination.
- Les vaccins non homologués ne doivent pas être saisis au registre.
- Outil de référence : https://publications.msss.gouv.qc.ca/msss/document-003127/

Pour les autres vaccins :

- Si l'agent immunisant est disponible, saisir le vaccin et inscrire en commentaire « Vaccin administré dans le cadre d'une étude » suivi du lieu de vaccination.
- Les vaccins non homologués ne doivent pas être saisis au registre.

## <span id="page-37-0"></span>**4. Compléter le profil vaccinal**

## <span id="page-37-1"></span>**3.1 Ajouter une contre-indication / précaution**

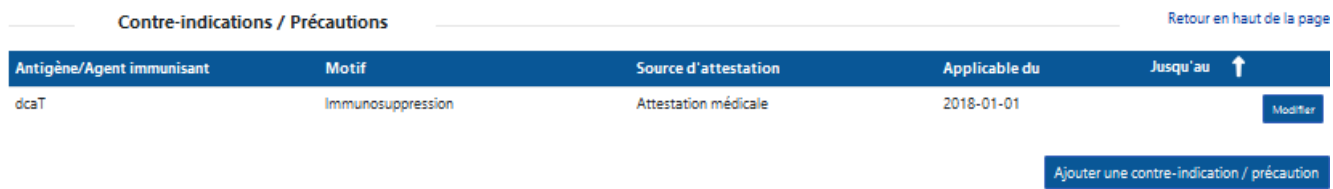

#### Pour ajouter une contre-indication / précaution :

• Cliquer sur « Ajouter une contre-indication / précaution »

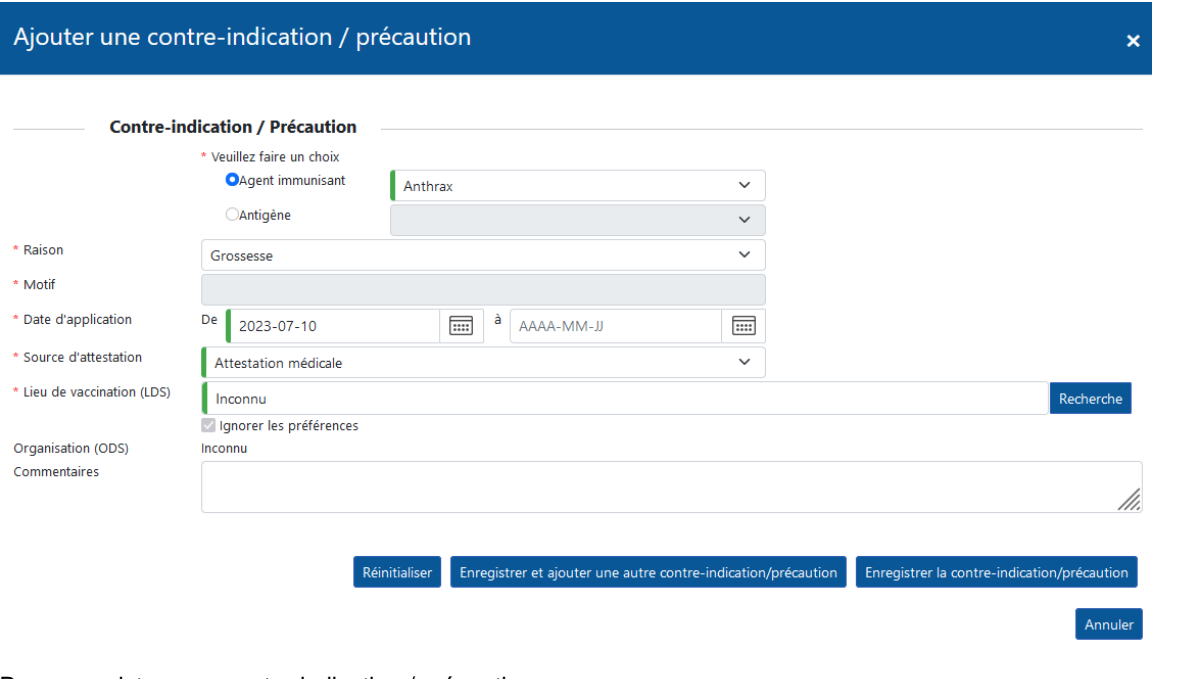

Pour enregistrer une contre-indication / précaution :

- Sélectionner l'« Agent immunisant » ou l'« Antigène » concerné
- Sélectionner la « Raison »
	- Sélectionner le « Motif » (lorsque la raison sélectionnée est « Autre (préciser le motif) »)
- Sélectionner les « Dates d'application »
- Sélectionner la « Source d'attestation »
- Sélectionner le « Lieu de vaccination »
- Cliquer sur « Enregistrer la contre-indication / précaution »

#### **Prévision vaccinale : Contre-indication / Précaution**

La contre-indication / précaution conserve la prévision vaccinale pour les antigènes concernés.

### <span id="page-38-0"></span>**Règles de saisie – Contre-indication / Précaution**

#### **Saisir les « Contre-indications / précautions »**

Les contre-indications / précautions doivent être consignées au Registre de vaccination.

#### **Modifier une contre-indication / précaution**

Saisir la date de fin lorsque la contre-indication / précaution est terminée.

#### **Sélectionner la « Raison »**

Les raisons de la contre-indication / précaution disponibles dans l'Interface Web sont déterminées en fonction du PIQ.

Sélectionner la raison :

- Allergie de type anaphylactique : Dose antérieure ou composante du vaccin
- Autre (préciser le motif)
- Contre-indications à tous les vaccins COVID-19 validés par la SP
- Diarrhée ou vomissement aigu modéré ou grave
- Fuite capillaire idiopathique
- **Grossesse**
- Immunosuppression
- Maladie aiguë ou grave
- Myocardite/péricardite
- Névrite brachiale
- Participants à l'étude clinique Medicago
- Réaction allergique suivant une dose antérieure ou un vaccin avec composant identique
- Syndrome de Guillain Barré
- Syndrome oculorespiratoire grave
- **Thrombocytopénie**
- Thrombocytopénie thrombotique immunitaire induite par le vaccin (TTIV)
- Troubles de comportement

#### **Allergie au latex**

- Sélectionner l'agent du produit visé pouvant occasionner une allergie au latex
- Sélectionner la « Raison de la considération spéciale » « Autre (préciser le motif) »
- Saisir le nom commercial du produit immunisant en lien avec l'allergie au latex en « Motif »

#### **Manifestation clinique inhabituelle (MCI)**

- À la suite de l'enquête d'une MCI par la santé publique et lorsque la recommandation de ces derniers l'indique, ajouter la « Contre-indication / Précaution »
- Sélectionner la « Source d'attestation » : Recommandation santé publique (MCI)

#### **Saisie des contre-indications à la vaccination Covid-19**

- Sélectionner l'agent Covid-19 ou l'antigène SRAS-CoV-2
- Sélectionner la « Raison »
- Sélectionner la « Date applicable du »
- Sélectionner la « Source d'attestation » Attestation médicale
- Saisir le n<sup>o</sup> de permis, l'ordre professionnel, le nom et le prénom de l'intervenant attestant de la condition en commentaire

Exemple de commentaire :

Dans le cadre de la vaccination COVID-19, les contre-indications saisies doivent être obligatoirement certifiées par un médecin, une Infirmière praticienne spécialisée (IPS) ou par une enquête de la santé publique.

Collège des médecins du Québec (CDM) Ex. : 86123, CDM, Tremblay, Marie

## <span id="page-39-0"></span>**3.2 Ajouter une preuve d'immunité**

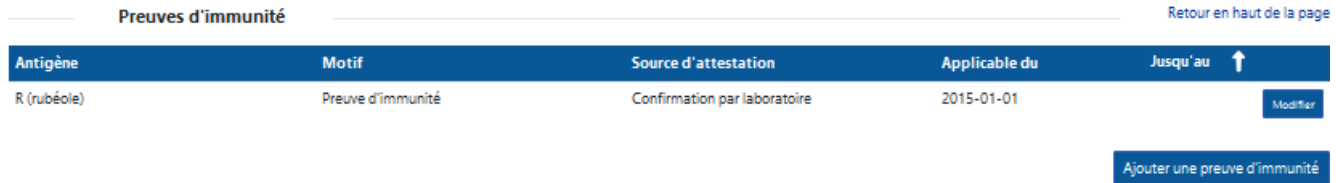

#### Pour ajouter une preuve d'immunité :

• Cliquer sur « Ajouter une preuve d'immunité »

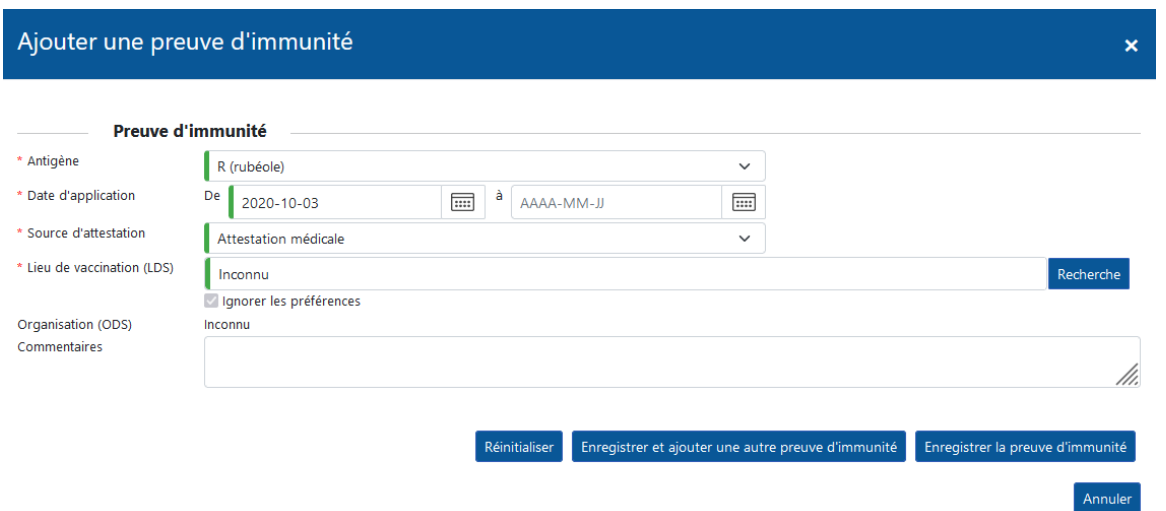

Pour enregistrer une preuve d'immunité :

- Sélectionner l'« Antigène »
- Sélectionner les « Dates d'application »
- Sélectionner la « Source d'attestation »
- Sélectionner le « Lieu de vaccination »
- Saisir les « Commentaires »
- Cliquer sur « Enregistrer la preuve d'immunité »

#### **Voir tous les commentaires**

Pour afficher le détail de la preuve d'immunité, lors de l'affichage d'une preuve d'immunité :

• Cliquer sur « Voir tous les commentaires ».

#### **Prévision vaccinale : Exemption – Preuve d'immunité**

L'exemption annule la prévision vaccinale pour les antigènes concernés.

### <span id="page-40-0"></span>**Règles de saisie – Preuve d'immunité**

### **Saisir les « Preuves d'immunité »**

Les preuves d'immunité doivent être consignées au Registre de vaccination pour les antigènes suivants seulement.

Les champs « Source d'attestation », « Date applicable du » et « Commentaires » doivent être complétés selon le tableau cidessous.

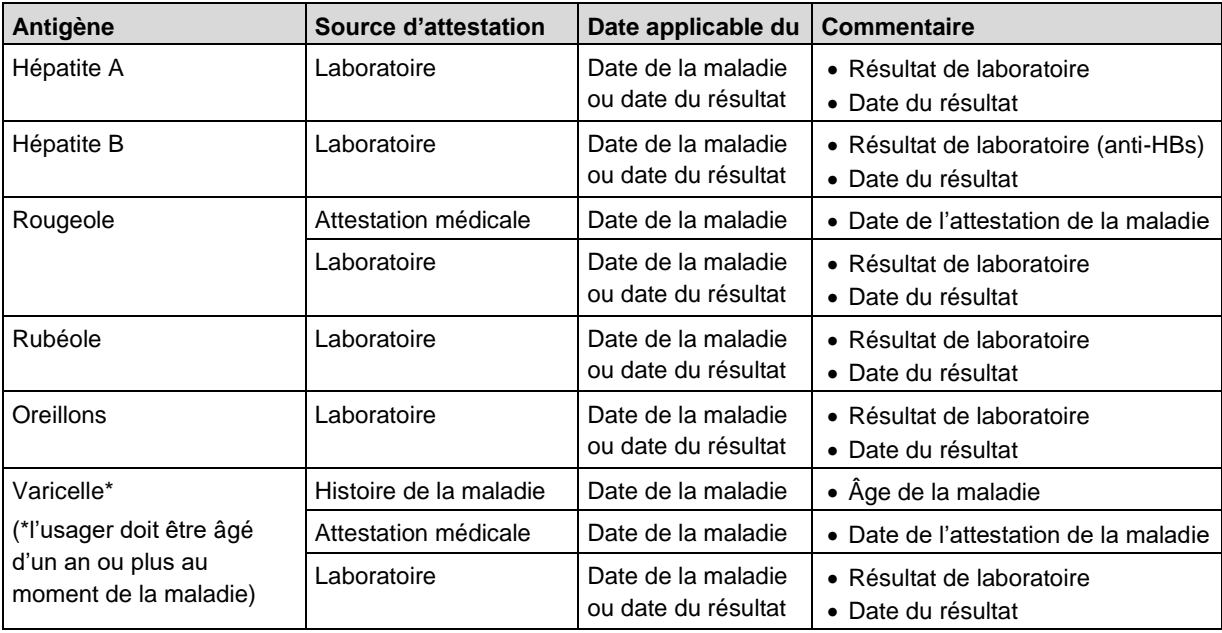

#### **Preuve d'immunité varicelle pour usager ayant une histoire de zona**

Pour les usagers ayant une histoire antérieure de zona quel que soit l'âge, une preuve d'immunité Varicelle doit être ajoutée.

#### **Résultat de laboratoire**

Saisir seulement les résultats de laboratoire qui confirment une immunité.

#### **Modifier une preuve d'immunité**

Saisir la date de fin lorsque la preuve d'immunité est terminée. La date de fin ne peut pas être supérieure à la date du jour.

## <span id="page-41-0"></span>**3.3 Ajouter un refus de vaccination**

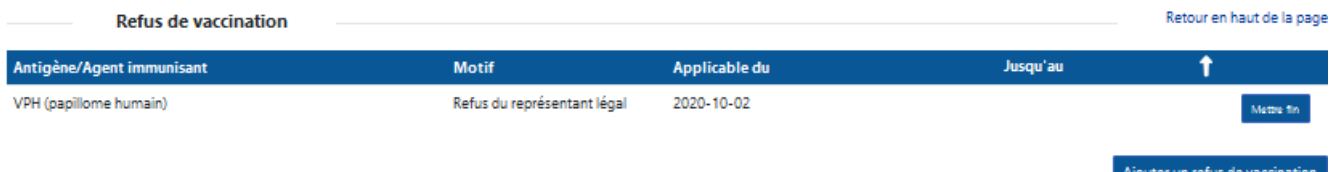

#### Pour ajouter un refus de vaccination :

• Cliquer sur « Ajouter un refus de vaccination »

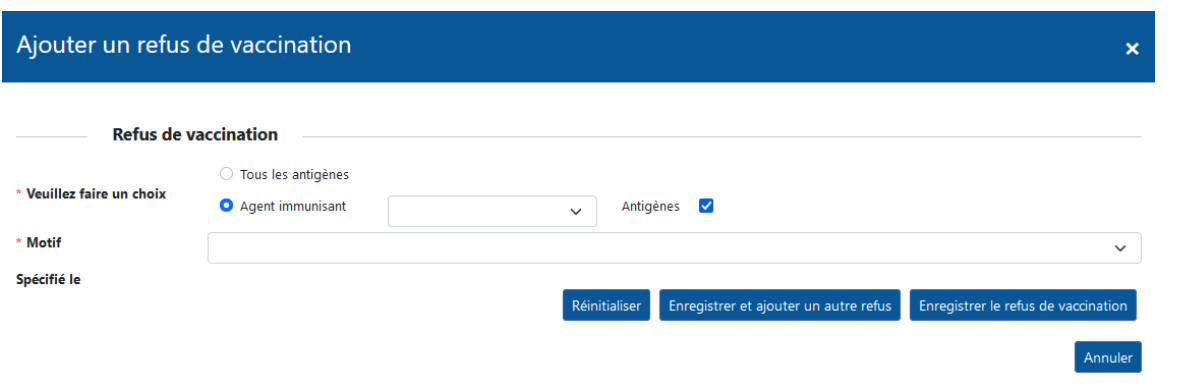

Pour enregistrer un refus de vaccination :

- Sélectionner « Tous les antigènes » ou l'« Agent immunisant »
	- Valider les « Antigènes »
- Sélectionner le « Motif » : Refus de l'usager ou Refus du représentant légal
- Sélectionner le « Lieu de vaccination »
- Cliquer sur « Enregistrer le refus de vaccination »

### <span id="page-41-1"></span>**Règles de saisie - Refus de vaccination**

**Saisir les « Refus de vaccination » - Pour tous les usagers qu'ils aient déjà été vaccinés (autre que COVID) ou non** Dans le cadre de la gestion de la pandémie de Covid-19, tous les refus de vaccination contre la COVID-19 doivent être inscrits dans le registre, et ce, pour tous les usagers, préalablement vaccinés ou pas. Si l'usager n'existe pas encore dans le registre, le créer et enregistrer le refus.

#### **Refus de vaccination**

• Après avoir mis fin à un refus de vaccination pour un antigène, un délai de 24 heures est requis avant de pouvoir créer un nouveau refus pour le même antigène.

#### **Ne pas saisir de refus de vaccination en cas de report de la vaccination**

Le report de la date de vaccination ne constitue pas un refus de vaccination. Lorsque l'usager souhaite reporter la date de sa vaccination à une date ultérieure pour obtenir un autre produit ou pour un moment qui lui convient mieux, ne pas saisir de refus de vaccination.

# <span id="page-42-0"></span>**5. Créer un usager et ajouter un acte vaccinal**

## <span id="page-42-1"></span>**4.1 Créer un usager**

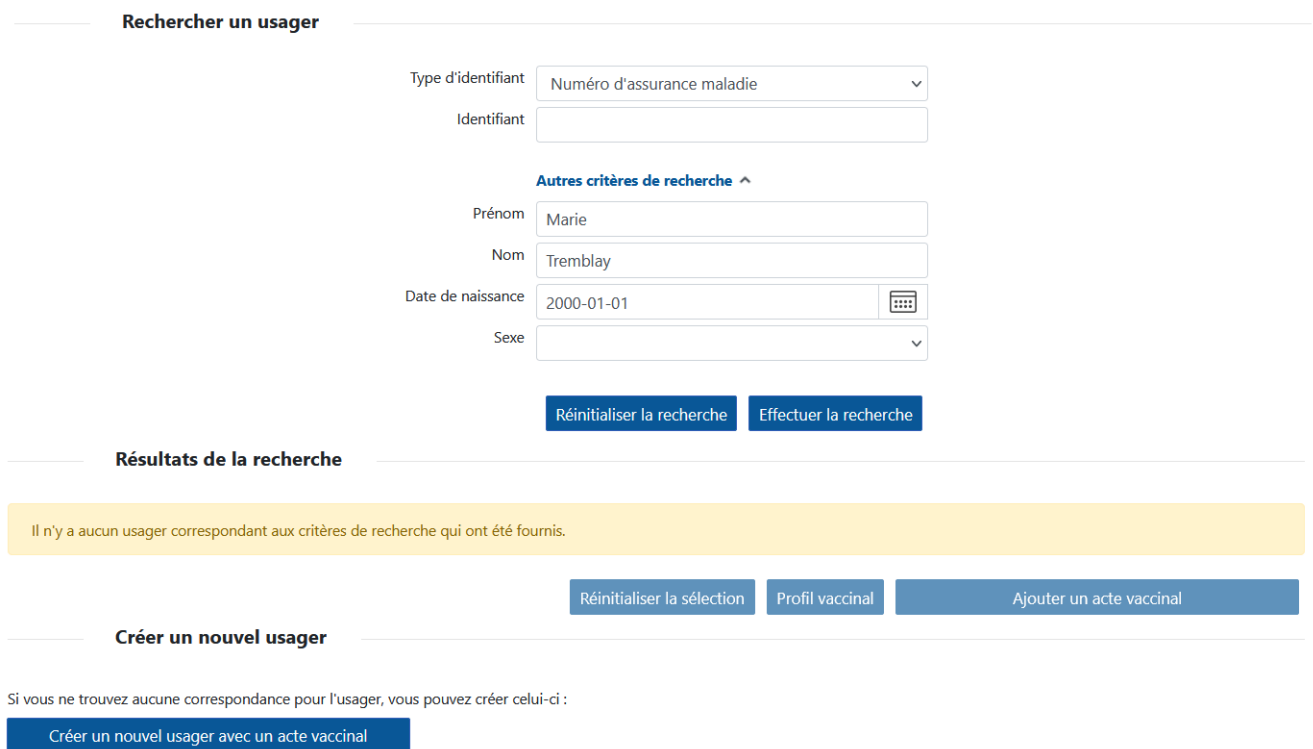

Lorsque l'usager recherché ne s'affiche dans le « Résultats de la recherche », un nouvel usager doit être créé pour ajouter un acte vaccinal.

Pour créer un nouvel usager et ajouter un acte vaccinal :

• Cliquer sur « Créer un nouvel usager avec un acte vaccinal »

Créer un nouvel usager avec un acte vaccinal

## <span id="page-43-0"></span>**4.2 Informations sur l'usager**

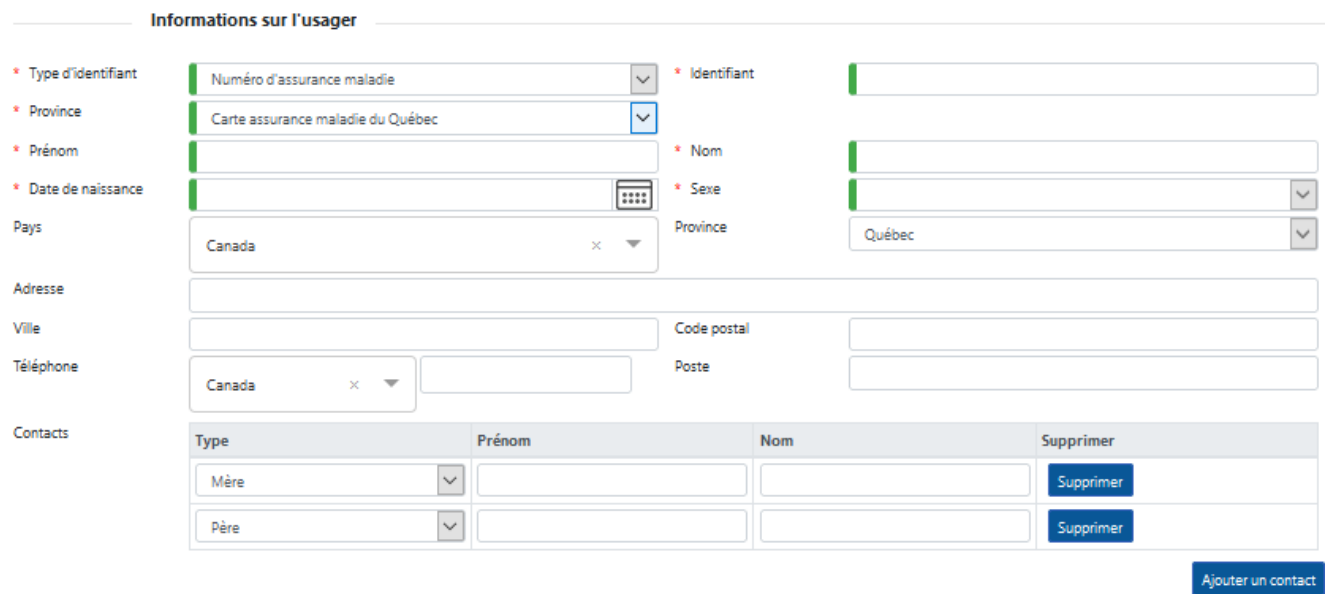

Pour créer un usager, compléter les renseignements de l'usager :

#### **Informations sur l'usager**

- Sélectionner le « Type d'identifiant » - Valider / modifier la « Province »
- Saisir l'« Identifiant »
- Saisir le « Prénom »
- Saisir le « Nom »
- Sélectionner la « Date de naissance »
- Sélectionner le « Sexe »

#### **Adresse**

- Valider / modifier le « Pays »
- Valider / modifier la « Province »
- Saisir l'« Adresse »
- Sélectionner la « Ville »
- Saisir le « Code postal »

#### **Téléphone**

- Valider / modifier le « Pays »
- Saisir le « Téléphone »
- Saisir le « Poste »

#### **Contacts**

- Cliquer sur « Ajouter un contact »
- Sélectionner le « Type »
- Saisir le « Prénom »
- Saisir le « Nom »

### <span id="page-44-0"></span>**Règles de saisie - Usager**

#### **Informations sur l'usager**

#### **Mise à jour du profil de l'usager**

### **Usager apparié RAMQ**

La mise à jour des renseignements d'un usager apparié avec la RAMQ est non permise.

L'appariement des usagers avec la RAMQ est effectué aux 6-8 semaines pour tous les usagers du Registre.

#### **Usager non apparié RAMQ**

Dans le contexte de la pratique vaccinale, il est indiqué d'inscrire tous les renseignements à jour au profil de l'usager.

#### **Nom et prénom**

Le nom et le prénom doivent être saisis comme inscrits sur la carte d'assurance maladie.

#### **Numéro d'assurance maladie (NAM)**

Le Nº d'assurance maladie est obligatoire pour tous les usagers ayant un NAM.

#### **Usager en attente d'un NAM**

Il est permis de créer un usager en attente d'un NAM

- Sélectionner le « Type d'identifiant » : Aucun identifiant
- Compléter le plus de renseignements possible

#### **Usager sans NAM - Nom des parents obligatoire**

Lorsque l'usager n'a pas de NAM, le nom de la mère doit obligatoirement être saisi, le nom du père est facultatif.

#### **Usager sans NAM - Identifiant obligatoire**

Lorsque l'usager n'a pas de Nº d'assurance maladie, un « Identifiant » doit être saisi.

Choix possibles pour la saisie d'identifiant :

- Autre document étatique
- Numéro de passeport ou visa d'entrée
- Numéro de permis de conduire
- Aucun identifiant

#### **NAM temporaire non autorisé**

La saisie d'un NAM temporaire, qui inclut la lettre M comme chiffre validateur, n'est pas autorisée. Ex : BERC980401M2

### **Identification des bébés de moins d'un an nés au Québec dont la carte d'assurance maladie n'est pas émise**

Inscrire le nom et prénom du bébé comme suit :

- Prénom du bébé : « BB de » suivi du prénom de la mère
- Nom du bébé : Nom de famille de la mère

Exemple :

- Si le nom de la mère est Hélène Tremblay
- Le bébé doit être nommé de la façon suivante :
	- o Prénom du bébé: BB de Hélène
	- o Nom du bébé : Tremblay

Cas particuliers :

- Prénom des bébés de naissances multiples : BB1 de Hélène, BB2 de Hélène, etc. Ne pas insérer d'espace entre BB et le chiffre.
- Ne pas utiliser le nom de famille et le prénom de la mère pour les bébés nés hors Québec, inscrire le nom et prénom de l'enfant tel que déclaré par les parents et inscrits sur la pièce étatique présentée.

**Important :** Les informations d'identification doivent être mises à jour lors de la prochaine visite de vaccination en fonction des informations sur la carte d'assurance maladie. Ceci permettra l'appariement avec la RAMQ et évitera la création de doublons.

#### **Rechercher des bébés de moins d'un an nés au Québec dont la carte d'assurance maladie n'est pas émise**

Il est important de rechercher les bébés selon l'identification indiquée, afin d'éviter la création de doublons.

- o Prénom du bébé: BB de Hélène
- o Nom du bébé : Tremblay

#### **Usager en provenance d'autres provinces/territoires du Canada**

Il est permis de saisir le numéro de carte d'assurance maladie pour les usagers en provenance d'autres provinces/territoires du Canada.

#### **Usager adopté – Usager Non Apparié RAMQ seulement**

- Si l'usager existe, modifier cet usager avec les renseignements de l'usager adopté seulement.
- Si aucun usager n'existe, créer l'usager avec les renseignements de l'usager adopté seulement.
- Inscrire les noms des parents d'adoption seulement.
- Supprimer tous renseignements associés aux parents biologiques des autres profils existants, le cas échéant.

#### **Usager n'ayant qu'un prénom ou un nom**

- Si l'usager n'a seulement qu'un prénom, inscrire ce prénom dans « Prénom » et inscrire un « X » à « Nom ».
- Si l'usager n'a seulement un nom, inscrire ce nom dans « Nom » et inscrire un « X » à « Prénom ».

#### **Adresse**

#### **Adresse de l'usager**

L'adresse complète doit être saisie dans le champ « Adresse ».

Ex. : 1000, route l'Église, app. 600

#### **Code postal**

Le code postal doit être saisi, car ce renseignement génère le territoire CLSC de l'usager. La saisie du code postal ne génère pas automatiquement la ville.

#### **Téléphone**

#### **Téléphone de l'usager**

Le numéro de téléphone doit être saisi.

#### **Contacts**

#### **Noms des parents**

Les noms des parents doivent être saisis dans la section « Contacts » pour tous les usagers. Choix possibles :

- Curateur
- Mère
- Père
- Tuteur

#### **Noms des parents inconnus ou non déclarés**

- *Inconnu* : Lorsque l'usager est inconscient ou ne connait pas l'information actuellement, inscrire « Inconnu » dans le nom/prénom de la mère et/ou du père.
	- L'information doit être revalidée et bonifiée lors de la prochaine visite.
- *Non déclaré :* Lorsque l'usager ne veut pas déclarer le nom/prénom de sa mère nom/prénom de la mère et/ou de son père ou s'il ne connait pas ces noms/prénoms, inscrire « Non déclaré ».
	- o Ne pas redemander l'information à l'usager.

### <span id="page-46-0"></span>**Gestion de doublons**

Lors de la création d'un nouvel usager au Registre, certaines validations sont effectuées par le système pour prévenir la création de doublons.

Lorsqu'un usager similaire existe déjà dans le Registre, la fenêtre « Gestion de doublons » s'affiche.

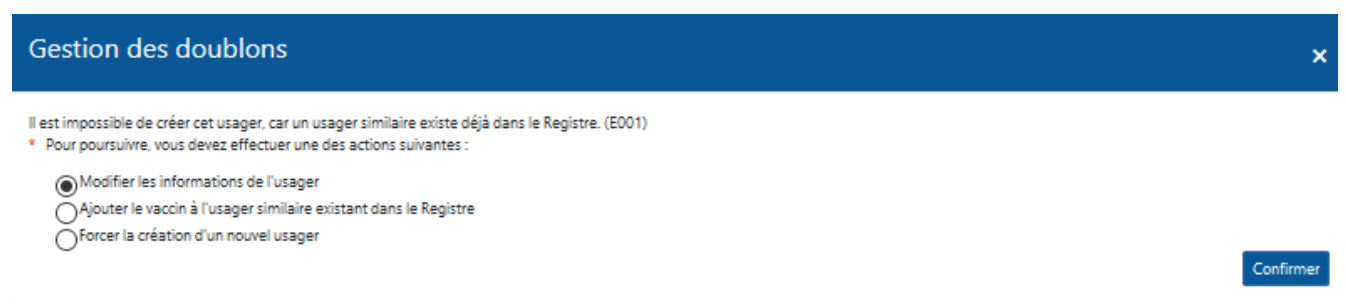

#### Les options suivantes sont disponibles : **Modifier les informations de l'usager**

- Permet de modifier les informations de l'usager de façon à ce que le système ne le considère plus comme un doublon potentiel.
- Un nouvel usager pourra alors être créé.

#### **Ajouter le vaccin à l'usager similaire existant dans le registre**

- Permet d'ajouter le vaccin à l'usager similaire identifié comme doublon par le système.
- Aucun nouvel usager ne sera créé.

#### **Forcer la création d'un nouvel usager**

• Permet d'ignorer l'avertissement du système et de créer le nouvel usager.

### **Forcer la création d'un nouvel usager**

Forcer la création d'un nouvel usager doit être utilisée seulement lorsqu'il y a une certitude qu'il s'agit d'un usager différent de celui déjà existant dans le Registre.

## <span id="page-47-0"></span>**4.3 Modifier un usager non apparié RAMQ**

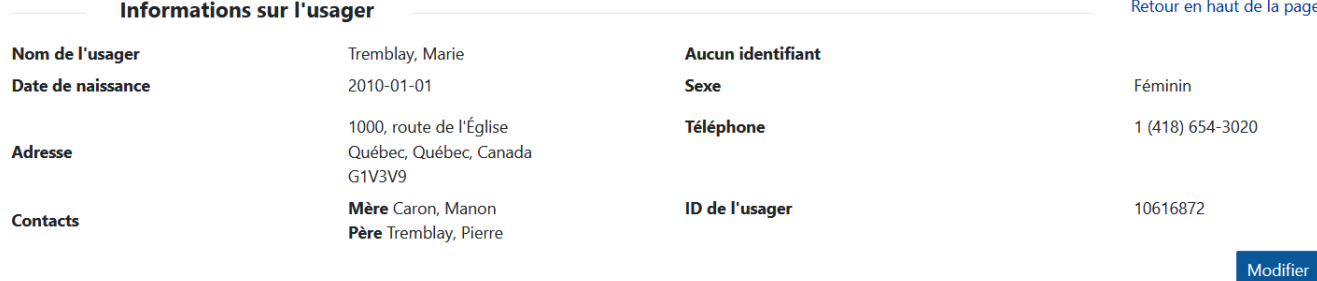

Pour modifier un usager non apparié RAMQ :

• Cliquer sur « Modifier »

### Modifier un usager

**Informations sur l'usager** 

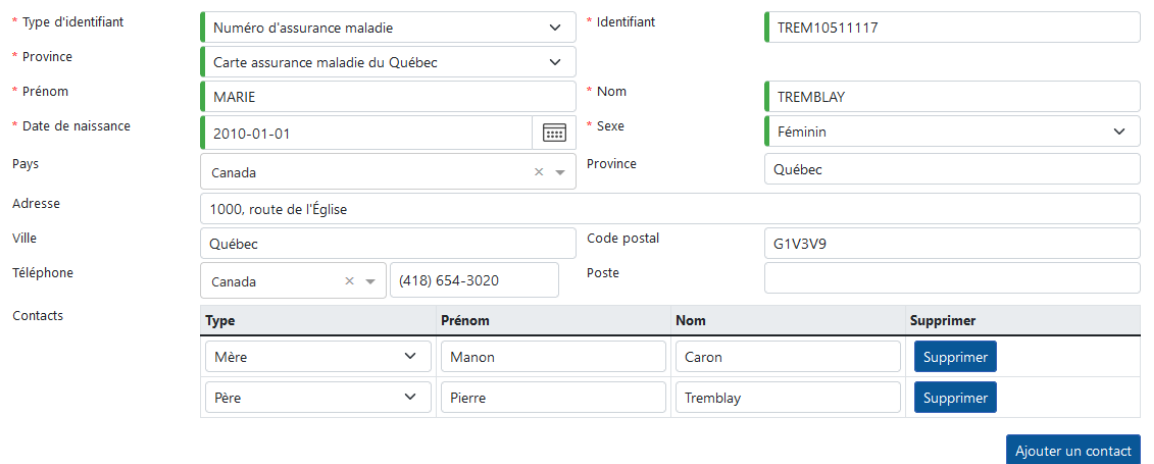

Enregistrer et terminer

Annuler

 $\pmb{\times}$ 

Pour modifier les informations sur l'usager :

- Modifier les « Informations sur l'usager »
- Cliquer sur « Enregistrer et terminer »

ige

# <span id="page-48-0"></span>**6. Définir des préférences**

La fonction « Préférences » permet de définir des valeurs par défaut pour une saisie de vaccins plus efficace. Il est possible de définir une ou plusieurs valeurs par défaut pour les renseignements suivants : vaccinateurs, lieux de vaccination et produits immunisants.

- Lorsqu'une seule valeur est définie par défaut, la valeur définie s'affiche d'emblée lors de la saisie de vaccins.
- Lorsque plusieurs valeurs sont définies par défaut, seules ces valeurs s'affichent dans la liste lors de la saisie de vaccins.
- Lors de la saisie de vaccins, il demeure possible de cocher la case « Ignorer les préférences » pour afficher la liste de valeurs complète.

## <span id="page-48-1"></span>**5.1 Préférences**

<span id="page-48-2"></span>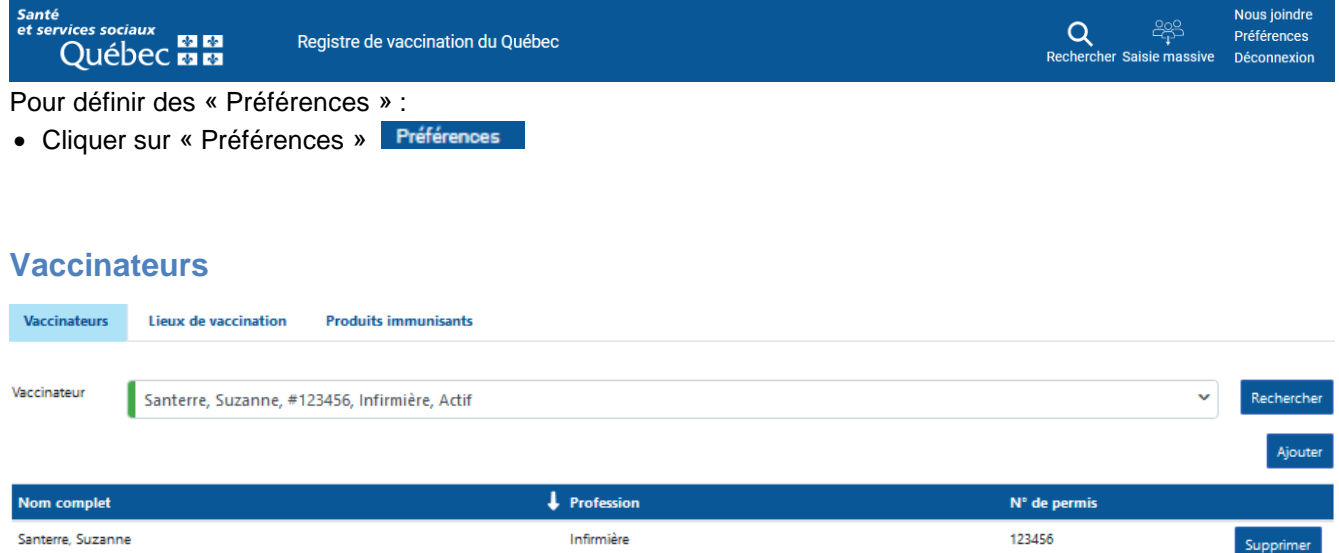

Pour ajouter un vaccinateur par défaut :

- Sélectionner le « Vaccinateur » (Nom de famille (,) Prénom) Valider le Nº de permis de l'intervenant
- Cliquer sur « Ajouter »

### <span id="page-48-3"></span>**Lieux de vaccination**

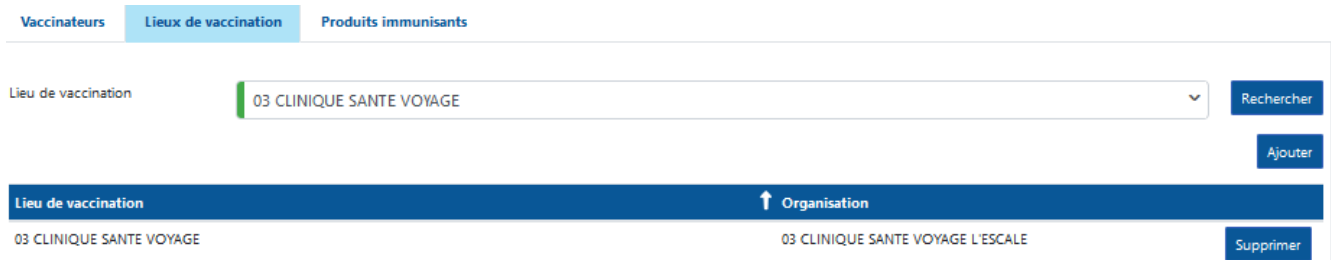

Pour ajouter un lieu de vaccination par défaut :

- Sélectionner le « Lieu de vaccination » ( $N^{\circ}$  de la région et nom du lieu de vaccination) Utiliser le pourcentage (%) pour remplacer des caractères, au besoin
- Cliquer sur « Ajouter »

## <span id="page-49-0"></span>**Produits immunisants**

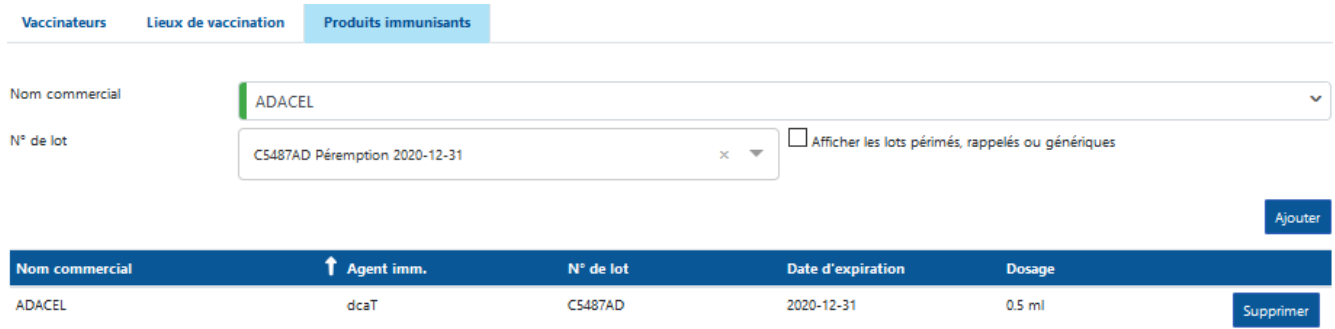

Pour ajouter un produit immunisant par défaut :

- Sélectionner le « Nom commercial »
- Sélectionner le « N° de lot »
- Cliquer sur « Ajouter »

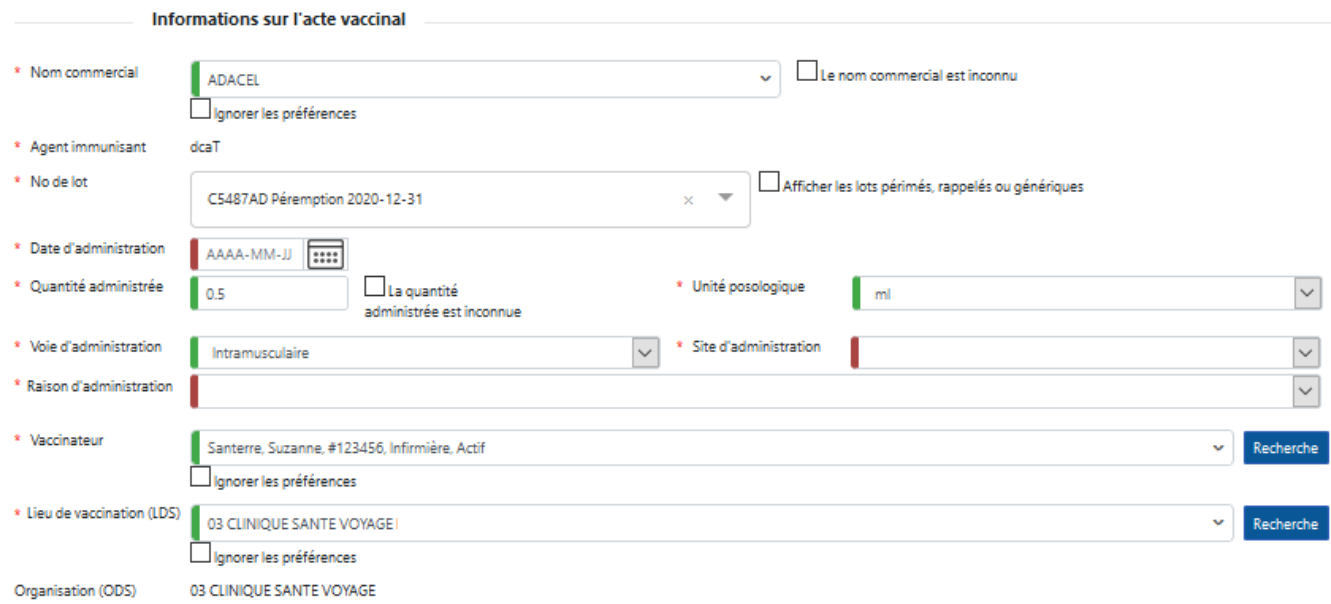

# <span id="page-50-0"></span>**5.2 Ajouter un acte vaccinal avec des préférences**

## <span id="page-51-0"></span>**7. Saisie massive**

## <span id="page-51-1"></span>**6.1 Accéder à la saisie massive**

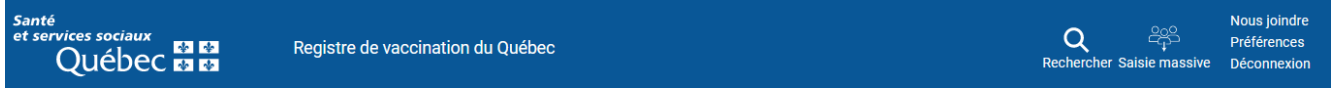

Pour accéder à la saisie massive :

• Cliquer sur « Saisie massive »

## <span id="page-51-2"></span>**6.2 Configurer la saisie massive**

### <span id="page-51-3"></span>**Informations sur les actes vaccinaux**

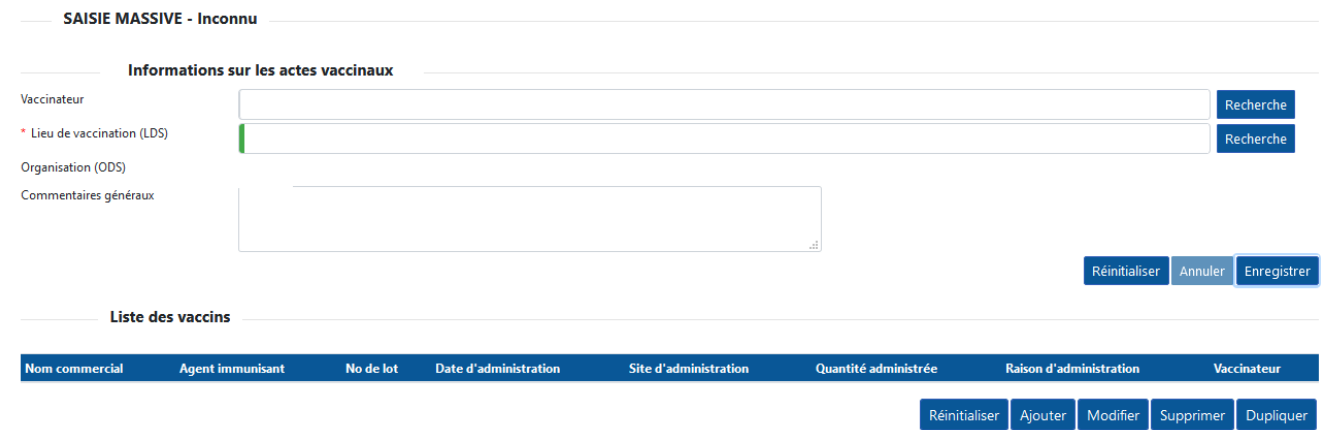

Pour ajouter les informations sur les actes vaccinaux :

- Sélectionner le « Vaccinateur »
- Sélectionner le « Lieu de vaccination »
- Saisir les « Commentaires généraux »
- Cliquer sur « Enregistrer »

Pour ajouter des vaccins à la liste de vaccins :

• Cliquer sur « Ajouter »

### <span id="page-52-0"></span>**Liste de vaccins**

#### Ajout d'un acte vaccinal à la liste des vaccins  $\overline{\mathbf{x}}$ Informations sur l'acte vaccinal \* Nom commercial □ Ignorer les préférences \* Agent immunisant \* No de lot Afficher les lots périmés, rappelés ou génériques  $\times$   $\overline{\phantom{0}}$ \* Date d'administration  $\boxed{...}$ □La quantité administrée est \* Quantité administrée  $\backsim$ Unité posologique inconnue  $\ddot{\phantom{0}}$ \* Voie d'administration  $\overline{\phantom{0}}$ Site d'administration \* Raison d'administration  $\backsim$ Vaccinateur Commentaires

Pour ajouter un acte vaccinal à la liste des vaccins :

- Sélectionner le « Nom commercial »
- Sélectionner le «  $N^{\circ}$  de lot »

- Cocher la case « Afficher les lots périmés, rappelés ou génériques » (le cas échéant)

- Sélectionner la « Date d'administration »
	- Valider la « Quantité administrée », l'« Unité posologique » et la « Voie d'administration »
- Sélectionner le « Site d'administration »
- Sélectionner la « Raison d'administration » (applicable pour la COVID-19, l'influenza, dcaT, Variole et Zona seulement)
- Saisir les « Commentaires » du vaccin
- Cliquer sur « Enregistrer »

#### **Liste de vaccins**

Il est possible de définir un ou plusieurs vaccins à saisir dans la liste de vaccins. Les champs non définis dans la configuration de la saisie massive seront à spécifier lors de la saisie du vaccin

#### **Date d'administration**

La date d'administration s'efface après chaque journée. Inscrire à nouveau la date d'administration de chaque vaccin de la liste pour poursuivre. Modifier le vaccin pour inscrire la nouvelle date.

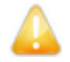

#### **Commentaire généraux et commentaires du vaccin**

Les commentaires généraux s'appliquent à tous les vaccins saisis via la fonction Saisie massive.

Les commentaires du vaccin s'appliquent à un vaccin spécifique saisi via la fonction Saisie massive.

Si les commentaires généraux et les commentaires du vaccins sont définis, les deux commentaires seront concaténés.

Annuler

Enregistrer

## <span id="page-53-0"></span>**6.3 Débuter la saisie massive**

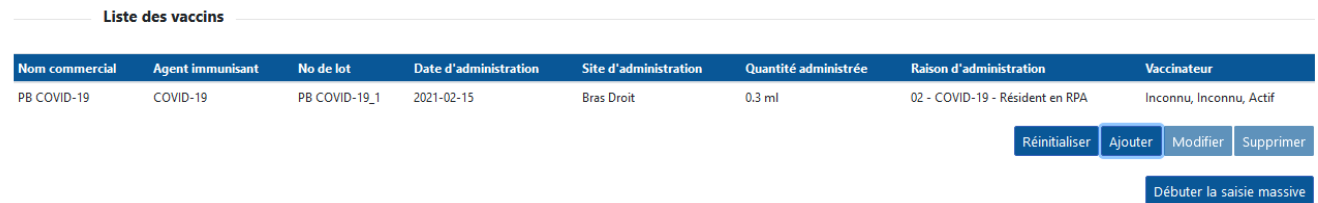

Pour débuter la saisie massive :

• Cliquer sur « Débuter la saisie massive »

## <span id="page-53-1"></span>**6.4 Rechercher un usager et vacciner**

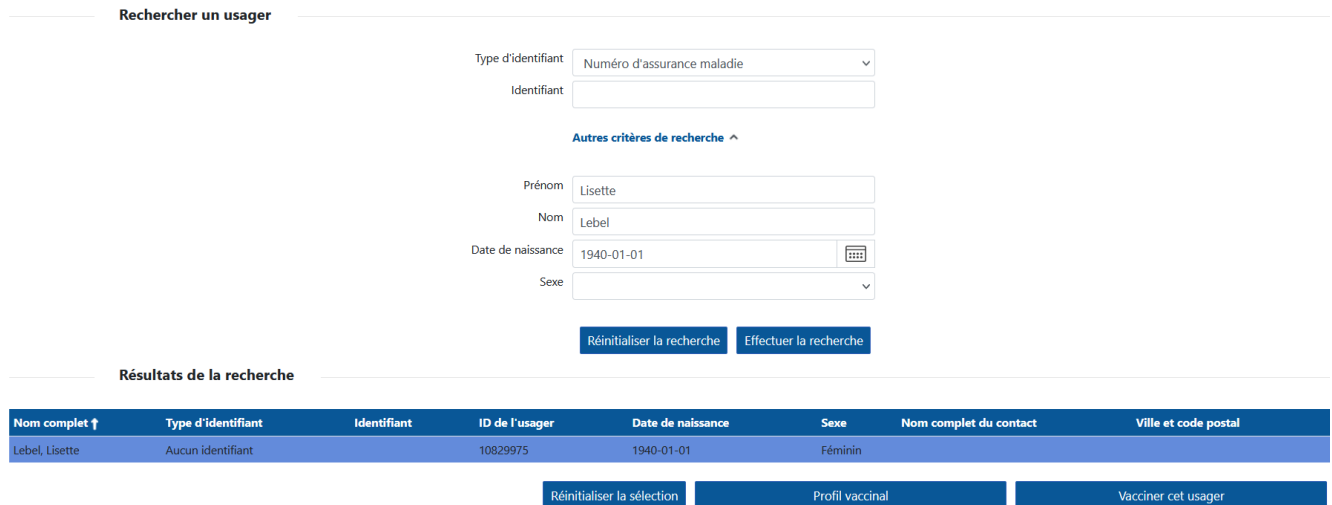

Pour rechercher un usager et vacciner :

- Saisir les critères de recherche
- Cliquer sur « Effectuer la recherche »
- Sélectionner l'usager à vacciner
- Cliquer sur « Vacciner cet usager »

## <span id="page-54-0"></span>**6.5 Enregistrer et passer au prochain usager**

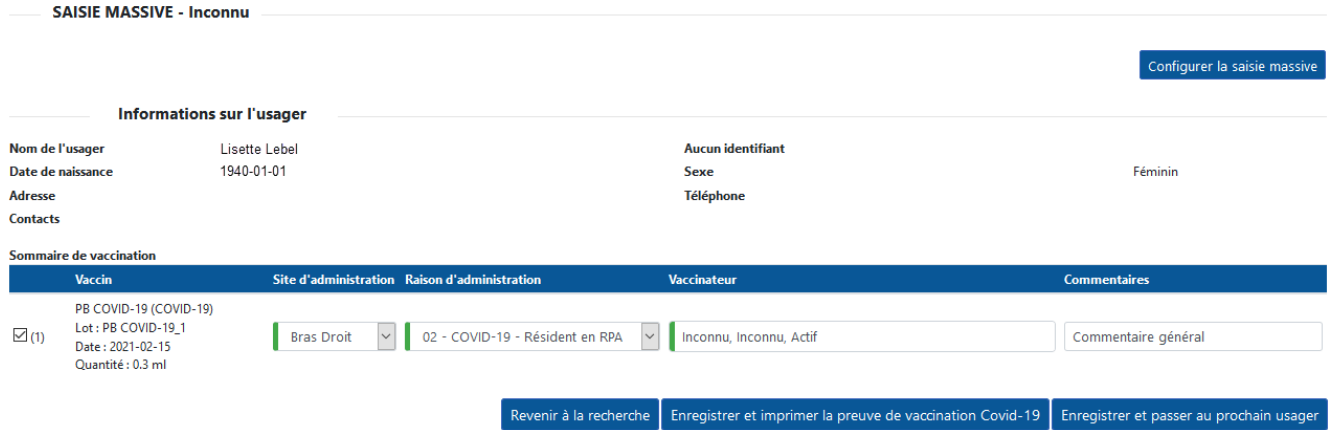

Pour enregistrer et passer au prochain usager :

- Sélectionner le vaccin à saisir
- Valider les renseignements du vaccin à saisir
- Cliquer sur « Enregistrer et passer au prochain usager » Ou
- Cliquer sur « Enregistrer et imprimer la preuve de vaccination Covid-19 »

### <span id="page-54-1"></span>**Preuve de vaccination Covid-19**

Preuve de vaccination COVID-19 pour Lebel, Lisette

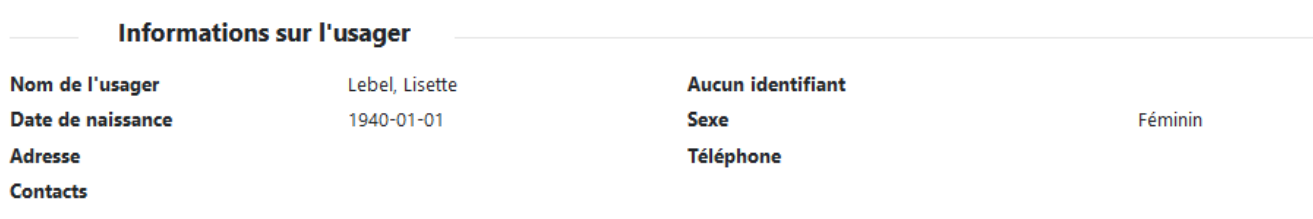

### Liste des vaccins administrés

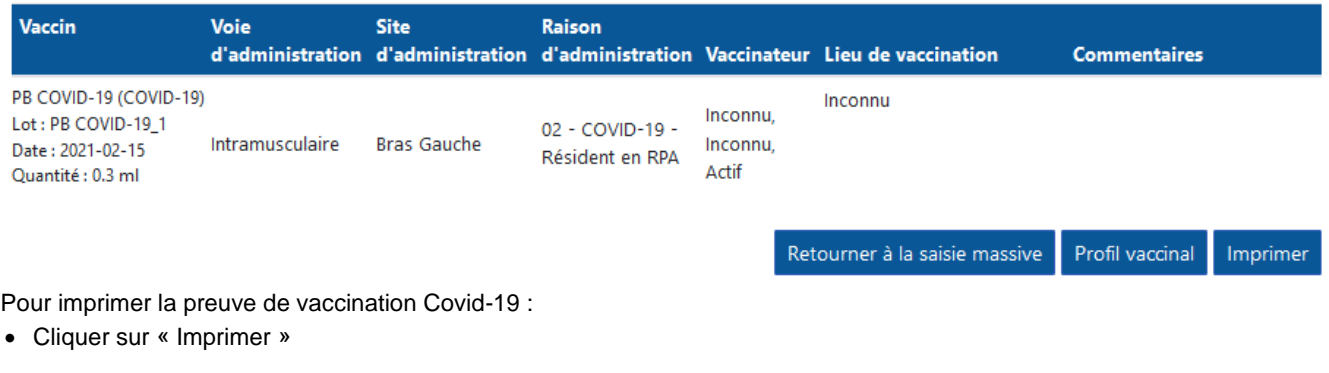

Pour retourner à la saisie massive

• Cliquer sur « Retourner à la saisie massive »

### <span id="page-55-0"></span>**Intervenant**

#### **Source de données : Intervenants**

Les intervenants du Registre de vaccination sont issus du chargement des données des ordres professionnels suivants :

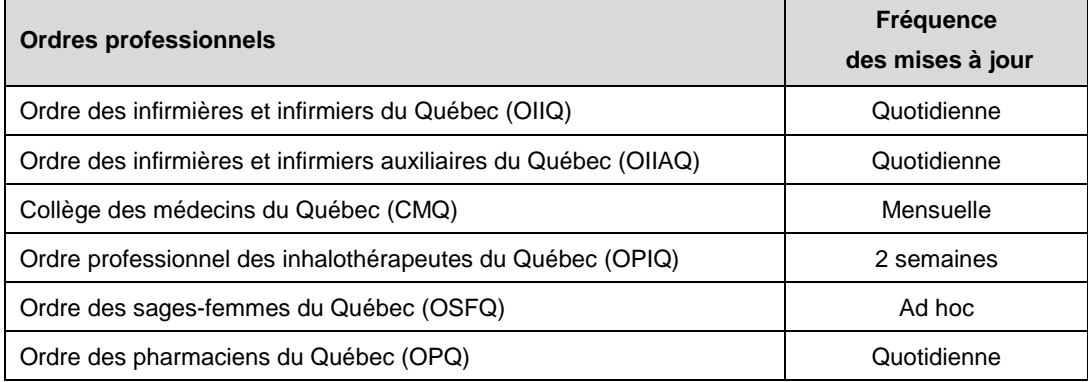

#### **N<sup>o</sup> de permis professionnel**

Le Nº de permis professionnel doit être validé lors de la sélection de l'intervenant.

#### **Intervenants inactifs**

Les intervenants chargés, mais ayant terminé leur activité professionnelle (retraite ou suspension), sont disponibles au Registre de vaccination au statut « inactif ».

# <span id="page-56-0"></span>**Régions sociosanitaires du Québec**

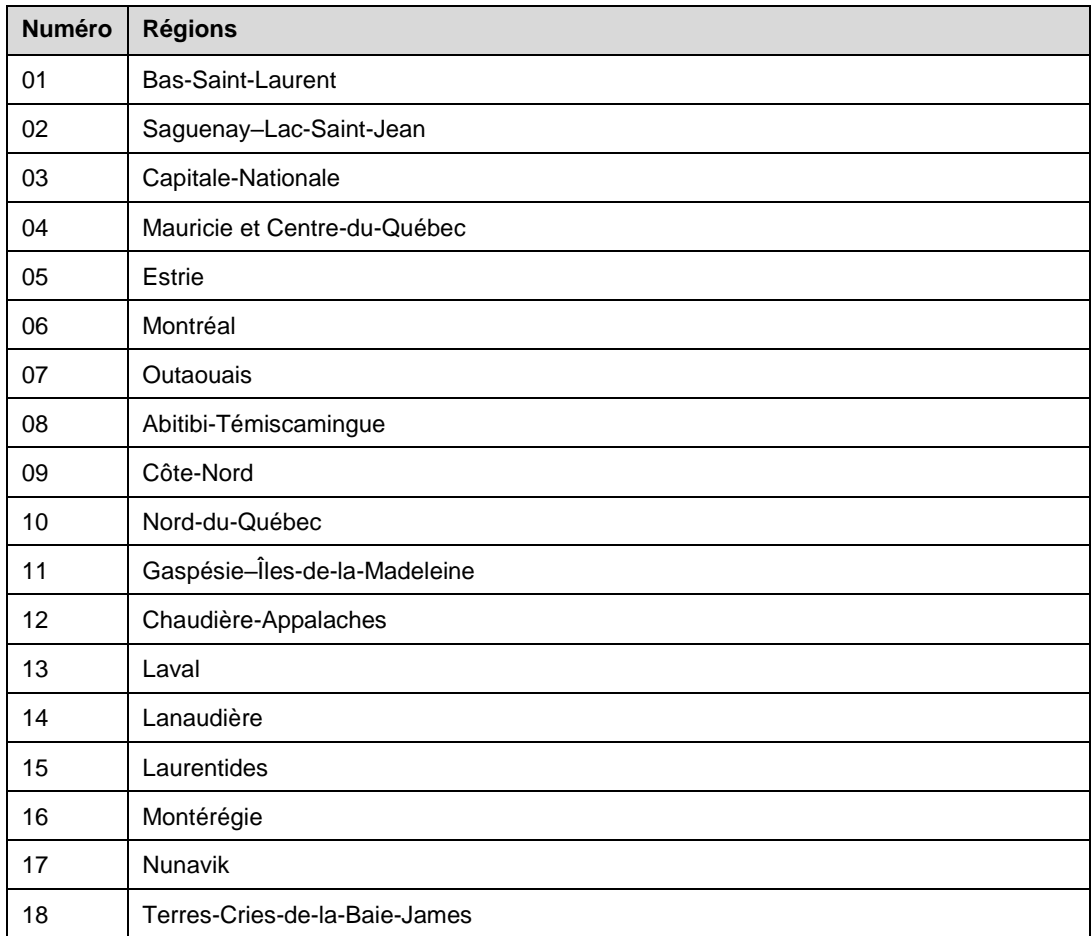

## <span id="page-57-0"></span>**Lieu de vaccination**

#### **Lieu de vaccination**

Le lieu de vaccination correspond au lieu où la vaccination a été effectuée.

#### **Utiliser le pourcentage (%) pour remplacer des caractères, au besoin**

La recherche du lieu de vaccination permet l'utilisation du pourcentage (%) pour remplacer des caractères, au besoin. Exemple :

\* Lieu de vaccination (LDS)

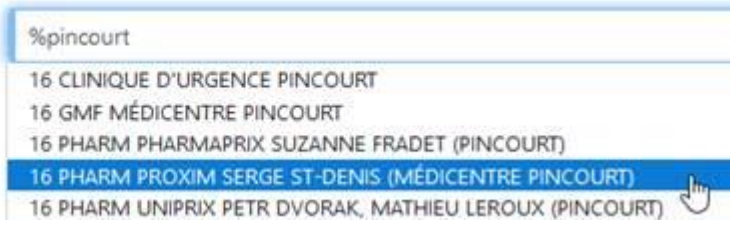

#### **Lieu de vaccination manquant**

Lorsque le lieu de vaccination est manquant dans la liste disponible de l'Interface Web, effectuer une demande au Centre de services INSPQ - Interface Web.

#### **Source de données**

• Le Répertoire des ressources en santé et services sociaux (RRSS) est la source autoritaire de données du Registre de vaccination pour les organisations et les lieux de vaccination.

## <span id="page-57-1"></span>**Sélection du lieu de vaccination**

#### **Public - CISSS / CIUSSS**

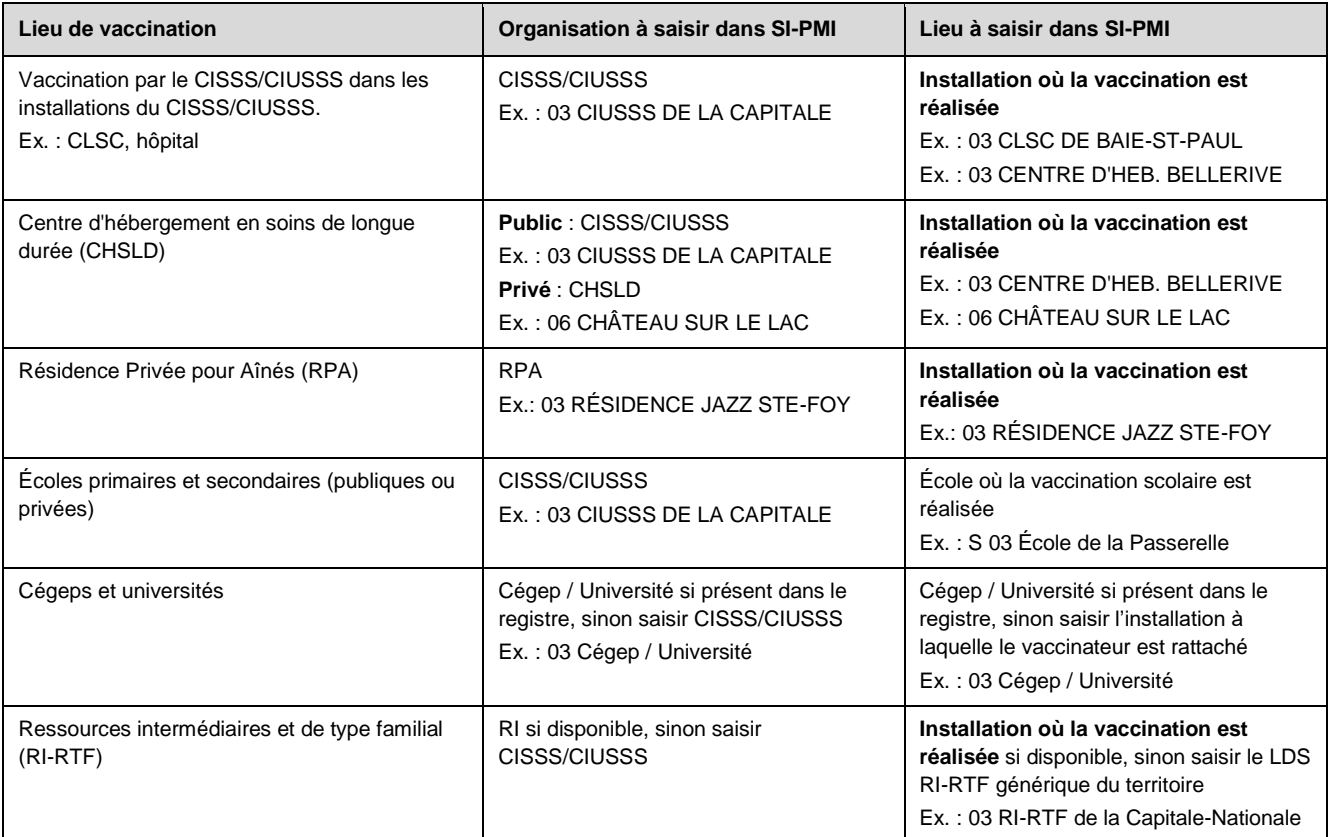

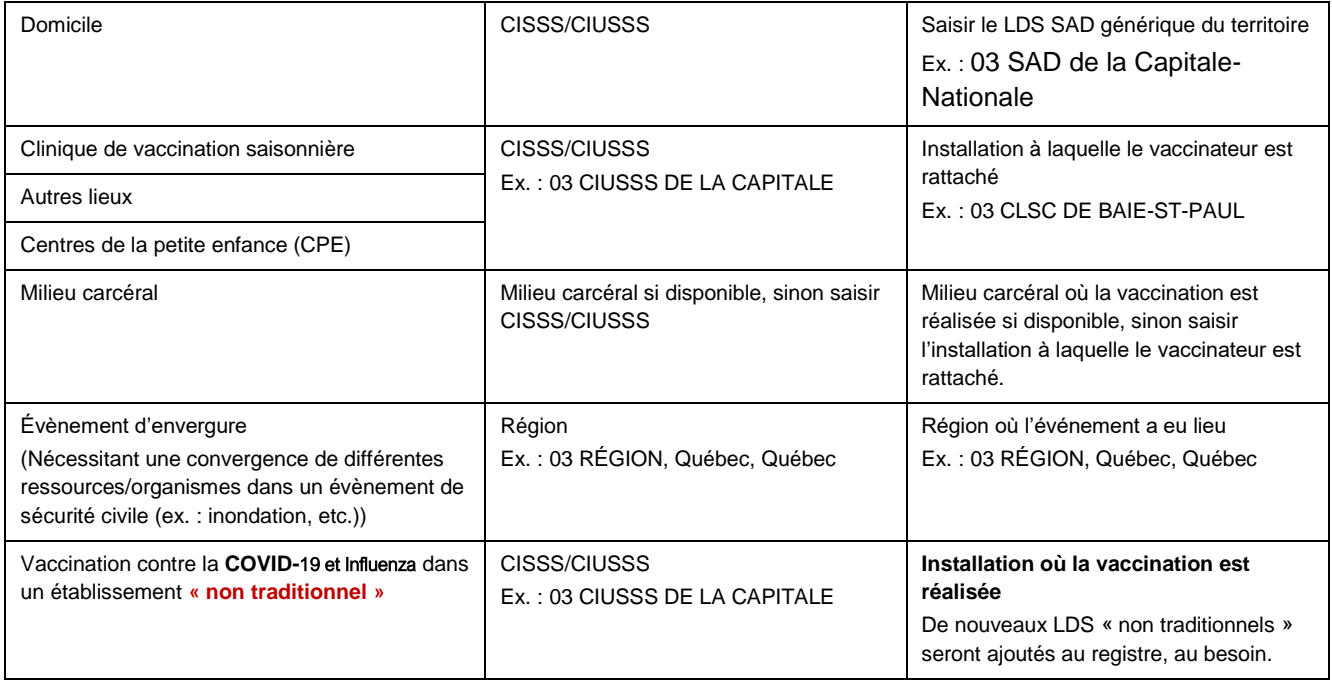

#### **Public - Hors CISSS / CIUSSS (établissements non fusionnés, ou non visés par la Loi)**

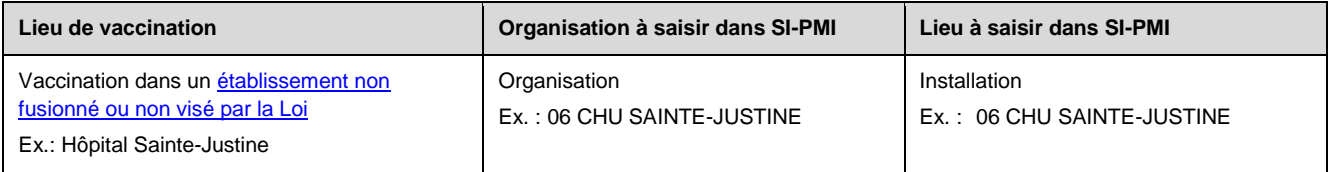

#### **Privé**

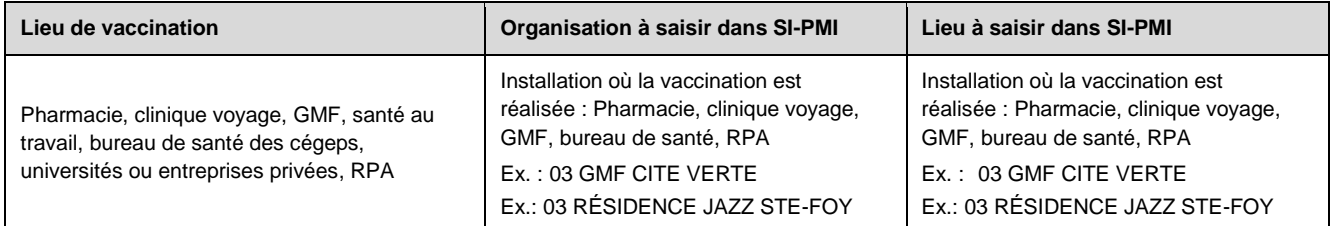

#### **Hors Québec et Inconnu**

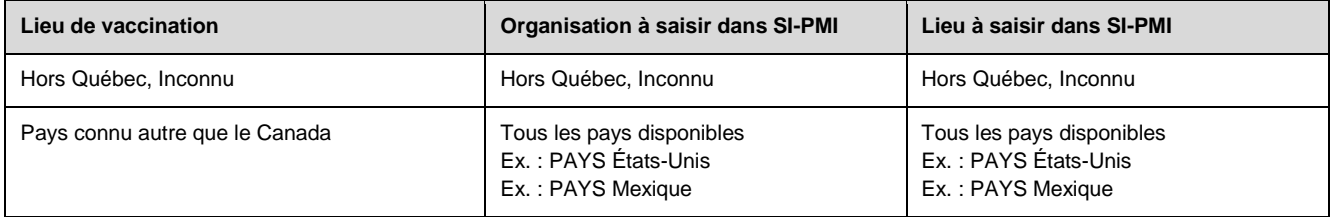

## <span id="page-59-0"></span>**Règles de saisie détaillées - Raison d'administration Influenza et COVID-19**

#### **Préalables**

Tous les vaccins doivent être saisis avec un « Nom commercial » et un « No de lot » afin d'obtenir tous les renseignements sur le vaccin administré.

#### **Mise en contexte**

L'outil suivant a été élaboré afin de standardiser la saisie de la « Raison d'administration » des vaccins Influenza et COVID-19 dans le registre de vaccination.

Les indications pour la vaccination contre l'influenza et la COVID-19 qui se retrouvent dans le PIQ sont considérées dans ce document.

La saisie de la raison d'administration sert à la production des rapports « Nombre de vaccins Influenza administrés par âge et par raison d'administration » et « Nombre de vaccins COVID-19 administrés par âge et par raison d'administration », disponibles à l'Infocentre, qui permettent de connaître le nombre d'usagers vaccinés contre l'influenza et la COVID-19, selon la raison d'administration.

#### **Règle de saisie**

Il est important de préciser les éléments suivants :

- Les vaccins contre l'influenza et la COVID-19 sont des vaccins où une raison de la vaccination est obligatoire.
- Une seule raison de la vaccination peut être saisie par acte de vaccination.

#### **Raisons d'administration COVID-19**

La liste des raisons de la vaccination contre la COVID-19 dans SI-PMI est la suivante, en ordre de priorité :

- 01 COVID-19 Résident en CHSLD
- 02 COVID-19 Résident en RPA
- 03 COVID-19 Femme enceinte
- 04 COVID-19 Travailleur de la santé
- 05 COVID-19 Maladie chronique
- 06 COVID-19 Autres raisons

#### **Note : Raison d'administration « 01 – COVID-19 - Résident en CHSLD »**

Cette raison ne peut être sélectionnée que pour la vaccination en milieu ayant une mission CHSLD (privé ou public). Elle ne doit pas être utilisée pour la vaccination en résidence privée.

#### **Note : Raison d'administration « 02 – COVID-19 - Résident en RPA »**

Cette raison ne peut être sélectionnée que pour la vaccination en résidence privée pour ainés. Elle ne doit pas être utilisée pour la vaccination en RI (Ressources intermédiaires) ou RTF (Ressources de type familial).

#### **Note : Raison d'administration « 03 - COVID-19 - Femme enceinte »**

Cette raison doit être choisie peu importe le trimestre de grossesse ou la présence d'une autre indication de vaccination comme une maladie chronique.

#### **Note : Raison d'administration « 04 - COVID-19 - Travailleur de la santé »**

Cette raison d'administration doit être choisie seulement pour les usagers qui répondent à la définition des travailleurs de la santé dans le contexte de la vaccination contre la COVID-19. Pour connaitre cette définition, consulter la *[Directive sur la](https://can01.safelinks.protection.outlook.com/?url=https%3A%2F%2Fpublications.msss.gouv.qc.ca%2Fmsss%2Fdocument-002838%2F&data=04%7C01%7Cjackeline.aguilar%40inspq.qc.ca%7C91750bb8037a4c11e89308d8b30d362d%7C1cfd1395271149f5b90fba4278776919%7C0%7C0%7C637456216626502894%7CUnknown%7CTWFpbGZsb3d8eyJWIjoiMC4wLjAwMDAiLCJQIjoiV2luMzIiLCJBTiI6Ik1haWwiLCJXVCI6Mn0%3D%7C1000&sdata=n557BWkl%2Fd8GEUpC3DY%2B24jPnx70tCmDbMUEDWsNgSQ%3D&reserved=0)  [priorisation des travailleurs de la santé pour les rendez-vous de](https://can01.safelinks.protection.outlook.com/?url=https%3A%2F%2Fpublications.msss.gouv.qc.ca%2Fmsss%2Fdocument-002838%2F&data=04%7C01%7Cjackeline.aguilar%40inspq.qc.ca%7C91750bb8037a4c11e89308d8b30d362d%7C1cfd1395271149f5b90fba4278776919%7C0%7C0%7C637456216626502894%7CUnknown%7CTWFpbGZsb3d8eyJWIjoiMC4wLjAwMDAiLCJQIjoiV2luMzIiLCJBTiI6Ik1haWwiLCJXVCI6Mn0%3D%7C1000&sdata=n557BWkl%2Fd8GEUpC3DY%2B24jPnx70tCmDbMUEDWsNgSQ%3D&reserved=0) vaccination COVID-19 et des personnes proches aidantes [dans les CHSLD](https://can01.safelinks.protection.outlook.com/?url=https%3A%2F%2Fpublications.msss.gouv.qc.ca%2Fmsss%2Fdocument-002838%2F&data=04%7C01%7Cjackeline.aguilar%40inspq.qc.ca%7C91750bb8037a4c11e89308d8b30d362d%7C1cfd1395271149f5b90fba4278776919%7C0%7C0%7C637456216626502894%7CUnknown%7CTWFpbGZsb3d8eyJWIjoiMC4wLjAwMDAiLCJQIjoiV2luMzIiLCJBTiI6Ik1haWwiLCJXVCI6Mn0%3D%7C1000&sdata=n557BWkl%2Fd8GEUpC3DY%2B24jPnx70tCmDbMUEDWsNgSQ%3D&reserved=0)*

Cette raison doit être choisie peu importe la condition médicale du travailleur de la santé (maladie chronique).

#### **Note : Raison d'administration « 05 - COVID-19 - Maladie chronique »**

Cette raison doit être choisie pour tout usager âgé de 18 ans et plus ayant une maladie chronique.

#### **Note : Raison d'administration « 06 - COVID-19 – Autres raisons »**

Cette raison doit être choisie pour toute autre situation non couverte par les raisons précédentes.

#### **Note : Résidents en RI ou RTF :**

La raison « 05 - COVID-19 - Maladie chronique » doit être sélectionnée s'ils ont une maladie chronique ou la raison « 06 - COVID-19 - Autres raisons » si absence de maladie chronique.

## <span id="page-61-0"></span>**Aide à la décision - Sélection de la raison de la vaccination COVID-19**

Sélectionner la raison « 05 - COVID-19 - Maladie chronique » lorsque l'usager est atteint d'une maladie chronique, peu importe son âge.

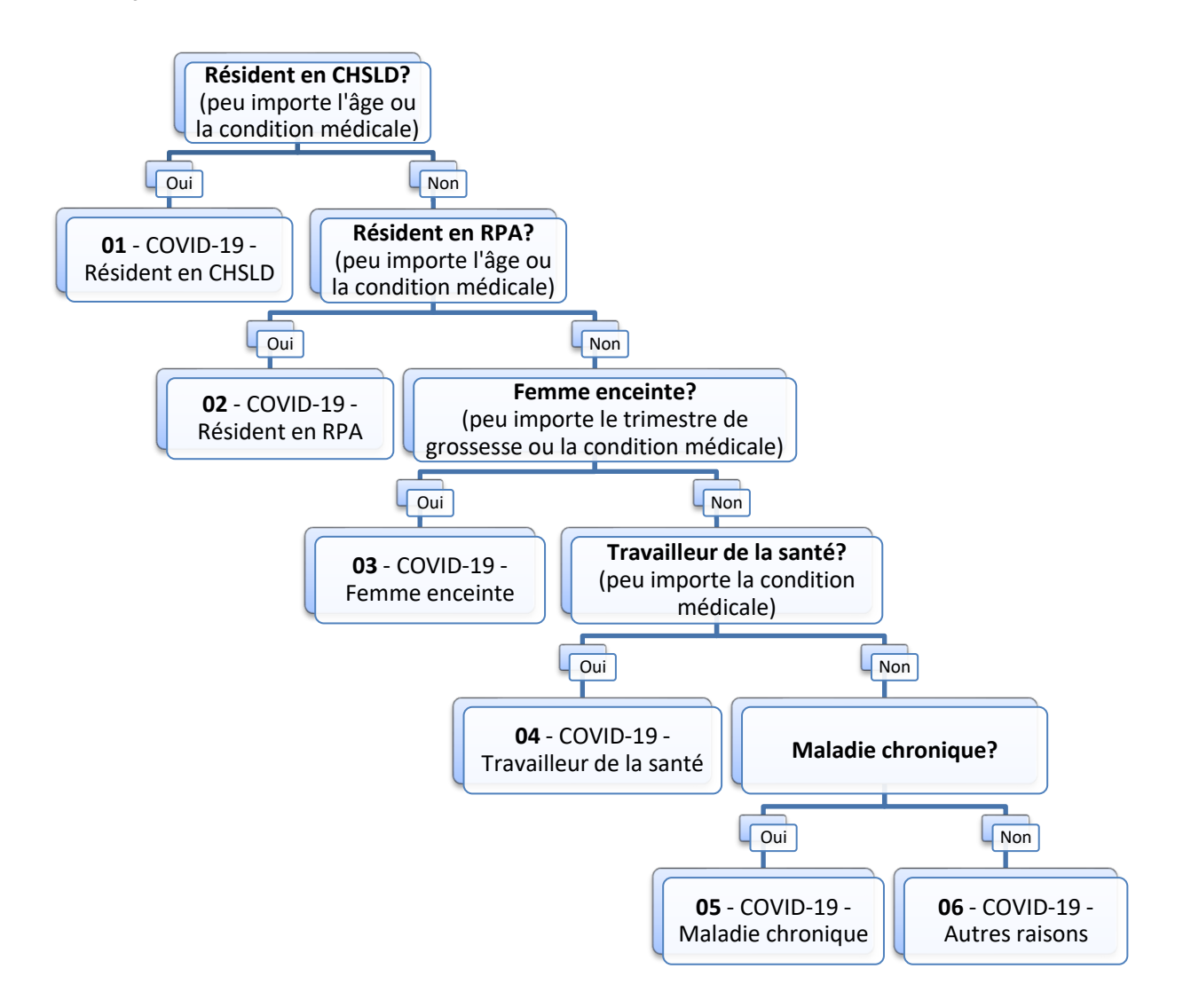

#### **Raisons de la vaccination Influenza**

La liste des raisons de la vaccination contre l'influenza dans SI-PMI est la suivante, en ordre de priorité :

- 07 Influenza Résident en CHSLD
- 08 Influenza Résident en RPA
- 09 Influenza Femme enceinte
- 10 Influenza Travailleur de la santé
- 11 Influenza Maladie chronique
- 12 Influenza Autres raisons

#### **Raison d'administration « 07 - Influenza - Résident en CHSLD »**

Cette raison ne peut être sélectionnée que pour la vaccination en milieu ayant une mission CHSLD (privé ou public). Cette raison ne doit pas être sélectionnée pour la vaccination en résidence privée pour ainés.

#### **Raison d'administration « 08 - Influenza - Résident en RPA »**

Cette raison ne peut être sélectionnée que pour la vaccination en résidence privée pour ainés. Elle ne doit pas être utilisée pour la vaccination en RI (Ressources intermédiaires) ou RTF (Ressources de type familial).

#### **Raison d'administration « 09 - Influenza - Femme enceinte »**

Cette raison doit être choisie peu importe le trimestre de grossesse ou la présence d'une autre indication de vaccination comme une maladie chronique.

#### **Raison d'administration « 10 - Influenza - Travailleur de la santé »**

Cette raison doit être choisie seulement pour les usagers qui répondent à la définition des travailleurs de la santé, peu importe la condition médicale (maladie chronique).

#### **Raison d'administration « 11 - Influenza - Maladie chronique »**

Cette raison doit être choisie pour tout usager ayant une maladie chronique.

#### **Raison d'administration « 12 - Influenza - Autres raisons »**

Cette raison ne peut être sélectionnée que pour les situations suivantes :

- à l'exception des résidents en CHSLD ou RPA, cette raison doit être utilisée pour les usagers âgés de 75 ans et plus, peu importe la condition médicale.
- toute autre situation

**Résidents en RI-RTF** : si l'usager a une maladie chronique, utiliser la raison « 11 - Influenza - Maladie chronique ». Si aucune maladie chronique, utiliser la raison « 12 - Influenza - Autres raisons ».

### <span id="page-63-0"></span>**Aide à la décision - Sélection de la raison de la vaccination Influenza**

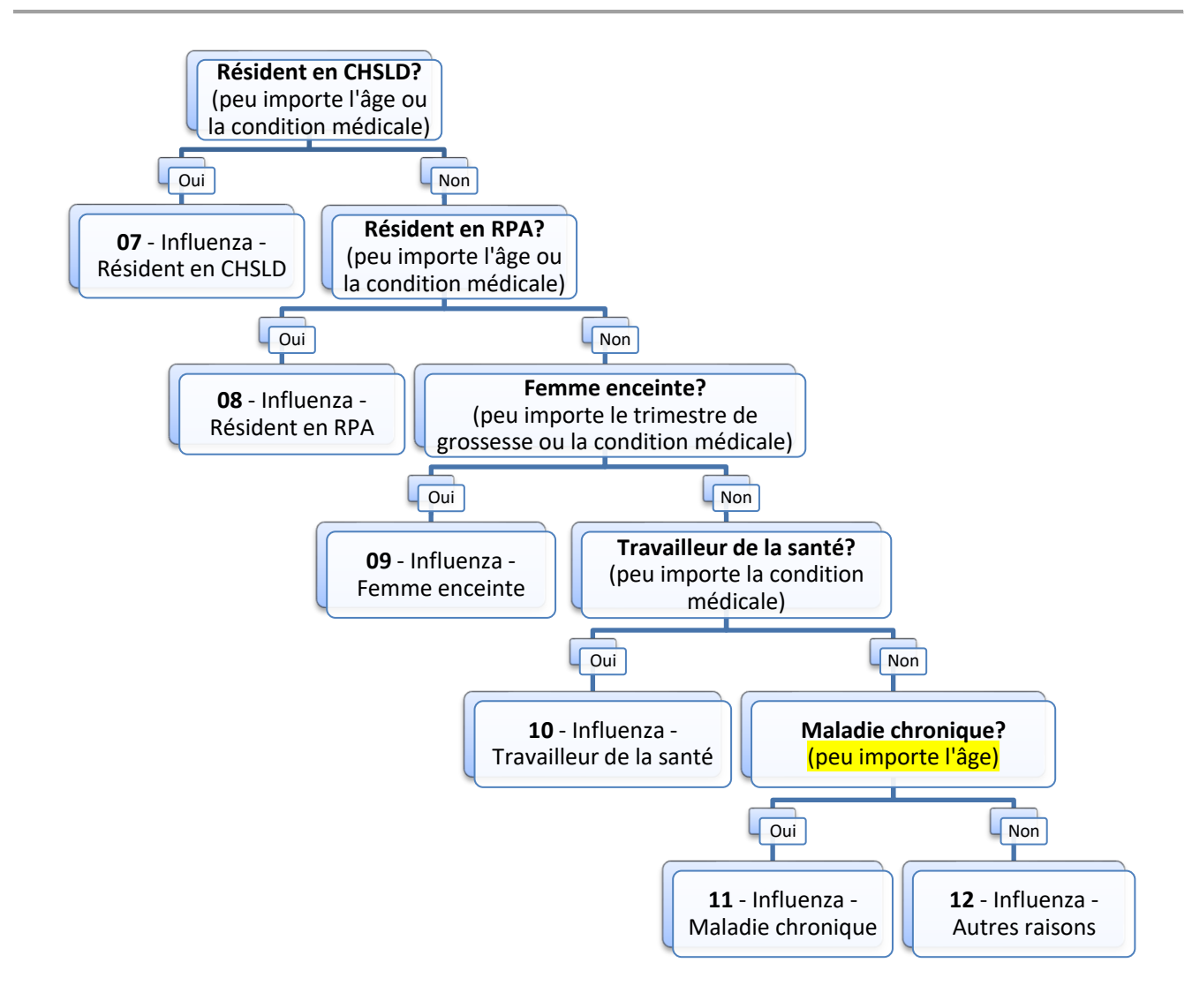

# <span id="page-64-0"></span>**Prévision vaccinale**

## <span id="page-64-1"></span>**Généralités**

La section « Prévision vaccinale » vise à expliquer certains éléments de la prévision vaccinale, afin d'en faciliter la compréhension et l'utilisation.

- La prévision vaccinale s'affiche dans la section « Vaccins prévus » du Registre de vaccination
- La programmation est réalisée en fonction du calendrier régulier du Programme québécois d'immunisation (PQI)

## <span id="page-64-2"></span>**Définitions**

- **Antigène** : L'antigène au Registre réfère à un agent infectieux complet, une de ses parties ou un de ses produits, capable, lorsqu'il est introduit dans un organisme, de provoquer une réponse du système immunitaire. Ex : diphtérie (d), coqueluche (ca), et tétanos (T) dans le vaccin dcaT
- **Agent immunisant** : L'agent au Registre réfère à un vaccin qui est une préparation antigénique qui, introduite dans un organisme, provoque la formation d'anticorps capables de s'opposer à l'infection de cet organisme par un microorganisme donné. Ex : vaccin dcaT

• **Produit immunisant** : Nom commercial utilisé pour le vaccin.

## <span id="page-64-3"></span>**Prévision vaccinale**

### <span id="page-64-4"></span>**1 - Principe de base**

La prévision vaccinale est basée sur le PIQ, qui est l'outil de référence en immunisation au Québec.

- La prévision vaccinale ne remplace aucunement le jugement professionnel du vaccinateur
- La prévision vaccinale est un outil d'aide à la décision
- La prévision vaccinale est toujours basée sur le calendrier régulier
- Tous les vaccins administrés au Québec doivent être saisis au Registre, même si tous les antigènes ne sont pas supportés par la prévision vaccinale

### <span id="page-64-5"></span>**2 - Antigènes supportés par la prévision vaccinale**

La prévision vaccinale du Registre a été développée pour supporter les antigènes suivants :

- 
- 
- Hib (*Haemophilus influenzae* b) O (Oreillons) Inf (Influenza)
- 
- 
- 
- Diphtérie R (rubéole) Pneumo-P
	-
- T (tétanos) Var (Varicelle) VPH
	-
	-
	- HB (Hépatite B) HA (Hépatite A) SRAS-CoV-2
- Coqueluche R (rougeole) Pneumo-C
	-
	-
	-
	- Polio Rota (Rotavirus) Men-C-C
		-

### <span id="page-64-6"></span>**3 - Clientèles / programmes supportés**

La prévision vaccinale a été développée pour les clientèles et les programmes suivants :

- Les nourrissons, les enfants et les adolescents (0-17ans)
- Le programme de vaccination en 4<sup>e</sup> année primaire
- $\bullet$  Le programme de vaccination au 3<sup>e</sup> secondaire
- Le rappel de vaccins chez l'adulte (18 ans et plus) (Ex. : dT)
- Le programme de vaccination contre l'influenza pour les 75 ans et plus
- Le programme de vaccination contre le pneumocoque polysaccharidique (Pneu-P) pour les 65 ans et plus
- Le programme de vaccination contre la COVID-19

#### **Clientèles avec facteurs de risque**

- La prévision vaccinale est toujours basée sur le calendrier régulier
- Les calendriers des clientèles avec des facteurs de risque ne sont pas supportés, sauf pour HB, dont les calendriers particuliers doivent être considérés en raison de leurs impacts sur les calendriers réguliers
- Les vaccins saisis pour les clientèles avec des facteurs de risque sont toujours valides

### <span id="page-65-0"></span>**4 - Validation et prévision des doses**

La **validation** des doses est basée sur les critères du PIQ suivants :

- L'âge minimal pour amorcer la vaccination
- L'intervalle minimal requis entre 2 doses
- Les interactions entre les vaccins vivants suivants : rougeole, rubéole, oreillons et varicelle
- La posologie et le nom commercial en fonction de l'âge pour HB uniquement
- Ex : Twinrix 0,5 ml est valide jusqu'à 19 ans, après Twinrix 1,0 ml doit être administrée

La **prévision** vaccinale est basée sur les éléments suivants :

- L'âge et le sexe de l'usager
- Les vaccins reçus saisis au Registre (ajout, modification, suppression) et leur date d'administration
- Le statut de validité des vaccins reçus
- Le nombre de doses requises pour compléter la série vaccinale
- Les critères d'âge minimum et maximum et d'intervalle minimal entre les doses
- Les preuves d'immunité annulent la prévision vaccinale pour les antigènes concernés

La prévision vaccinale affiche une prévision pour la dose suivante seulement et non l'ensemble des doses prévues pour une série vaccinale complète.

### <span id="page-65-1"></span>**5 - Interactions**

Seules les interactions entre les 4 vaccins vivants suivants sont supportées : rougeole, rubéole, oreillons et varicelle. Le non-respect de l'intervalle minimal de 4 semaines entre l'administration de 2 doses de vaccins vivants invalide la 2<sup>e</sup> dose. La prévision vaccinale ne supporte pas :

- Les interactions entre les vaccins vivants et les immunoglobulines et/ou les produits dérivés du sang
- Les interactions entre les vaccins inactivés (ex. : Pneu-P et Pneu-C)
- Les interactions entre les vaccins vivants et le TCT
- Les interactions entre les autres vaccins vivants

### <span id="page-65-2"></span>**6 - Calendrier de rattrapage**

Le calendrier de rattrapage s'applique lorsque l'usager est en retard sur le calendrier recommandé. Ce calendrier s'applique pour les usagers de 3 mois à 17 ans inclus. Les antigènes supportés pour rattrapage sont les suivants :

- 
- Diphtérie Polio Rota (Rotavirus)
- - Coqueluche Hib (*Haemophilus influenzae* b) R (rougeole)
	- T (tétanos) Pneumo-C HB (Hépatite B)
- 

### <span id="page-66-0"></span>**7 - Statut de validité de la dose**

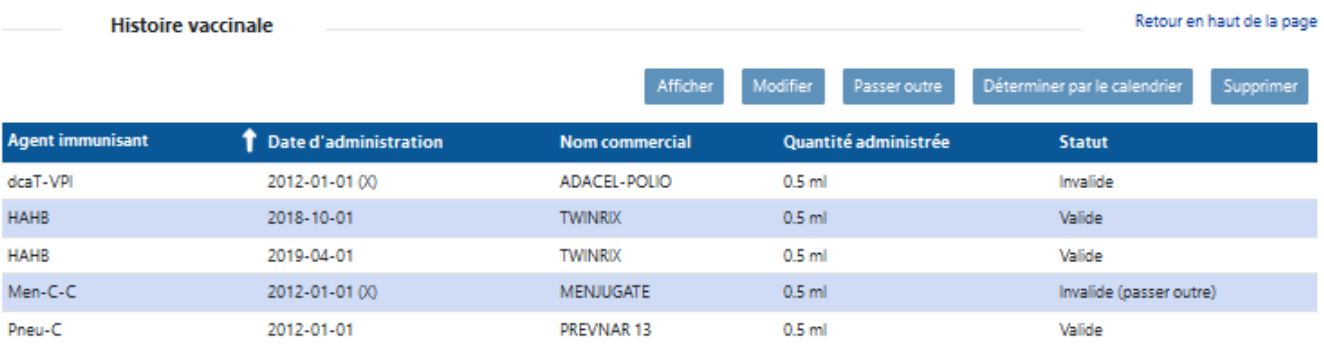

Les statuts de la validité de la dose possibles sont les suivants :

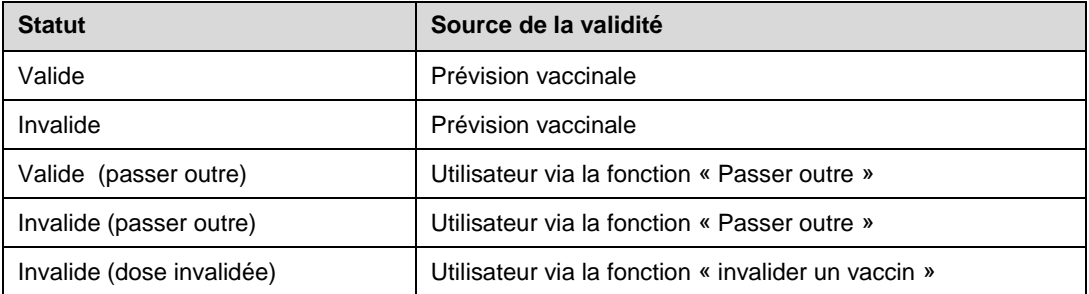

• Le statut de validité de la dose peut être outre passé selon le jugement professionnel du vaccinateur

• Le statut « Invalide (dose invalidée) » est irréversible

### <span id="page-66-1"></span>**8 - Traitement des doses invalides**

Lorsqu'une dose est invalide, le système recalcule la prévision de la dose suivante en appliquant l'intervalle minimal à partir de la dose invalide.

### <span id="page-66-2"></span>**9 - Regroupement / séparation des antigènes**

Le système se base sur les dates « Admissible » et « Prévue » pour le regroupement ou la séparation des antigènes.

- Les antigènes sont regroupés si la différence entre les dates admissibles ou les dates prévues est inférieure à 4 semaines.
- Les antigènes d'un même agent sont séparés si la différence entre les dates admissibles ou les dates prévues est supérieure à 4 semaines.

Ex. : Un usager de 6 mois ayant reçu deux doses de DCaT-HB-VPI-Hib à 2 mois et 4 mois.

HB étant admissible à 6 mois, mais prévu à 18 mois, le système sépare HB des autres antigènes DCaT-VPI-Hib pour la prévision de la 3<sup>e</sup> dose, en raison de la date prévue pour HB.

Certains agents peuvent contenir les antigènes non prévus, mais requis pour la poursuite de la vaccination. Ex. : Les antigènes rubéole et oreillons ne sont pas prévus pour la 2<sup>e</sup> dose prévue de RRO

### <span id="page-66-3"></span>**10 - Liste des agents supportés par la prévision vaccinale**

- DCaT-HB-VPI-Hib dT RRO Rota **DCaT-VPI-Hib • dT-VPI • Var • Inf** • DCaT-VPI • Hib • RROVar • Men-C-C • dcaT • VPI • Pneu-C • Men-C-ACYW-135 • dcaT-VPI • VPH • Pneu-P • HB
	- COVID-19 HA

## <span id="page-67-0"></span>**Consulter la prévision vaccinale**

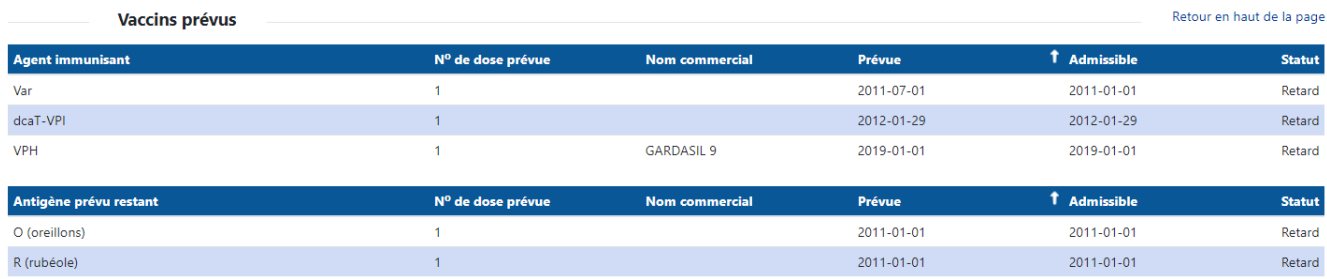

#### **Vaccins prévus par agent immunisant et antigène prévu restant**

Pour chaque agent immunisant ou antigène prévu restant, les renseignements suivants sont affichés :

#### **Date admissible :**

- Date minimale à laquelle un vaccin peut être administré, mais où la vaccination systématique n'est pas recommandée
- La date admissible est déterminée en fonction de l'âge minimal et du délai minimal entre l'administration de 2 doses
- Toute dose qui ne respecte pas la date admissible est invalidée automatiquement par le système
- La date admissible d'un agent est déterminée par la date minimale nécessaire et recommandée pour administrer l'un des antigènes contenus dans un agent, même si ce dernier peut contenir d'autres antigènes

#### **Date prévue :**

• Date à laquelle il est recommandé de vacciner selon le calendrier régulier

#### **Statut**

**Admissible :** La date d'admissibilité pour la dose est atteinte.

• L'usager est **à jour** dans ses prévisions vaccinales

**Prévue :** La date recommandée pour la dose est atteinte.

• L'usager est **prévu** pour l'administration de son vaccin

**Retard :** La date de retard pour la dose est atteinte.

• L'usager est en **retard** pour l'administration de son vaccin (date prévue dépassée d'un mois et plus)

**À jour :** La vaccination n'est pas due pour cet usager.

• L'usager est **à jour** dans ses prévisions vaccinales

### <span id="page-67-1"></span>**Affichage de la prévision vaccinale**

L'affichage de la prévision est le moment où la prévision d'une dose est affichée dans la section « Vaccins prévus ».

- Pour la plupart des antigènes, la prévision de la dose 1 s'affiche à la naissance
- Pour la dose suivante, la prévision s'affiche dès qu'une dose est saisie au Registre
- Pour certains antigènes, tels que le VPH ou un rappel adulte, la prévision s'affiche 1 an avant la date prévue
- Pour certains antigènes , la date admissible est utilisée pour l'affichage de doses Ex. Influenza admissible à 74 ans : Vise à joindre l'usager qui aura 75 ans (dose prévue à 75 ans)

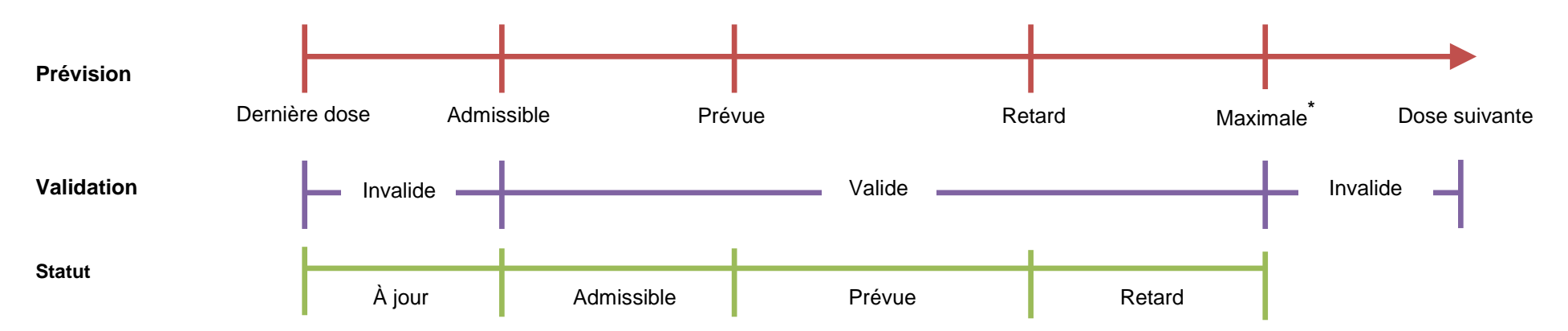

## **Tableau : Définition des statuts dans le Registre de vaccination**

<span id="page-68-0"></span>**Admissible :** La date d'admissibilité pour la dose est atteinte.

**Prévue :** La date recommandée pour la dose est atteinte.

**Retard :** La date de retard pour la dose est atteinte.

**À jour :** La vaccination n'est pas encore due pour cet usager.

**\* Maximale :** S'applique seulement pour HB.

Ex : Une dose de Twinrix 0,5 ml est valide jusqu'à 19 ans, après il faut administrer une dose de Twinrix 1,0 ml sinon la dose sera invalidée.